# **TomTom GO Manual do utilizador**

**16.4**

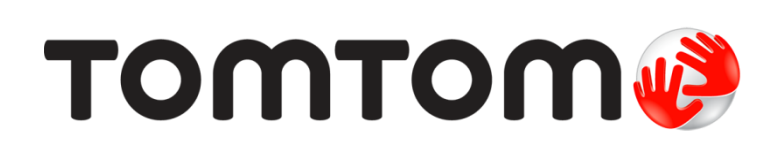

# Conteúdo

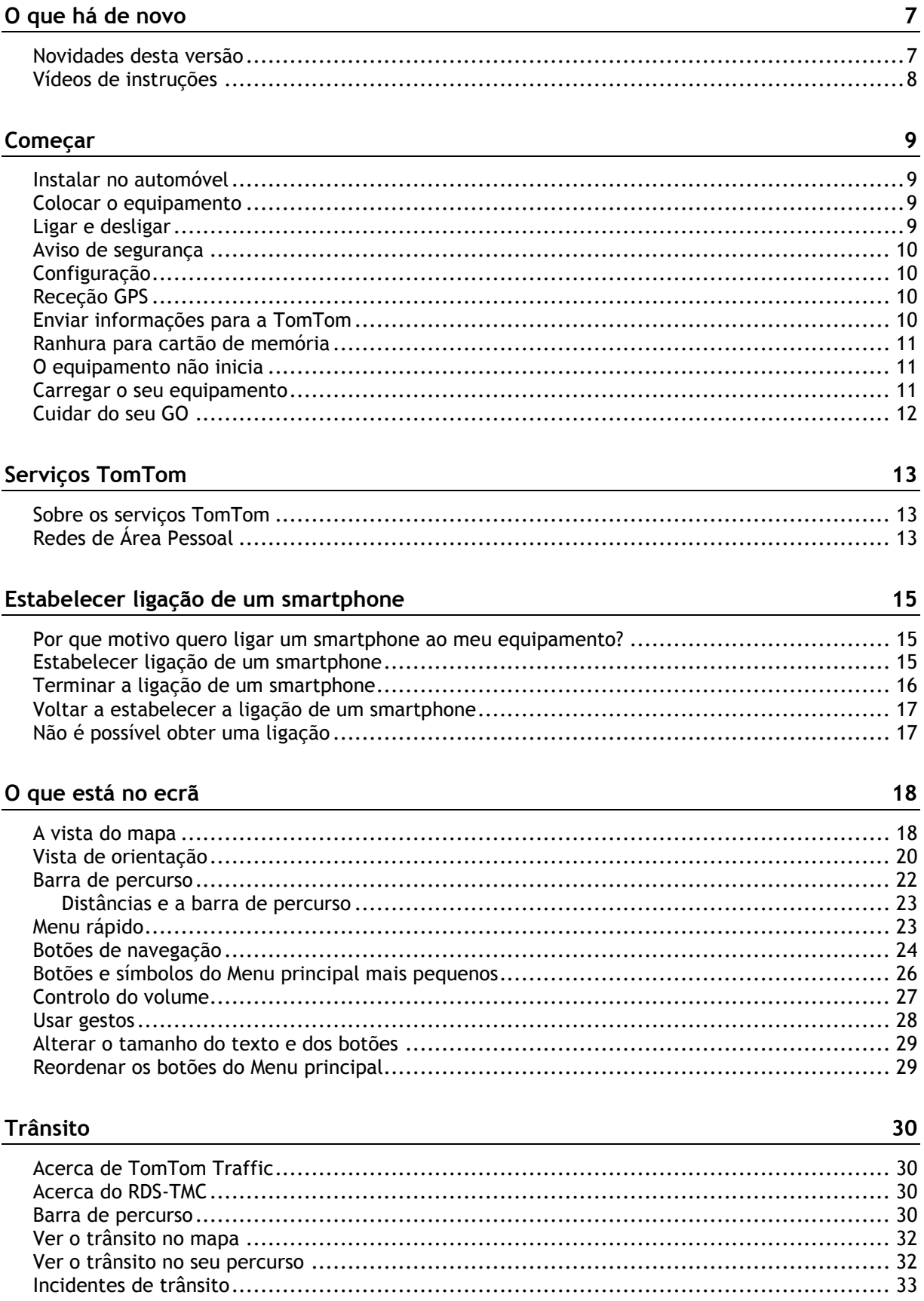

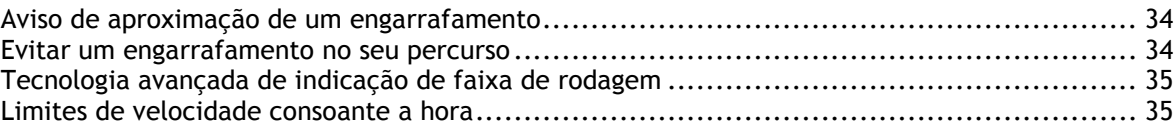

# **[Sincronizar através do TomTom MyDrive](#page-36-0) 37**

Acerca do TomTom MyDrive [...................................................................................](#page-36-1) 37 Iniciar sessão no MyDrive [.......................................................................................](#page-36-2) 37 Definir um destino com o MyDrive [............................................................................](#page-37-0) 38 [Planear um percurso com paragens através do MyDrive](#page-37-1) .................................................. 38 [Apresentação de um destino planeado no MyDrive](#page-38-0) ........................................................ 39 Eliminar um destino MyDrive [..................................................................................](#page-38-1) 39 Eliminar um destino MyDrive de Os meus locais [...........................................................](#page-38-2) 39 [Definir um contacto do telemóvel como destino através da app MyDrive.............................](#page-38-3) 39 [Encontrar e sincronizar localizações com o MyDrive](#page-39-0) ...................................................... 40 [Sincronizar as localizações em Os meus locais com o MyDrive](#page-39-1) .......................................... 40 Importar uma lista de PI da comunidade [....................................................................](#page-39-2) 40 [Eliminar uma lista de PI da comunidade.....................................................................](#page-40-0) 41 Importar um ficheiro GPX de rota [............................................................................](#page-40-1) 41 Eliminar um ficheiro GPX de rota [.............................................................................](#page-41-0) 42 [Guardar e restaurar as suas informações de navegação pessoais](#page-41-1) ....................................... 42

# **[Utilizar a Pesquisa rápida](#page-42-0) 43**

Sobre a pesquisa [.................................................................................................](#page-42-1) 43 [Planear um percurso até um PI utilizando a pesquisa.....................................................](#page-42-2) 43 [Planear um percurso até um PI utilizando a procura online](#page-44-0) ............................................. 45 [Introduzir termos de pesquisa.................................................................................](#page-46-0) 47 Trabalhar com resultados de pesquisa [.......................................................................](#page-48-0) 49 Acerca dos códigos postais [.....................................................................................](#page-49-0) 50 Acerca dos códigos de mapa [...................................................................................](#page-49-1) 50 [Lista de ícones dos tipos de PI.................................................................................](#page-50-0) 51

#### **[Planear um percurso](#page-54-0) 55**

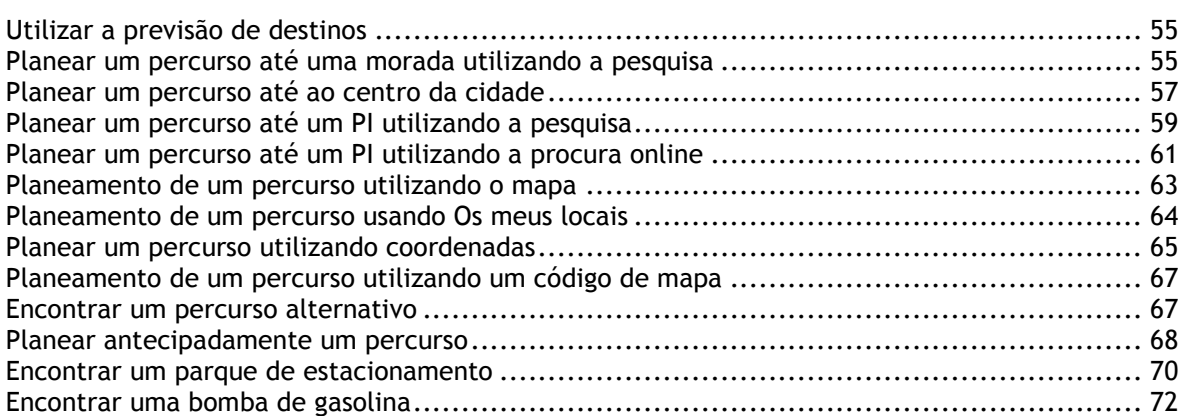

# **[Alterar o percurso](#page-74-0) 75**

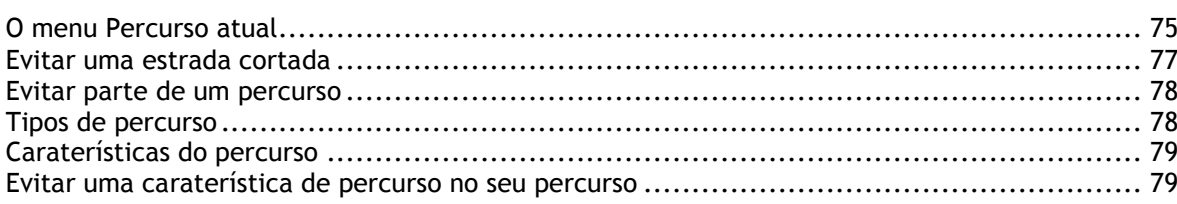

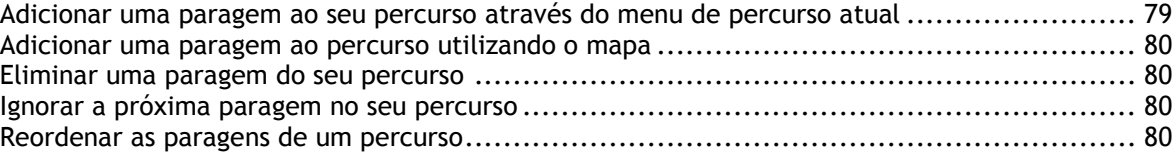

# **[Os meus percursos](#page-80-0) 81**

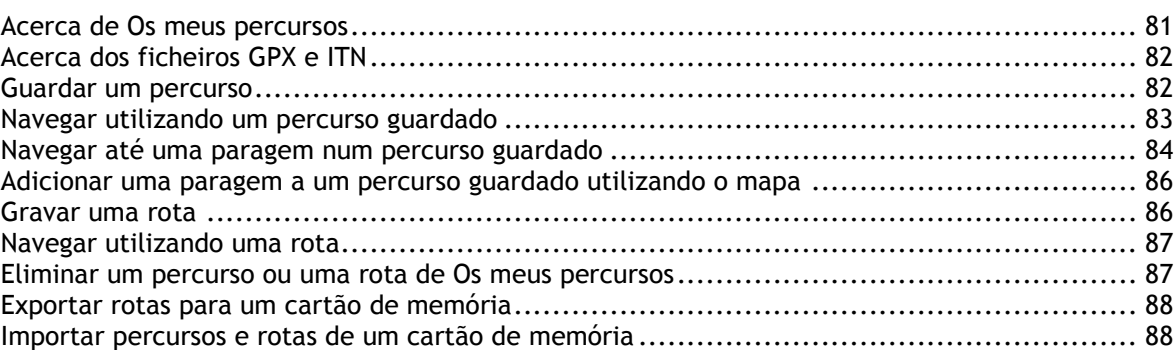

# **[Comando de voz \(Speak & Go\)](#page-88-0) 89**

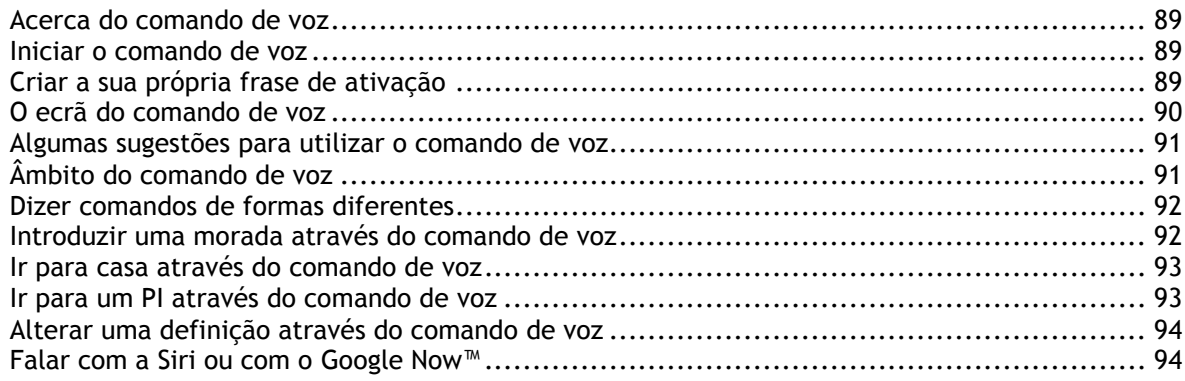

# **[Map Share](#page-94-0) 95**

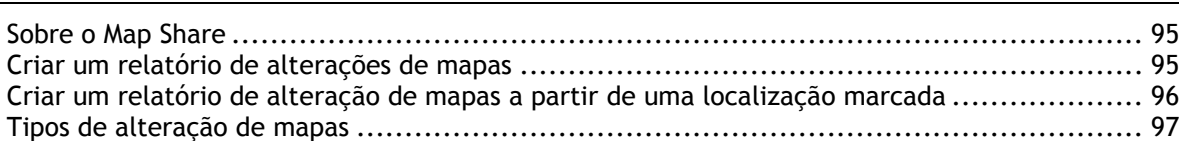

# **[Radares de trânsito](#page-99-0) 100**

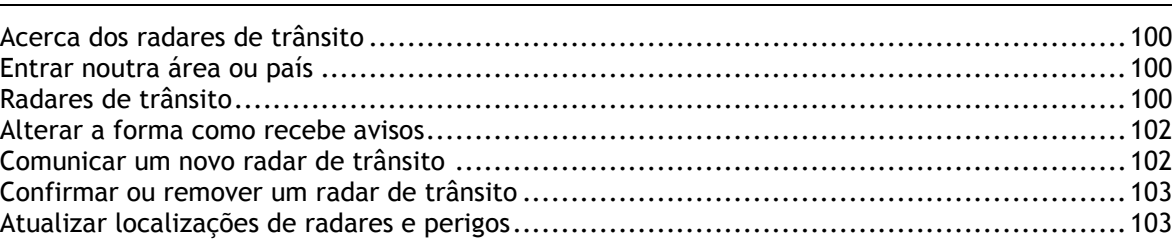

# **[Zonas de perigo](#page-103-0) 104** Acerca das zonas de perigo e de risco [......................................................................104](#page-103-1) Entrar noutra área ou país [....................................................................................104](#page-103-2) Avisos de zonas de perigo e de risco [........................................................................104](#page-103-3)

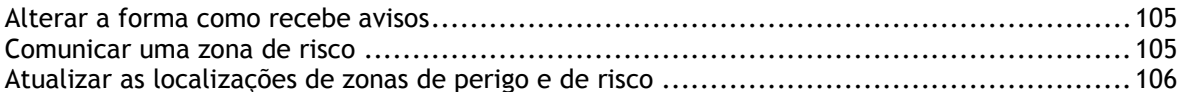

#### Os meus locais 107

#### Chamadas mãos-livres

#### 111

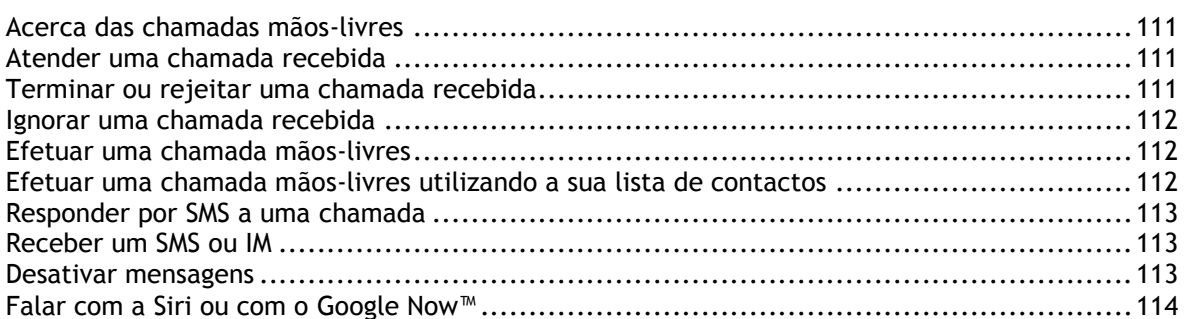

# Definições

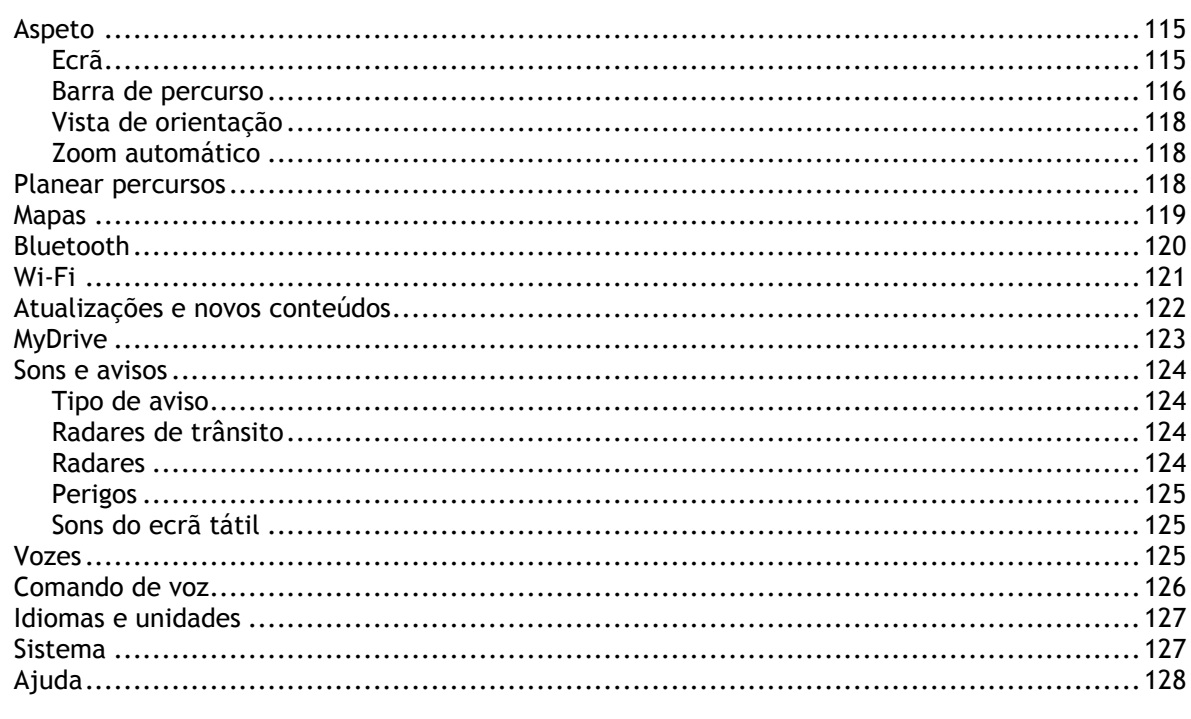

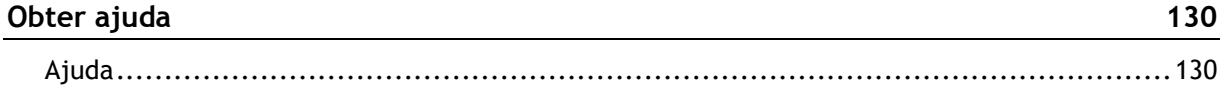

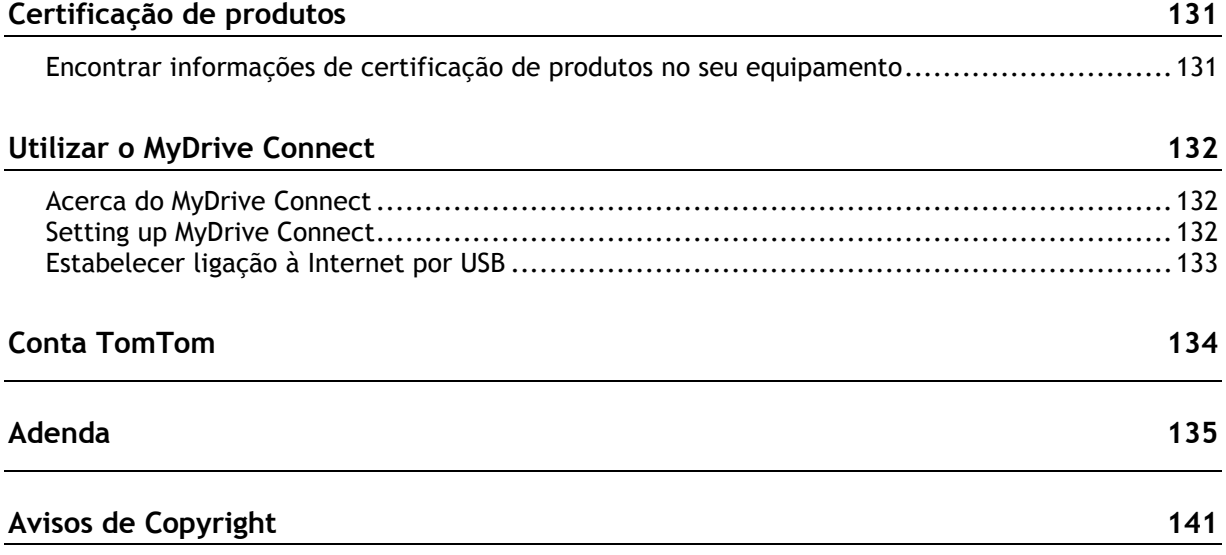

# <span id="page-6-0"></span>**O que há de novo**

# <span id="page-6-1"></span>**Novidades desta versão**

#### **Versão 16.4 , GO 520, GO 620, GO 5200, GO 6200**

#### **Atualizar o seu equipamento através de Wi-Fi**

Agora pode atualizar os mapas, o software e muito mais no seu equipamento, através de Wi-Fi.

Para saber mais, consulte a secção [Wi-Fi](#page-120-0) neste manual.

#### **Receber mensagens de smartphone**

Agora pode manter-se ligado e receber as suas mensagens sem distrações. O seu TomTom GO pode ler as mensagens do telemóvel, de forma a não ter de tirar as mãos do volante.

Para saber mais, consulte a secção [Chamadas em modo mãos-livres](#page-110-0) neste manual.

### Compatibilidade com Siri e Google Now<sup>™</sup>

Ative a Siri ou o Google Now™ tocando num botão do seu TomTom GO e fale para o microfone incorporado. Tenha acesso total ao seu assistente pessoal com o telefone guardado em segurança num saco ou bolso.

Para saber mais, consulte a secção [Falar com a Siri ou com o Google Now™](#page-93-1) neste manual.

#### **Previsão de destinos**

Agora, o seu TomTom GO aprende, os seus hábitos de condução e determina quando é provável que conduza até destinos frequentes guardados em Os meus locais. Com a aprendizagem inteligente, quanto mais conduzir com o equipamento, mais precisas se tornam as previsões.

Para saber mais, aceda à secção [Utilizar a previsão de destinos](#page-54-1) neste manual.

#### **Chamadas mãos-livres**

Agora, pode realizar e receber chamadas com alta qualidade no automóvel. Basta ligar o telemóvel ao seu equipamento.

Para saber mais, consulte a secção Acerca de chamadas em modo mãos-livres neste manual.

#### **TomTom MyDrive**

Planeie viagens facilmente antes de entrar no automóvel. Planeie percursos, obtenha informações de trânsito e guarde locais favoritos do seu smartphone, tablet ou computador. Pode, agora, associar até dez equipamentos TomTom a uma conta TomTom.

Para saber mais, consulte a secção [Acerca do MyDrive Connect](#page-131-1) neste manual.

### **Os serviços TomTom estão ativados por predefinição**

Agora, os serviços Traffic e de radar de trânsito são automaticamente ativados, logo após a aquisição do produto, assim que existir uma ligação à Internet. Pode estabelecer uma ligação à Internet utilizando qualquer um dos seguintes métodos:

Wi-Fi.

- Estabeleça ligação entre o MyDrive Connect e um computador com ligação à Internet com o cabo USB.
- GPRS.
- Bluetooth com ligação em rede ativado.

Para saber mais, consulte a secção [Serviços TomTom](#page-12-0) neste manual.

# **Outras correções de erros e melhorias**

Implementámos várias melhorias de desempenho e correções de erros.

# <span id="page-7-0"></span>**Vídeos de instruções**

Pode encontrar vários vídeos no nosso canal do YouTube que o ajudam a saber mais acerca do seu novo TomTom GO e de outros produtos TomTom. Visite [www.youtube.com/user/TomTomOfficial/videos](https://www.youtube.com/user/TomTomOfficial/videos) para saber mais!

**Sugestão**: no canal do YouTube da TomTom, procure vídeos no seu idioma.

Aqui ficam hiperligações para alguns vídeos que podem ser do seu interesse:

# **TomTom GO – lista de reprodução de vídeos em inglês**

<https://www.youtube.com/playlist?list=PLSoQAVympWk79NpmQgjFgigup-UgowFxE>

# **Utilizar o MyDrive**

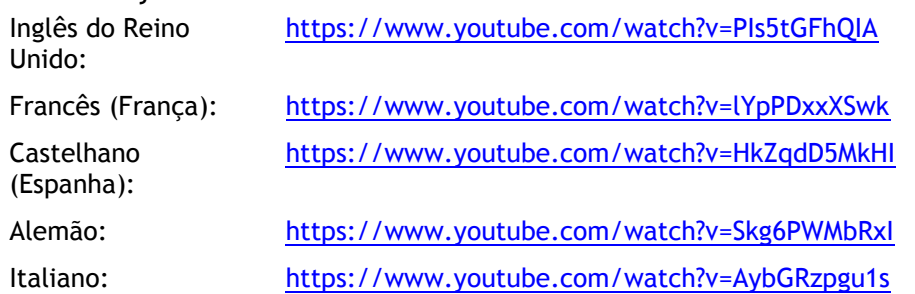

# **Produtos TomTom Sports**

[https://www.youtube.com/playlist?list=PLSoQAVympWk4DPx3\\_yMxwHP7cqa17iW6H](https://www.youtube.com/playlist?list=PLSoQAVympWk4DPx3_yMxwHP7cqa17iW6H)

# <span id="page-8-0"></span>**Começar**

# <span id="page-8-1"></span>**Instalar no automóvel**

Utilize o suporte fornecido para instalar o seu TomTom GO no seu veículo. Leia as instruções sobre o [posicionamento do seu equipamento](#page-8-2) antes de o instalar o seu GO.

Para instalar o seu GO, faça o seguinte:

1. Ligue o cabo USB fornecido ao suporte. Se o suporte estiver integrado no GO, ligue o cabo USB ao equipamento.

**Nota**: utilize APENAS o cabo USB fornecido com o seu GO. Outros cabos USB poderão não funcionar.

- 2. Ligue o cabo USB ao carregador de isqueiro USB e ligue-o à fonte de alimentação no seu tablier.
- 3. Escolha a melhor localização, no seu para-brisas ou vidro lateral, para montar o TomTom GO.

**Sugestão**: se o suporte estiver integrado no seu GO, pode alterar facilmente a rotação do seu equipamento. Prima o botão na parte traseira do equipamento para soltar o suporte e, em seguida, puxe o suporte para fora. Volte a introduzi-lo no outro lado do equipamento.

- 4. Certifique-se de que tanto a ventosa do suporte como o para-brisas estão limpos e secos.
- 5. Pressione a ventosa do suporte firmemente contra o para-brisas.
- 6. Rode o aperto de borracha junto da base do suporte para a direita até sentir que está bloqueado.
- 7. Se o suporte não estiver integrado no seu GO, coloque o GO no suporte, certificando-se de que está corretamente encaixado.

Estão disponíveis discos adesivos para o tablier como parte de uma gama de acessórios para o seu GO. Para mais informações, consulte [tomtom.com/accessories.](http://www.tomtom.com/accessories)

# <span id="page-8-2"></span>**Colocar o equipamento**

Tenha em atenção onde instala o seu GO. O GO não deve obstruir nem interferir com:

- A sua visão da estrada.
- Os controlos no seu veículo.
- Os espelhos retrovisores.
- Os airbags.

O seu GO deve ser fácil de alcançar sem precisar de se inclinar ou de se esticar. Num automóvel, pode fixar o GO no para-brisas ou nas janelas laterais, ou utilizar um disco adesivo para fixar o suporte no tablier.

### <span id="page-8-3"></span>**Ligar e desligar**

### **Ligar o seu equipamento**

Prima o botão Ligar/Desligar até o equipamento ser iniciado. Se o equipamento estava desligado, verá a vista do mapa. Se o equipamento estava suspenso, verá o último ecrã que estava a ver.

### **Colocar o equipamento em modo de suspensão**

Para colocar o seu equipamento de navegação em modo de suspensão, prima o botão Ligar/Desligar e solte-o.

Também pode pressionar o botão Ligar/Desligar durante mais de 2 segundos, até ver os botões de suspender e desativar. Selecione **Suspender** para colocar o equipamento em modo de suspensão.

**Sugestão**: para colocar o seu equipamento de navegação em modo de suspensão sempre que o cabo USB for desligado ou o equipamento for removido do suporte, aceda às Definições da bateria no menu [Definições.](#page-114-0)

### **Desligar completamente o equipamento**

Para desligar completamente o equipamento de navegação, siga um dos procedimentos seguintes:

- Prima continuamente o botão Ligar/Desligar durante mais de 2 segundos, até ver os botões de suspender e desativar. Selecione **Desativar** para desligar o equipamento. Selecione o botão de voltar se não quiser desligar o equipamento.
- Prima continuamente o botão Ligar/Desligar durante mais de 5 segundos até o equipamento desligar.

# <span id="page-9-0"></span>**Aviso de segurança**

Alguns equipamentos de navegação contêm um módulo GSM/GPRS que podem interferir com aparelhos elétricos, como estimuladores cardíacos (pacemakers), aparelhos auditivos e equipamento aeronáutico.

A interferência com estes aparelhos poderá pôr em risco a sua saúde, vida e as de terceiros.

Se o seu equipamento incluir um módulo GSM/GPRS, não o utilize perto de unidades elétricas desprotegidas nem em áreas onde a utilização de telemóveis é proibida, como é o caso de hospitais e aeronaves.

# <span id="page-9-1"></span>**Configuração**

**Nota**: o idioma que escolher será utilizado em todos os textos apresentados no ecrã. Pode sempre alterar o idioma mais tarde, em [Idioma e unidades](#page-126-0) no menu **Definições**.

Quando ligar o seu TomTom GO pela primeira vez, tem de responder a algumas perguntas para o configurar. Responda às perguntas tocando no ecrã.

# <span id="page-9-2"></span>**Receção GPS**

Quando iniciar o seu TomTom GO pela primeira vez, ele poderá demorar alguns minutos até determinar a sua posição. Posteriormente, a sua posição será localizada muito mais rapidamente.

Para garantir uma boa receção por satélite, use o GO ao ar livre e em posição vertical. Grandes objetos, como edifícios altos, podem interferir com a receção.

**Importante**: o QuickGPSFix contém informações sobre as posições dos satélites que ajudam o seu GO a encontrar a sua posição mais depressa. O download das informações de QuickGPSfix é efetuado sempre que o seu equipamento estiver ligado à Internet através de qualquer método (Wi-Fi, GPRS, smartphone ou USB).

# <span id="page-9-3"></span>**Enviar informações para a TomTom**

Quando começar a navegar pela primeira vez ou após repor o seu GO, o GO pergunta-lhe se aceita partilhar algumas informações sobre a utilização do equipamento de navegação. As informações ficam gravadas no GO até as transferirmos. Utilizamo-las de forma anónima para melhorar os nossos produtos e serviços. Se utilizar os nossos serviços, também utilizaremos as suas informações de localização para lhe disponibilizar os serviços.

Pode deixar de enviar estas informações para a TomTom em qualquer momento efetuando os seguintes passos:

- 1. No Menu principal, selecione o botão **Definições**.
- 2. Selecione **Sistema**.
- 3. Selecione **As suas informações e privacidade**.
- 4. Selecione o botão para ativar ou desativar o envio de informações.

**Nota**: se optar por não nos enviar as informações de localização, deixa de receber os nossos serviços. Isto acontece porque os serviços precisam de enviar a localização do seu equipamento TomTom, a fim de receber as informações de trânsito relacionadas com o local onde se encontra. A data final da sua subscrição mantém-se, mesmo se não nos enviar estas informações.

### **Informação adicional**

Se tiver indícios de que as suas informações não estão a ser utilizadas para a finalidade com que as forneceu à TomTom, contacte-nos através de [tomtom.com/support.](http://www.tomtom.com/support)

Pode encontrar mais informações detalhadas e atuais em [tomtom.com/privacy.](http://www.tomtom.com/privacy)

# <span id="page-10-0"></span>**Ranhura para cartão de memória**

Alguns tipos de equipamento de navegação TomTom possuem uma ranhura para cartão micro-SD, localizada na parte lateral ou no fundo do equipamento.

Antes de utilizar a ranhura para cartão de memória, certifique-se de que o seu equipamento de navegação dispõe da versão mais recente de software instalada ao selecionar **Atualizações e novos conteúdos** no menu [Definições.](#page-114-0)

Quando o seu GO estiver atualizado, pode utilizar um cartão de memória como espaço de armazenamento adicional para acrescentar mais mapas, ou para armazenar percursos e rotas ao seu equipamento. Os mapas podem ser adquiridos em [tomtom.com.](http://www.tomtom.com/)

**Importante**: os percursos e rotas não podem ser armazenados no mesmo cartão de memória dos mapas, já que é utilizada uma formatação do cartão de memória diferente.

# <span id="page-10-1"></span>**O equipamento não inicia**

Em casos raros, o seu TomTom GO poderá não iniciar corretamente ou poderá deixar de responder aos seus toques.

Primeiro, verifique se a bateria está carregada. Para carregar a bateria, ligue o seu GO ao carregador de isqueiro. Pode demorar entre 3 a 5 horas a carregar totalmente a bateria, dependendo do tipo de equipamento.

**Importante**: não carregue o seu equipamento utilizando a porta USB do veículo, uma vez que não tem potência suficiente.

Se isto não resolver o seu problema, pode reiniciar o equipamento. Para isso, mantenha premido o botão Ligar/Desligar até que o seu GO comece a reiniciar.

# <span id="page-10-2"></span>**Carregar o seu equipamento**

A bateria do seu TomTom GO carrega quando o liga ao carregador de isqueiro do veículo TomTom, ao computador ou a um carregador doméstico USB.

**Importante**: não carregue o seu equipamento utilizando a porta USB do veículo, uma vez que não tem potência suficiente.

Será avisado quando o nível da bateria estiver baixo ou crítico. Perde a ligação a alguns serviços TomTom quando o nível de bateria é baixo ou crítico. Quando a bateria estiver sem carga, o GO entra no modo de suspensão.

**Importante**: nos equipamentos dos modelos START 42/52, START 40/50/60 e GO 51/61, o ecrã escurece propositadamente quando liga o seu equipamento ao computador. O ecrã também escurece se utilizar um carregador não TomTom que não forneça potência suficiente ao carregar.

**Nota**: utilize APENAS o cabo USB fornecido com o seu GO. Outros cabos USB poderão não funcionar.

<span id="page-11-0"></span>**Cuidar do seu GO**

É importante cuidar bem do seu equipamento:

- Nunca abra a cobertura do seu equipamento. Esta ação pode ser perigosa e anulará a garantia.
- Limpe ou seque o ecrã do seu equipamento com um pano macio. Não use nenhum líquido de limpeza.

# <span id="page-12-0"></span>**Serviços TomTom**

# <span id="page-12-1"></span>**Sobre os serviços TomTom**

A forma como o seu GO estabelece a ligação aos serviços TomTom depende do seu equipamento de navegação. Um GO estabelece a ligação de uma das seguintes maneiras:

- Com uma ligação permanente diretamente a partir do seu GO. Estes equipamentos de navegação são designados equipamentos do tipo "Sempre Ligado".
- Com uma ligação através do seu smartphone. Estes equipamentos são designados equipamentos do tipo "Ligação ao Smartphone".

# **Traffic e Radares de trânsito**

Os serviços TomTom dão-lhe informação em tempo real sobre [trânsito](#page-29-0) e [radares de trânsito](#page-99-0) no seu percurso.

Assim que o seu equipamento tiver uma ligação à Internet E as informações e a privacidade estiverem ativadas , o equipamento começa a receber informações de trânsito e atualizações de localizações de radares móveis e fixos.

Para consultar informações sobre as subscrições do Traffic e de radar de trânsito, abra o ecrã [Ajuda](#page-127-0) e selecione **Acerca de**.

Para consultar o estado da sua ligação de Traffic, veja o ângulo superior direito do [menu principal.](#page-25-0) Se o seu GO não estiver ligado a [Traffic,](#page-29-0) o símbolo de Traffic exibe uma cruz.

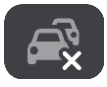

# **MyDrive**

O MyDrive proporciona-lhe controlo do seu equipamento permitindo que realize o seguinte:

- Selecione um destino no computador, no tablet ou no telemóvel e envie-o para o seu equipamento.
- Sincronize os seus locais e os seus percursos entre todos os seus equipamentos.
- Mantenha todos os seus dados em segurança.
- e muito mais...

Para obter mais informações, consulte a secção [Sincronizar através do TomTom MyDrive](#page-36-0) ou aceda a [mydrive.tomtom.com.](http://www.mydrive.tomtom.com/)

Para ativar a sincronização automática através do MyDrive, selecione **Definições** e, em seguida, **MyDrive**. Estabeleça a ligação à Internet através de um dos três métodos disponíveis e, em seguida, inicie sessão na sua conta TomTom.

**Nota**: alguns Serviços TomTom podem não estar disponíveis na sua localização atual.

# <span id="page-12-2"></span>**Redes de Área Pessoal**

### **Apenas equipamentos com ligação ao smartphone**

O seu telemóvel partilha a ligação à internet através de Bluetooth e das funções de Rede de área pessoal (PAN).

Consoante o Sistema operativo do seu telemóvel, esta rede, ou PAN, pode ter um dos seguintes nomes:

- **Ponto de acesso pessoal**
- Ligação via telemóvel ou Ligação Bluetooth via telemóvel
- **FREE COLORED FEETHER** Tether

Provavelmente, a função PAN já se encontra no Sistema operativo do seu telemóvel. Em alternativa, pode descarregar uma app para criar uma PAN.

**Nota:** alguns fornecedores de serviços móveis não permitem que os seus clientes utilizem uma PAN. Se o seu telemóvel não tiver uma função de PAN, contacte o seu fornecedor de serviços para obter mais informações.

Consulte o manual do utilizador do seu telemóvel se não conseguir encontrar as definições.

Para obter mais ajuda, vá a [tomtom.com/connect.](http://www.tomtom.com/connect)

# <span id="page-14-0"></span>**Estabelecer ligação de um smartphone**

<span id="page-14-1"></span>**Por que motivo quero ligar um smartphone ao meu equipamento?**

Ligue o seu smartphone ao TomTom GO para utilizar estas funcionalidades:

Serviços TomTom

Receba informações de trânsito em tempo real, atualizações de radares de trânsito e MyDrive através da ligação de dados do seu telemóvel. Esta funcionalidade utiliza, aproximadamente, 7 MB de dados por mês.

**Nota**: apenas equipamentos com ligação ao smartphone. Os equipamentos sempre ligados recebem os serviços por GPRS.

Chamadas mãos-livres

Receba e faça chamadas no seu GO. Obtenha acesso total ao assistente pessoal do seu telemóvel – Siri ou Google Now. Basta tocar no botão de telemóvel no ecrã GO.

Mensagens de smartphone

Receba SMS e mensagens de outras aplicações para smartphone no seu GO. As mensagens podem ler lidas em voz alta, para que possa manter os olhos na estrada.

#### **Estabelecer ligação do seu telemóvel com ou sem a aplicação MyDrive**

Pode escolher emparelhar o seu telemóvel iOS ou Android com o equipamento utilizando a aplicação MyDrive ou apenas Bluetooth.

Se estabelecer a ligação utilizando a aplicação MyDrive, pode utilizar todas as funcionalidades indicadas acima. Se estabelecer a ligação apenas através de Bluetooth, a função de mensagens de smartphone não fica disponível.

# <span id="page-14-2"></span>**Estabelecer ligação de um smartphone**

É-lhe solicitado que ligue o seu smartphone quando inicia o TomTom GO pela primeira vez, ou após efetuar a reposição do GO.

**Sugestão**: pode ligar mais do que um telemóvel ao seu GO.

### **Estabelecer ligação do seu telemóvel com a aplicação MyDrive**

- 1. No seu smartphone, efetue o download da aplicação TomTom MyDrive em tomtom.com/mydriveapp e proceda à respetiva instalação.
- 2. Abra a aplicação MyDrive. Se não lhe for solicitado que ligue o seu telemóvel, toque no símbolo do equipamento, junto à barra de pesquisa, no ecrã principal da aplicação.
- 3. Ligue o Bluetooth no seu telemóvel e certifique-se de que o seu telemóvel está detetável.
- 4. No seu TomTom GO, abra o menu principal e selecione **Definições**.

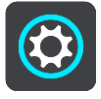

5. Selecione **Bluetooth**.

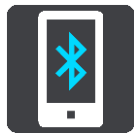

- 6. Selecione **Adicionar telemóvel**.
- 7. Siga os passos na aplicação e no seu GO para emparelhar o telemóvel com o GO.

O histórico de chamadas do telemóvel e os contactos frequentes são importados para o seu equipamento de navegação.

Quando o seu telemóvel estiver ligado e a opção de chamadas em modo mãos-livres estiver ativada, é exibido este ícone no mapa ou na vista de orientação:

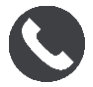

Pode facilmente alterar as funcionalidades do telemóvel que pretende utilizar através de [Bluetooth,](#page-119-0) no menu Definições.

## **Estabelecer ligação do telemóvel utilizando apenas Bluetooth**

- 1. Ligue o Bluetooth no seu telemóvel e certifique-se de que o seu telemóvel está detetável.
- 2. Ative a [rede de área pessoal](#page-12-2) (PAN) no seu telemóvel.
- 3. No seu equipamento, abra o menu principal e selecione **Definições**.

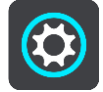

- 4. Selecione **Bluetooth**.
- 5. Selecione **Adicionar telemóvel**.
- 6. Selecione o ponto de interrogação no ângulo inferior direito do ecrã.
- 7. Selecione **Não pretende utilizar a app? Siga estas instruções**.
- 8. No seu telemóvel, aceda a Definições Bluetooth. Espere que o seu equipamento TomTom seja apresentado na lista exibida no telemóvel. Toque para emparelhá-lo.
- 9. No seu equipamento, selecione **Emparelhar** para aceitar o pedido de emparelhamento do telemóvel. Se tiver um iPhone, também tem de aceitar o segundo pedido de emparelhamento.
- 10. Selecione **Concluído**.

O histórico de chamadas do telemóvel e os contactos frequentes são importados para o seu equipamento de navegação.

Quando o seu telemóvel estiver ligado e a opção de chamadas em modo mãos-livres estiver ativada, é exibido este ícone no mapa ou na vista de orientação:

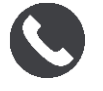

# <span id="page-15-0"></span>**Terminar a ligação de um smartphone**

Pode cancelar a ligação ao telemóvel das seguintes formas:

- Desligar o Bluetooth no telemóvel.
- Desligar ou reiniciar o GO.
- Selecione **Bluetooth** no menu Definições. Selecione o seu telemóvel. Selecione **Desemparelhar**  para terminar a ligação entre o seu equipamento e telemóvel.
- Retire o seu equipamento da lista de equipamentos emparelhados por Bluetooth, caso o pretenda retirar permanentemente.

# <span id="page-16-0"></span>**Voltar a estabelecer a ligação de um smartphone**

O seu GO memoriza o telemóvel e encontra-o automaticamente quando o Bluetooth do seu telemóvel estiver ligado e este estiver ao alcance do equipamento de navegação.

**Sugestão**: abra a aplicação MyDrive para utilizar a funcionalidade de mensagens de smartphone.

Quando o seu telemóvel estiver ligado e a opção de chamadas em modo mãos-livres estiver ativada, é exibido este botão no mapa ou na vista de orientação:

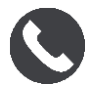

O seu GO volta a sincronizar o seu histórico de chamadas e contactos do telemóvel.

Se perder a ligação ao seu telemóvel, vê um símbolo de Bluetooth no mapa ou na vista de orientação.

# <span id="page-16-1"></span>**Não é possível obter uma ligação**

Para verificar o estado da ligação do seu telemóvel, faça o seguinte:

- 1. Selecione **Bluetooth** no menu **Definições**.
	- As funcionalidades atualmente ativadas são indicadas junto ao seu telemóvel.
- 2. Se não for indicada nenhuma funcionalidade, selecione o telemóvel a que pretende estabelecer ligação.
- 3. Certifique-se de que todos os comandos estão ativados, ou selecione a opção para obter mais informações sobre como estabelecer a ligação.

Se o seu GO não conseguir ligar-se ao seu telemóvel, ou se não existir ligação à Internet, verifique o seguinte:

- O seu telemóvel é apresentado no GO.
- O Bluetooth do seu telemóvel está ligado.
- O seu plano de dados com o seu prestador de serviços móveis está ativo e tem acesso à Internet no seu telemóvel.

# <span id="page-17-0"></span>**O que está no ecrã**

# <span id="page-17-1"></span>**A vista do mapa**

A Vista do mapa é apresentada quando não tiver qualquer percurso planeado. A sua localização atual é mostrada logo que o GO tiver encontrado a sua localização GPS.

Pode usar a Vista do mapa tal como olharia para um mapa de papel tradicional. Pode deslocar-se pelo mapa utilizando [gestos](#page-27-0) e fazer zoom usando os botões de zoom.

**Importante**: todos os elementos do mapa são interativos, incluindo o percurso e os símbolos do mapa. Experimente selecionar um elemento e veja o que acontece!

**Sugestão**: para abrir o menu pop-up de um item no mapa, como um percurso ou um PI, selecione o item em questão para abrir o respetivo menu. Para selecionar uma localização no mapa, selecione e mantenha a localização premida até o menu pop-up abrir.

O mapa mostra a sua localização atual e muitos outros locais como, por exemplo, as suas localizações de [Os meus locais.](#page-106-0)

Se não planeou um percurso, o zoom do mapa é diminuído para mostrar a área em torno da sua localização.

Se tiver um percurso planeado, o seu percurso completo é mostrado no mapa. Pode [adicionar](#page-74-0)  [paragens](#page-74-0) ao percurso diretamente a partir do mapa. Quando começar a conduzir, será apresentada a Vista de orientação.

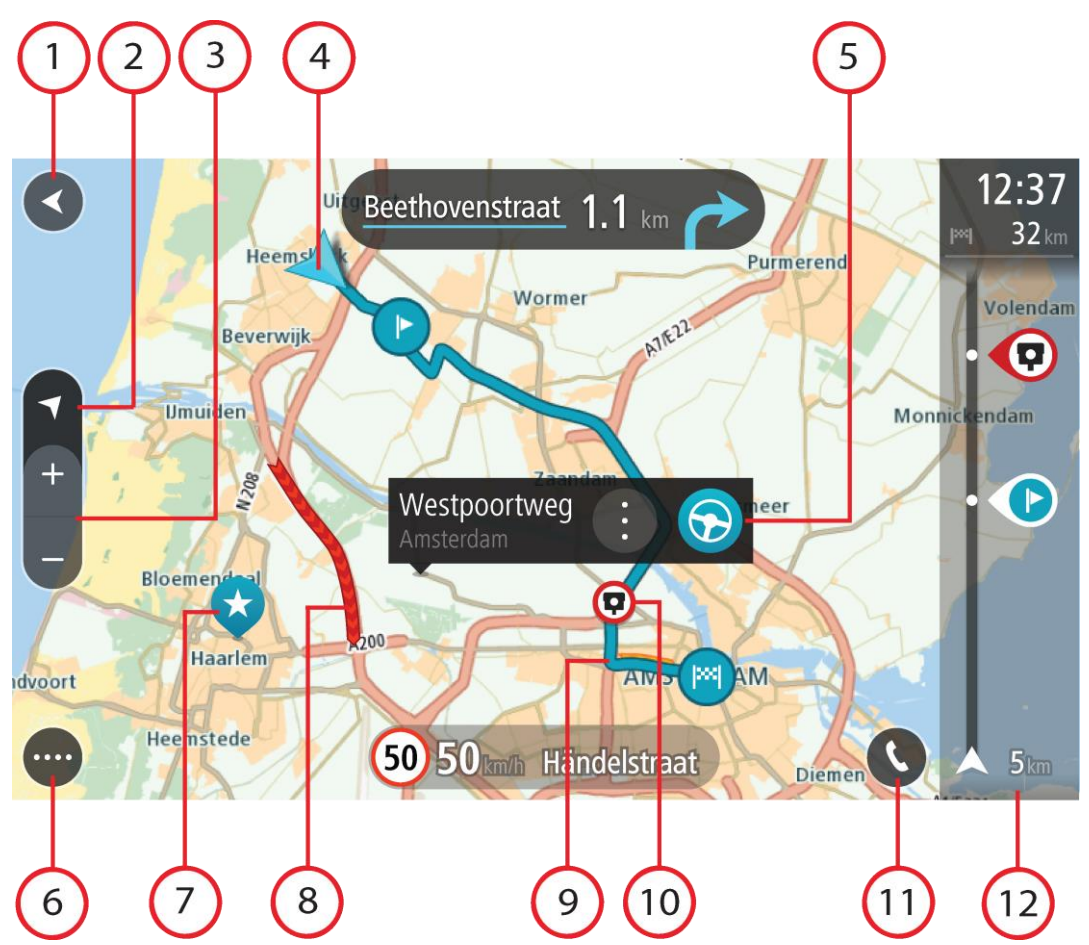

- 1. Botão de voltar. Este botão repõe o mapa numa visão geral de todo o seu percurso ou, se não houver um percurso planeado, desloca o mapa para colocar a sua localização atual no centro.
- 2. Botão de vista. Selecione o botão de vista para alternar entre a vista do mapa e a Vista de orientação. Na Vista do mapa, se estiver a conduzir, a pequena seta roda para lhe indicar a direção da viagem com o norte como referência virado para cima.
- 3. Botões de zoom. Selecione os botões de zoom para aumentar e diminuir o zoom.
- 4. Localização atual. Este símbolo indica a sua localização atual. Selecione-o para adicioná-lo a Os meus locais ou pesquise perto da sua localização atual.

**Nota**: se o GO não conseguir encontrar a sua localização, o símbolo aparece a cinzento.

- 5. Localização selecionada. Prima continuamente para [selecionar uma localização](#page-62-0) no mapa. Selecione o botão do menu pop-up para mostrar as opções para a localização ou selecione o botão **Conduzir** para planear um percurso até à localização
- 6. Botão do menu principal. Selecione o botão para abrir o Menu principal.
- 7. Símbolos do mapa. Os símbolos utilizados no mapa mostram o seu destino e os seus locais guardados:

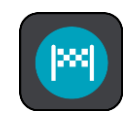

O seu destino.

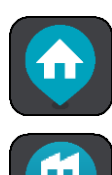

A sua morada. Pode definir a sua morada em [Os meus locais.](#page-106-0)

O seu local de trabalho. Pode definir o seu local de trabalho em [Os](#page-106-0)  [meus locais.](#page-106-0)

Uma [paragem](#page-74-0) no seu percurso.

Uma localização guardada em [Os meus locais.](#page-106-0)

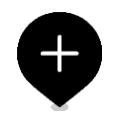

Quando faz uma pesquisa de PI perto do destino e os resultados aparecem no mapa, os PI menos importantes aparecem como pinos pretos com cruzes brancas.

Selecione um símbolo do mapa para abrir o menu pop-up e, em seguida, selecione o botão do menu para ver uma lista das ações que pode efetuar.

8. Informações de trânsito. Selecione o incidente de trânsito para exibir informações sobre o [atraso de trânsito.](#page-29-0)

**Nota**: as informações de trânsito só estão disponíveis se o seu TomTom GO tiver TomTom Traffic.

- 9. O seu percurso, se [planeou um percurso.](#page-54-0) Selecione o percurso para limpá-lo, alterar o tipo de percurso, adicionar uma paragem ou guardar as alterações ao seu percurso.
- 10. Radares de trânsito no seu percurso. Selecione um [radar de trânsito](#page-99-0) para ver informações sobre o mesmo.
- 11. Selecione o botão de telemóvel no mapa ou na vista de orientação para ativar o telemóvel e realizar [chamadas mãos-livres.](#page-110-0)
- 12. Barra de percurso. A [barra de percurso](#page-21-0) é mostrada quando tem um percurso planeado.

# <span id="page-19-0"></span>**Vista de orientação**

A Vista de orientação é utilizada para o orientar ao longo do percurso até ao seu destino. A Vista de orientação é apresentada quando começar a conduzir. Pode ver a sua localização atual e detalhes ao longo do seu percurso, incluindo edifícios em 3D em algumas cidades.

**Nota**: os edifícios em 3D na Vista de orientação não estão disponíveis em todos os equipamentos.

A Vista de orientação é, normalmente, em 3D. Para ver um mapa 2D a mover-se na sua direção de viagem, altere as [predefinições de 2D e 3D.](#page-114-0)

**Sugestão**: quando tiver planeado um percurso e for apresentada a Vista de orientação 3D, selecione o botão de vista para selecionar a Vista do mapa e utilizar as funcionalidades interativas.

Quando o seu GO inicia depois de ter estado em modo de suspensão e tem um percurso planeado, mostra-lhe a Vista de orientação com a sua localização atual.

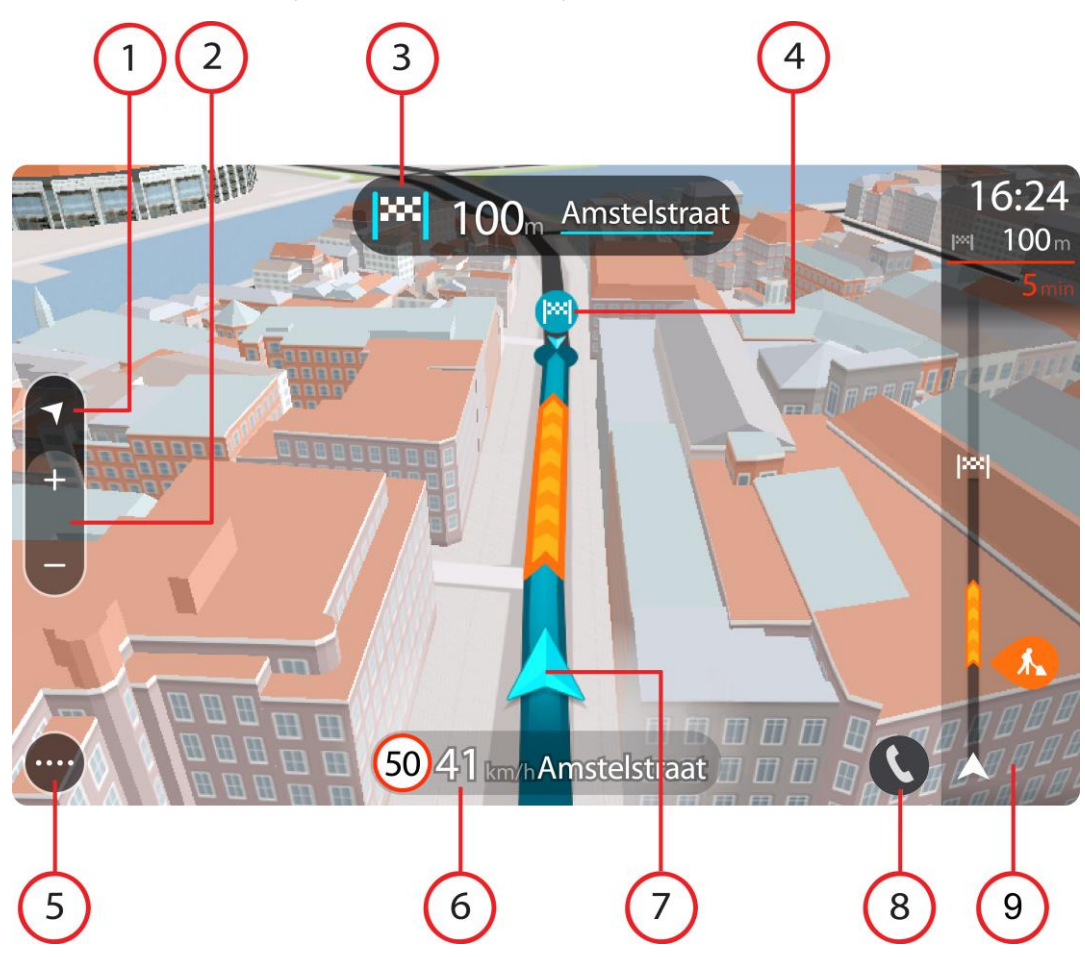

- 1. Botão de vista. Selecione o botão de vista para alternar entre a vista do mapa e a Vista de orientação. Na Vista de orientação, se estiver a conduzir, a pequena seta roda para lhe indicar a direção da viagem com o norte como referência virado para cima.
- 2. Botões de zoom. Selecione os botões de zoom para aumentar e diminuir o zoom.

**Sugestão**: em alguns equipamentos, também pode utilizar a função [Pinch to Zoom](#page-27-0) para aumentar e reduzir o zoom.

- 3. Painel de instruções. Este painel mostra as seguintes informações:
	- A direção da sua próxima viragem.
	- A distância até à próxima viragem.
	- O nome da estrada que se segue no seu percurso.
	- [Indicação de faixa](#page-34-0) nalguns cruzamentos.

**Nota**: selecione o painel de instruções para ver uma lista de instruções textuais passo a passo para o seu percurso planeado.

- 4. Símbolos de percurso. Os símbolos utilizados no seu percurso mostram o seu local de partida, as suas [paragens](#page-74-0) e o seu destino.
- 5. Botão do Menu principal. Selecione o botão para mostrar o Menu principal.
- 6. Painel de velocidade. Este painel mostra as seguintes informações:
	- O limite de velocidade na sua localização.
	- A sua velocidade atual. Se conduzir a mais de 5 km/h ou 3 mph acima do limite de velocidade, o painel de velocidade fica vermelho. Se conduzir a menos de 5 km/h ou 3 mph acima do limite de velocidade, o painel de velocidade fica cor de laranja.
- O nome da rua em que está a conduzir.
- 7. Localização atual. Este símbolo indica a sua localização atual. Selecione o símbolo ou o painel de velocidade para abrir o [Menu rápido.](#page-22-1)

**Nota**: se o GO não conseguir encontrar a sua localização, o símbolo aparece a cinzento.

- 8. Selecione o botão de telemóvel no mapa ou na vista de orientação para ativar o telemóvel e realizar [chamadas mãos-livres.](#page-110-0)
- 9. Barra de percurso. A [barra de percurso](#page-21-0) é mostrada quando tem um percurso planeado.

**Importante**: para ver uma barra de percurso mais ampla com informações de percurso adicionais, altere a definição para [Informações do percurso.](#page-116-0)

#### <span id="page-21-0"></span>**Barra de percurso**

A barra de percurso aparece quando tiver um percurso planeado. Tem um painel de informações de chegada no topo e uma barra com os símbolos por baixo.

**Importante**: para ver uma barra de percurso mais ampla com informações de percurso adicionais, altere a definição para [Informações do percurso.](#page-116-0)

**Nota**: a [distância restante apresentada pela barra de percurso](#page-22-0) depende da distância total do seu percurso.

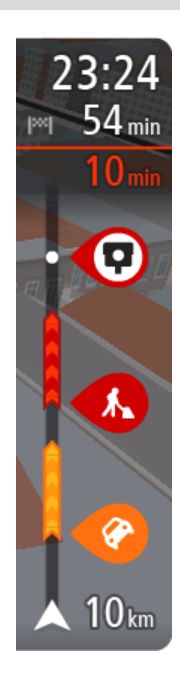

O painel de informações de chegada mostra as seguintes informações:

- A hora prevista de chegada ao seu destino.
- O período de tempo de condução até ao destino a partir da sua localização atual.
- É apresentado um botão de estacionamento por baixo da bandeira de destino quando existe estacionamento disponível perto do seu destino.

**Sugestão**: se o seu destino estiver situado noutro fuso horário, é apresentado um sinal de mais (+) ou de menos (-) e a diferença horária em horas e meias horas no [painel de informações de chega](#page-17-0)[da.](#page-17-0) A hora prevista de chegada é a hora local no seu destino.

Se tem [paragens](#page-74-0) no seu percurso, selecione este painel para alternar entre as informações da próxima paragem e do seu destino final. Pode [escolher as informações que vê](#page-114-0) no painel de informações de chegada.

**Estado do trânsito** - se o seu GO não estiver a receber informações de trânsito, é apresentado um símbolo de trânsito com uma cruz por baixo do painel de informações de chegada.

A barra utiliza símbolos para mostrar as seguintes informações:

As duas [paragens](#page-74-0) seguintes do seu percurso.

**Sugestão**: para remover rapidamente uma paragem, selecione-a na barra de percurso e utilize o menu.

- [Bombas de gasolina](#page-71-0) que estão exatamente no seu percurso.
- [TomTom Traffic](#page-29-0) incluindo chuva intensa ou neve.
- [Radares de trânsito](#page-99-0) e [Zonas de perigo](#page-103-0) TomTom.
- Áreas de repouso diretamente no seu percurso.

Pode [escolher as informações que vê](#page-116-0) no seu percurso.

Os símbolos estão na ordem em que ocorrem no seu percurso. Para os incidentes de trânsito, o símbolo de cada incidente alterna entre mostrar o tipo de incidente e o atraso em minutos. Selecione um símbolo para

ver mais informações acerca de uma paragem, um incidente ou um radar de trânsito. Se um símbolo for apresentado por cima de outro símbolo, selecionar os símbolos aumenta o zoom da barra de percurso para apresentar cada símbolo separadamente. Pode então selecionar um símbolo.

O tempo total de atraso devido a engarrafamentos, mau tempo e outros incidentes no seu percurso, incluindo as informações fornecidas pelo IQ Routes, é mostrado acima dos símbolos.

Para obter uma lista completa de tipos de incidentes, consulte [Incidentes](#page-32-0)  [de trânsito.](#page-32-0)

O fundo da barra de percurso representa a sua localização atual e mostra a distância até ao próximo incidente no seu percurso. Além disso, pode optar por ver a [hora atual](#page-116-1) se ativar esta definição.

**Nota**: para facilitar a leitura da barra de percurso, alguns incidentes poderão não ser mostrados. Estes incidentes serão sempre pouco relevantes e irão causar-lhe apenas pequenos atrasos.

A barra de percurso também mostra mensagens de estado, como: **A procurar o percurso mais rápido** ou **A reproduzir pré-visualização do percurso**.

# <span id="page-22-0"></span>**Distâncias e a barra de percurso**

A distância que tem pela frente apresentada na barra de percurso depende da distância total do seu percurso ou da distância restante no seu percurso.

 Para distâncias restantes superiores a 50 km (31 milhas), são apresentados apenas os próximos 50 km (31 milhas). O ícone de destino não é apresentado.

**Sugestão**: pode percorrer a barra de percurso para ver o seu percurso completo.

- Para distâncias restantes entre 10 km (6 milhas) e 50 km (31 milhas), é apresentada a distância completa. O ícone de destino é afixado no topo da barra de percurso.
- Para distâncias restantes inferiores a 10 km (6 milhas), é apresentada a distância completa. O ícone de destino desloca-se para baixo em direção ao símbolo de divisa à medida que se aproximar do seu destino.

A metade superior da barra de percurso mostra o dobro da distância da metade inferior, tal como demonstrado nos exemplos seguintes:

- Uma distância restante de 50 km na barra de percurso é dividida em 34 km (21 milhas) no topo e 16 km (9 milhas) no fundo.
- Uma distância restante de 10 km na barra de percurso é dividida em 6,6 km (4 milhas) no topo e 3,3 km (2 milhas) no fundo.

A barra de percurso é atualizada constantemente enquanto conduz.

## <span id="page-22-1"></span>**Menu rápido**

Para abrir o Menu rápido, selecione o símbolo de localização atual ou o painel de velocidade na Vista de orientação.

Em seguida, pode efetuar uma das seguintes ações:

- [Marcar uma localização](#page-109-0)
- [Comunicar um novo radar de trânsito](#page-101-1)
- [Alterar o limite de velocidade](#page-96-0)
- [Evitar uma estrada cortada](#page-76-0)
- Ver a sua localização atual ou a sua latitude/longitude se não estiver numa estrada com nome.

# <span id="page-23-0"></span>**Botões de navegação**

Na Vista do mapa ou na Vista de orientação, selecione o botão do Menu principal para o abrir.

Estão disponíveis os seguintes botões de navegação no ecrã do Menu principal, além de outros botões [e símbolos:](#page-25-0)

**Nota**: nem todas as funcionalidades são suportadas em todos os equipamentos.

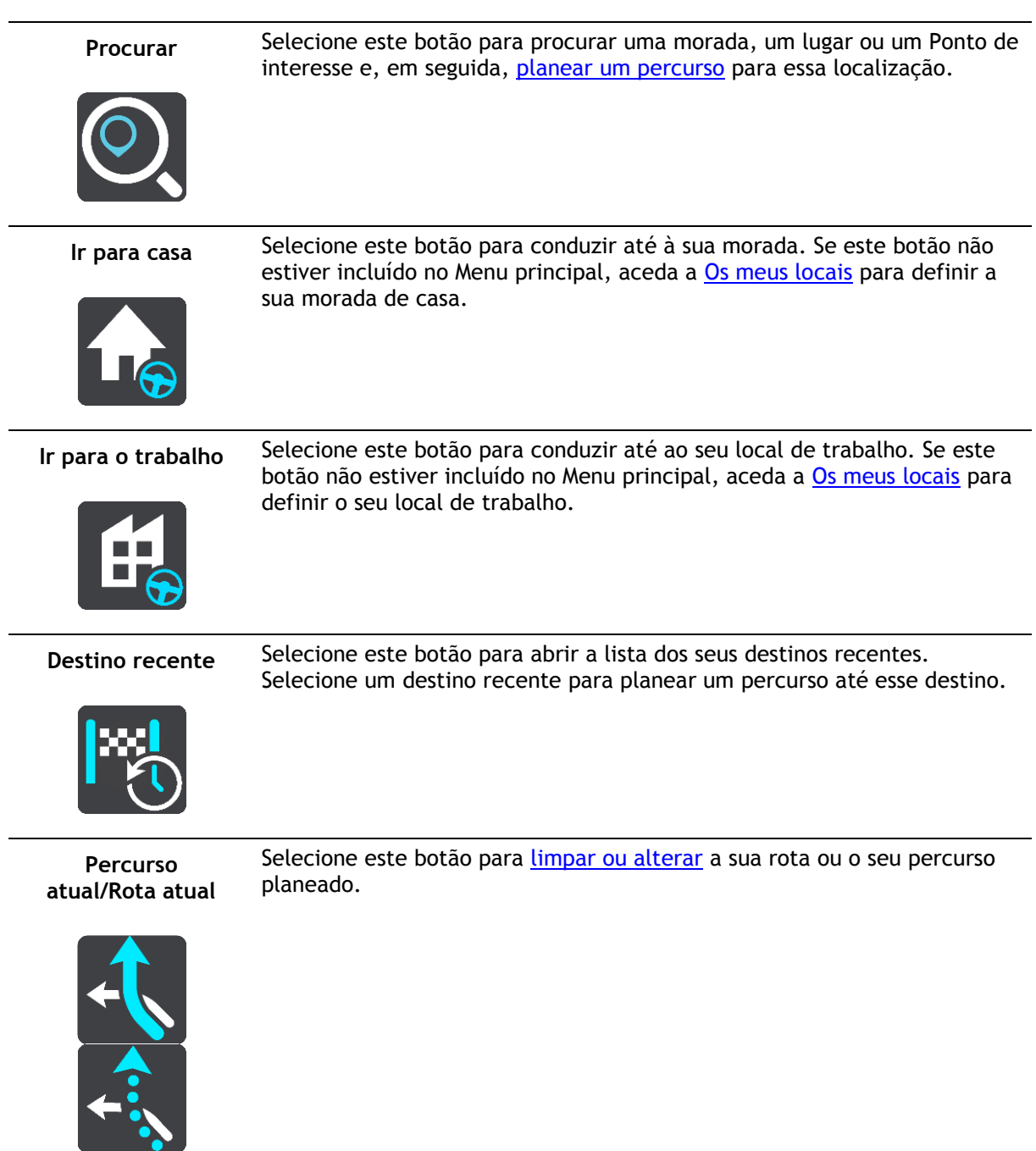

Os meus locais Selecione este botão para ver os seus [locais guardados.](#page-106-0)

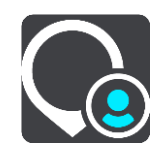

**Os meus percursos** Selecione este botão para ver os seus [percursos guardados.](#page-80-0)

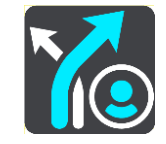

**Gravar percurso** Selecione este botão para iniciar ou parar a gravação de uma rota.

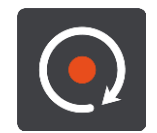

Comando de voz Selecione este botão para iniciar um [comando de voz.](#page-88-0) **Sugestão**: também pode dizer a frase de ativação para iniciar o comando de voz.

Estacionar Selecione este botão para [encontrar parques de estacionamento.](#page-69-0)

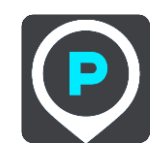

Bomba de gasolina Selecione este botão para [encontrar bombas de gasolina.](#page-71-0)

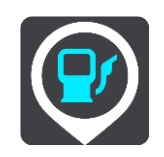

Comunicar radar Selecione este botão para [comunicar um radar.](#page-101-1)

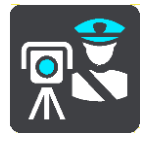

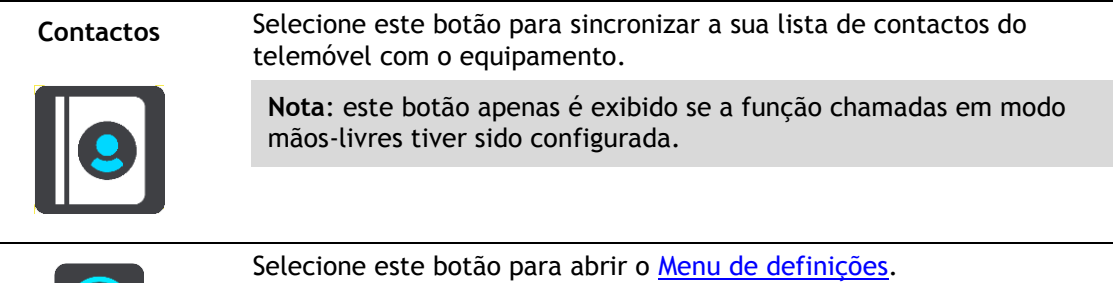

<span id="page-25-0"></span>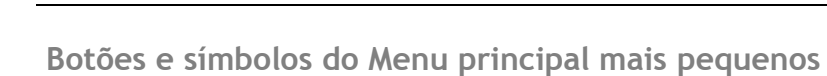

 $\bigcirc$ 

Na Vista do mapa ou na Vista de orientação, selecione o botão do Menu principal para o abrir.

Estão disponíveis os seguintes botões e símbolos no ecrã do Menu principal, além dos botões de navegação:

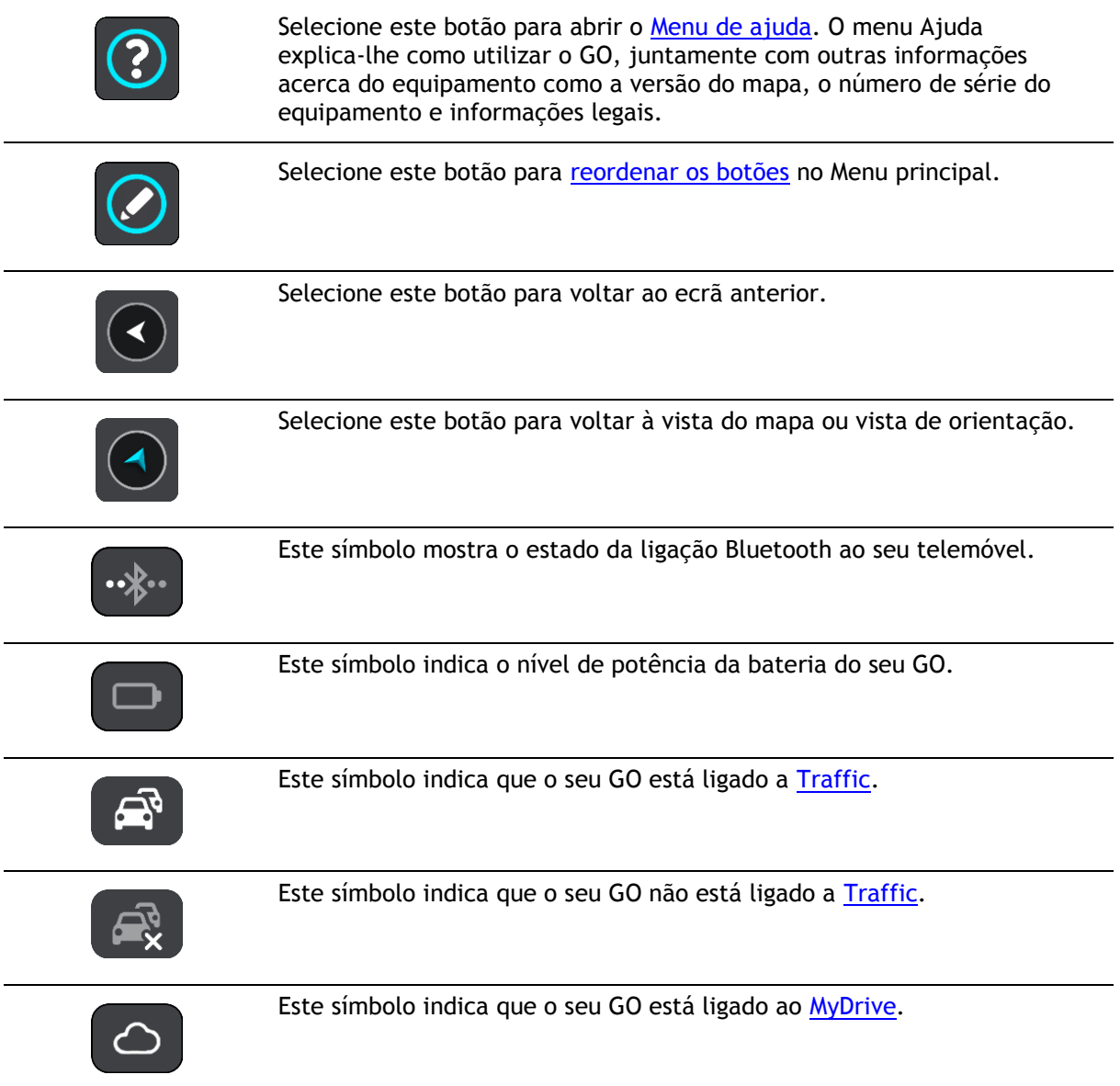

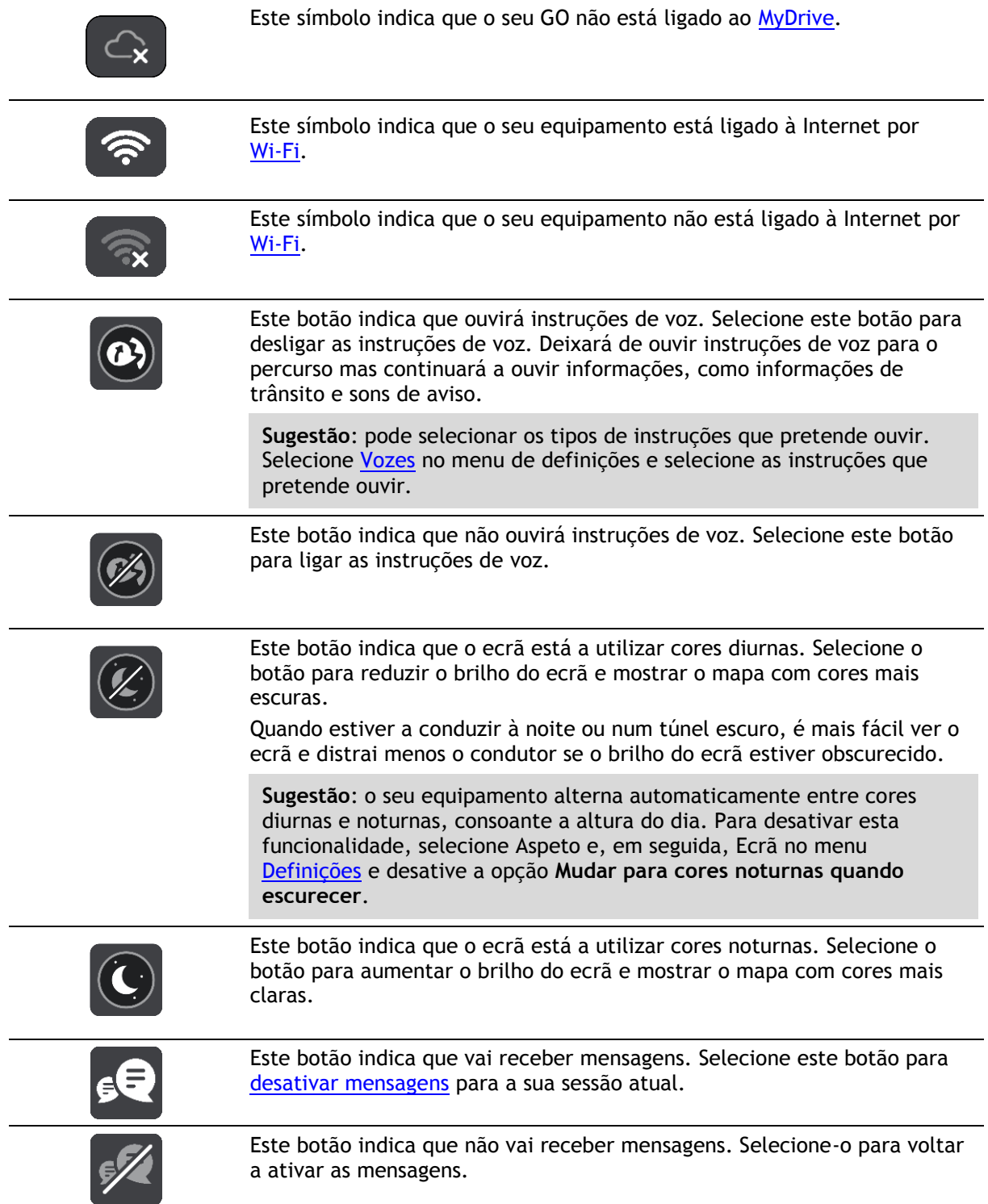

# <span id="page-26-0"></span>**Controlo do volume**

Na vista do mapa ou de orientação, selecione o botão do Menu principal para abrir o menu principal.

Selecione e desloque o controlo do volume para mudar o volume das instruções e dos avisos de voz. Se as instruções de voz estiverem desligadas, o controlo do volume alterará na mesma o volume dos avisos.

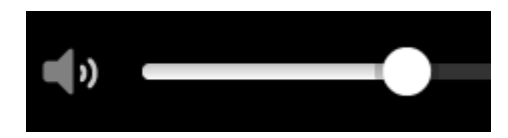

# <span id="page-27-0"></span>**Usar gestos**

Pode utilizar gestos para controlar o seu GO.

Neste manual do utilizador, pode aprender a utilizar gestos para controlar a sua GO. A seguir, encontra uma explicação de cada gesto.

**Toque duplo** Toque duas vezes com um dedo no ecrã em sucessão rápida. Exemplo de quando usar este gesto: aumentar o zoom no mapa.

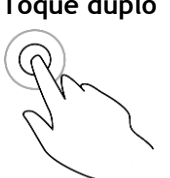

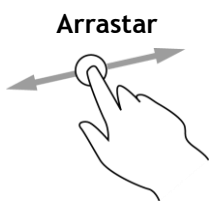

**Arrastar** Coloque um dedo no ecrã e desloque-o ao longo do ecrã. Exemplo de quando usar este gesto: percorrer todo o mapa.

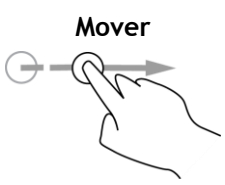

**Mover** Mova rapidamente a ponta de um só dedo na horizontal sobre o ecrã. Exemplo de quando usar este gesto: percorrer uma grande distância no mapa.

> **Sugestão**: a funcionalidade Mover não está disponível em todos os equipamentos.

**Prima continua-**

**mente**

Coloque um dedo no ecrã durante mais de 0,5 segundos.

Exemplo de quando usar este gesto: abrir o menu pop-up para um local no mapa.

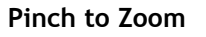

**Pinch to Zoom** Toque no ecrã com o polegar e outro dedo. Separe-os para aumentar o zoom ou junte-os para diminuir o zoom.

Exemplo de quando usar este gesto: aumentar e diminuir o zoom no mapa.

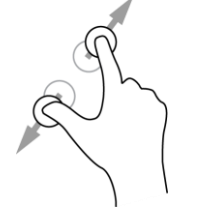

**Sugestão**: a função Pinch to Zoom não está disponível em todos os equipamentos. Se a função Pinch to Zoom não estiver disponível, utilize os botões de zoom para aumentar ou diminuir o zoom.

**Tocar ou** 

**selecionar**

Toque com um só dedo no ecrã. Exemplo de quando usar este gesto: selecionar um item no menu principal.

# <span id="page-28-0"></span>**Alterar o tamanho do texto e dos botões**

Pode alterar o tamanho do texto e dos botões do ecrã, para, por exemplo, facilitar a leitura do texto e a utilização dos botões.

**Nota**: esta funcionalidade só está disponível em equipamentos com um ecrã de 15 cm ou superior.

Para alterar o tamanho do texto e dos botões, selecione o botão **Definições** no Menu principal, selecione **Aspeto** e, finalmente, selecione **Tamanho do texto e dos botões**. O equipamento tem de ser reiniciado para que as alterações sejam aplicadas.

# <span id="page-28-1"></span>**Reordenar os botões do Menu principal**

Para reordenar os botões do Menu principal consoante a sua preferência, faça o seguinte:

1. Selecione o botão do Menu principal para abrir o Menu principal.

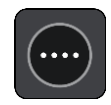

2. Prima continuamente o botão que pretende mover durante dois segundos.

**Sugestão**: em alternativa, selecione o botão Editar no Menu principal.

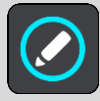

O botão do menu é apresentado com setas para a esquerda e para a direita.

- 3. Prima a seta direita ou esquerda no botão do menu para mover o botão para uma nova posição no menu.
- 4. Selecione e mova os restantes botões para a ordem que pretender.
- 5. Selecione **Concluído**.

# <span id="page-29-0"></span>**Trânsito**

# <span id="page-29-1"></span>**Acerca de TomTom Traffic**

O TomTom Traffic é um serviço TomTom que fornece informações de trânsito em tempo real.

Em conjunto com o IQ Routes, o TomTom Traffic ajuda-o a planear o melhor percurso até ao seu destino, tendo em conta as atuais condições do trânsito local e a meteorologia.

O seu TomTom GO recebe regularmente informações sobre as alterações no estado do trânsito. Se forem detetados engarrafamentos, chuva intensa, neve ou outros incidentes de trânsito no seu percurso atual, o seu GO oferece-se para recalcular o percurso e tentar evitar os atrasos.

**Importante**: ao aproximar-se de um percurso alternativo mais rápido, recebe um aviso na barra de percurso e pode ver o percurso alternativo tanto na Vista de orientação, como na Vista do mapa. Para aceitar o percurso mais rápido, basta conduzir para o percurso alternativo ao aproximar-se do mesmo e o seu equipamento seleciona-o.

Para receber os serviços TomTom no seu GO, tem de estar ligado à Internet. Pode estabelecer uma ligação à Internet utilizando qualquer um dos seguintes métodos:

- Wi-Fi.
- Estabeleça ligação entre o MyDrive Connect e um computador com ligação à Internet com o cabo USB.
- GPRS.
- Bluetooth com ligação em rede ativado.

**Nota**: alguns Serviços TomTom podem não estar disponíveis na sua localização atual.

# <span id="page-29-2"></span>**Acerca do RDS-TMC**

O Canal de Mensagens de Trânsito (TMC), também conhecido como RDS-TMC, transmite informações de trânsito como um sinal de rádio e está disponível gratuitamente em muitos países.

O TMC não é um serviço TomTom, mas está disponível quando utiliza o Recetor RDS-TMC TomTom.

**Nota**: o TMC não se encontra disponível em todos os países. Para verificar a disponibilidade dos serviços TMC no seu país, vá a [tomtom.com/5826.](http://www.tomtom.com/5826)

A TomTom não se responsabiliza pela disponibilidade ou qualidade das informações de trânsito fornecidas pelo TMC.

# <span id="page-29-3"></span>**Barra de percurso**

A barra de percurso aparece quando tiver um percurso planeado. Tem um painel de informações de chegada no topo e uma barra com os símbolos por baixo.

**Importante**: para ver uma barra de percurso mais ampla com informações de percurso adicionais, altere a definição para [Informações do percurso.](#page-116-0)

**Nota**: a [distância restante apresentada pela barra de percurso](#page-22-0) depende da distância total do seu percurso.

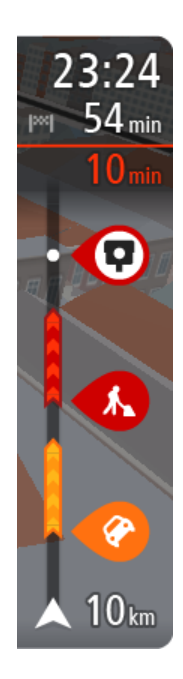

O painel de informações de chegada mostra as seguintes informações:

- A hora prevista de chegada ao seu destino.
- O período de tempo de condução até ao destino a partir da sua localização atual.
- É apresentado um botão de estacionamento por baixo da bandeira de destino quando existe estacionamento disponível perto do seu destino.

**Sugestão**: se o seu destino estiver situado noutro fuso horário, é apresentado um sinal de mais (+) ou de menos (-) e a diferença horária em horas e meias horas no [painel de informações de chega](#page-17-0)[da.](#page-17-0) A hora prevista de chegada é a hora local no seu destino.

Se tem [paragens](#page-74-0) no seu percurso, selecione este painel para alternar entre as informações da próxima paragem e do seu destino final. Pode [escolher as informações que vê](#page-114-0) no painel de informações de chegada.

**Estado do trânsito** - se o seu GO não estiver a receber informações de trânsito, é apresentado um símbolo de trânsito com uma cruz por baixo do painel de informações de chegada.

A barra utiliza símbolos para mostrar as seguintes informações:

As duas [paragens](#page-74-0) seguintes do seu percurso.

**Sugestão**: para remover rapidamente uma paragem, selecione-a na barra de percurso e utilize o menu.

- [Bombas de gasolina](#page-71-0) que estão exatamente no seu percurso.
- **[TomTom Traffic](#page-29-0) incluindo chuva intensa ou neve.**
- [Radares de trânsito](#page-99-0) e [Zonas de perigo](#page-103-0) TomTom.
- Áreas de repouso diretamente no seu percurso.

Pode [escolher as informações que vê](#page-116-0) no seu percurso.

Os símbolos estão na ordem em que ocorrem no seu percurso. Para os incidentes de trânsito, o símbolo de cada incidente alterna entre mostrar o tipo de incidente e o atraso em minutos. Selecione um símbolo para ver mais informações acerca de uma paragem, um incidente ou um radar de trânsito. Se um símbolo for apresentado por cima de outro símbolo, selecionar os símbolos aumenta o zoom da barra de percurso para apresentar cada símbolo separadamente. Pode então selecionar um símbolo.

O tempo total de atraso devido a engarrafamentos, mau tempo e outros incidentes no seu percurso, incluindo as informações fornecidas pelo IQ Routes, é mostrado acima dos símbolos.

Para obter uma lista completa de tipos de incidentes, consulte [Incidentes](#page-32-0)  [de trânsito.](#page-32-0)

O fundo da barra de percurso representa a sua localização atual e mostra a distância até ao próximo incidente no seu percurso. Além disso, pode optar por ver a [hora atual](#page-116-1) se ativar esta definição.

**Nota**: para facilitar a leitura da barra de percurso, alguns incidentes poderão não ser mostrados. Estes incidentes serão sempre pouco relevantes e irão causar-lhe apenas pequenos atrasos.

A barra de percurso também mostra mensagens de estado, como: **A procurar o percurso mais rápido** ou **A reproduzir pré-visualização do percurso**.

# <span id="page-31-0"></span>**Ver o trânsito no mapa**

Os incidentes de trânsito são mostrados no mapa. Se vários incidentes de trânsito se sobrepõem, é mostrado o incidente de prioridade mais elevada - por exemplo, uma estrada cortada é prioritário em relação a obras na estrada ou uma faixa encerrada.

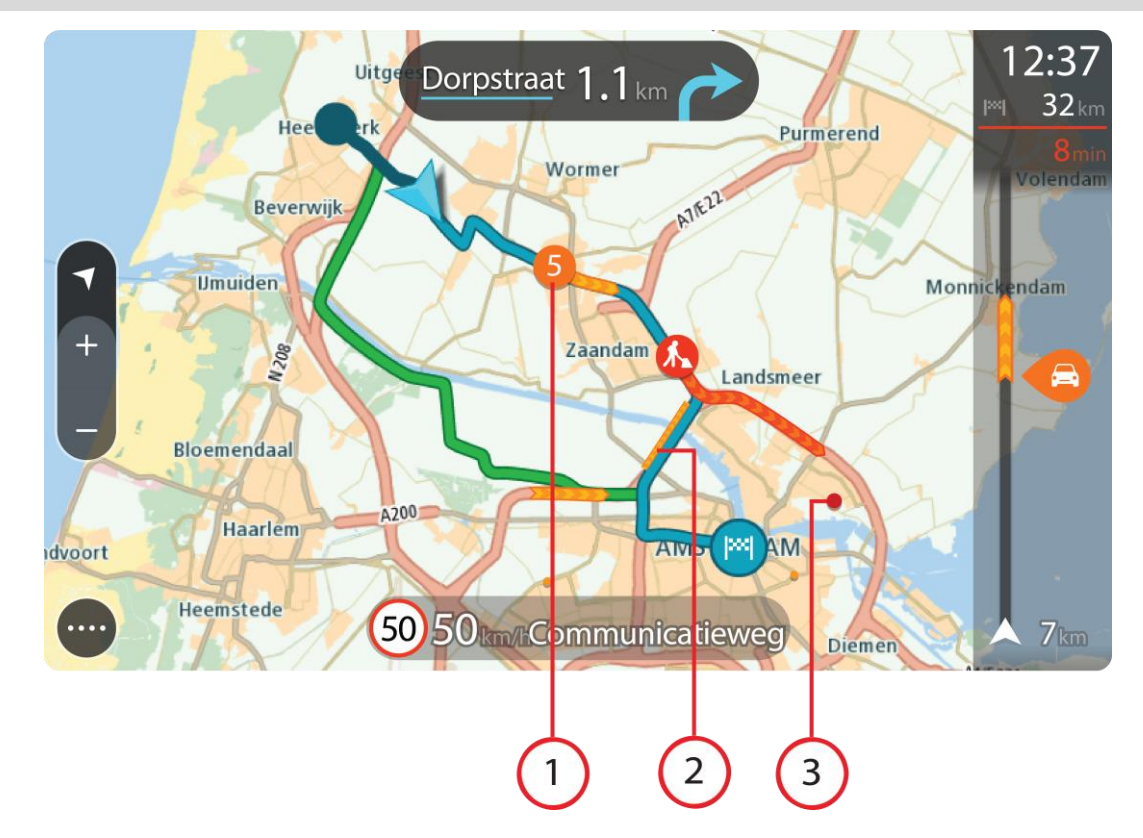

**Sugestão**: selecione um incidente no mapa para ver informações mais detalhadas.

1. Incidente de trânsito que afeta o seu percurso na sua direção de viagem. Um símbolo ou um número no início do incidente mostra o tipo de incidente ou o atraso em minutos, por exemplo, 5 minutos.

A cor do incidente indica a velocidade do trânsito em relação à velocidade máxima permitida nessa localização, sendo que o vermelho representa a mais lenta. As listras no engarrafamento de trânsito são também animadas para mostrar a velocidade do trânsito, se for caso disso.

Para obter uma lista completa de tipos de incidentes, consulte [Incidentes de trânsito.](#page-32-0)

**Sugestão**: verá símbolos de meteorologia no mapa se estiver mau tempo, como chuva intensa ou neve.

- 2. Incidente de trânsito no seu percurso, mas na direção de viagem oposta.
- 3. Incidentes de trânsito em estradas que não são visíveis com o seu nível de zoom atual.

# <span id="page-31-1"></span>**Ver o trânsito no seu percurso**

As informações sobre os incidentes de trânsito no seu percurso são mostradas na barra de percurso do lado direito do mapa.

A barra [de percurso](#page-21-0) informa-o acerca de atrasos de trânsito enquanto está a conduzir, usando símbolos para mostrar onde cada incidente de trânsito está localizado no percurso.

**Nota:** se o seu GO não estiver a receber informações de trânsito, é apresentado um símbolo de trânsito com uma cruz por baixo do painel de informações de chegada.

**Nota**: para facilitar a leitura da barra de percurso, alguns incidentes poderão não ser mostrados. Estes incidentes serão sempre pouco relevantes e irão causar-lhe apenas pequenos atrasos.

Para obter mais informações sobre um incidente, selecione um incidente na barra de percurso. O mapa abre ampliado sobre o incidente e abre-se um painel de informações que mostra informações detalhadas acerca do incidente de trânsito.

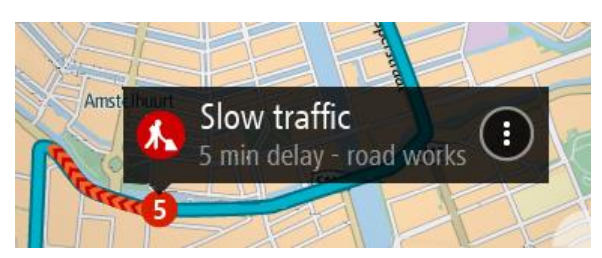

As informações mostradas incluem:

- O tipo de incidente de trânsito geral, acidente, trabalhos na estrada, corte de faixa de rodagem ou mau tempo como chuva intensa ou neve.
- A gravidade do incidente trânsito lento, fila de trânsito, trânsito parado.
- O tempo de atraso.
- A duração do incidente.

Para obter uma lista completa de tipos de incidentes, consulte [Incidentes de trânsito.](#page-32-0)

Selecione o botão de voltar para regressar à Vista de orientação.

# <span id="page-32-0"></span>**Incidentes de trânsito**

Os incidentes de trânsito e os avisos meteorológicos aparecem na Vista do mapa e na barra de percurso.

Símbolos de incidentes de trânsito:

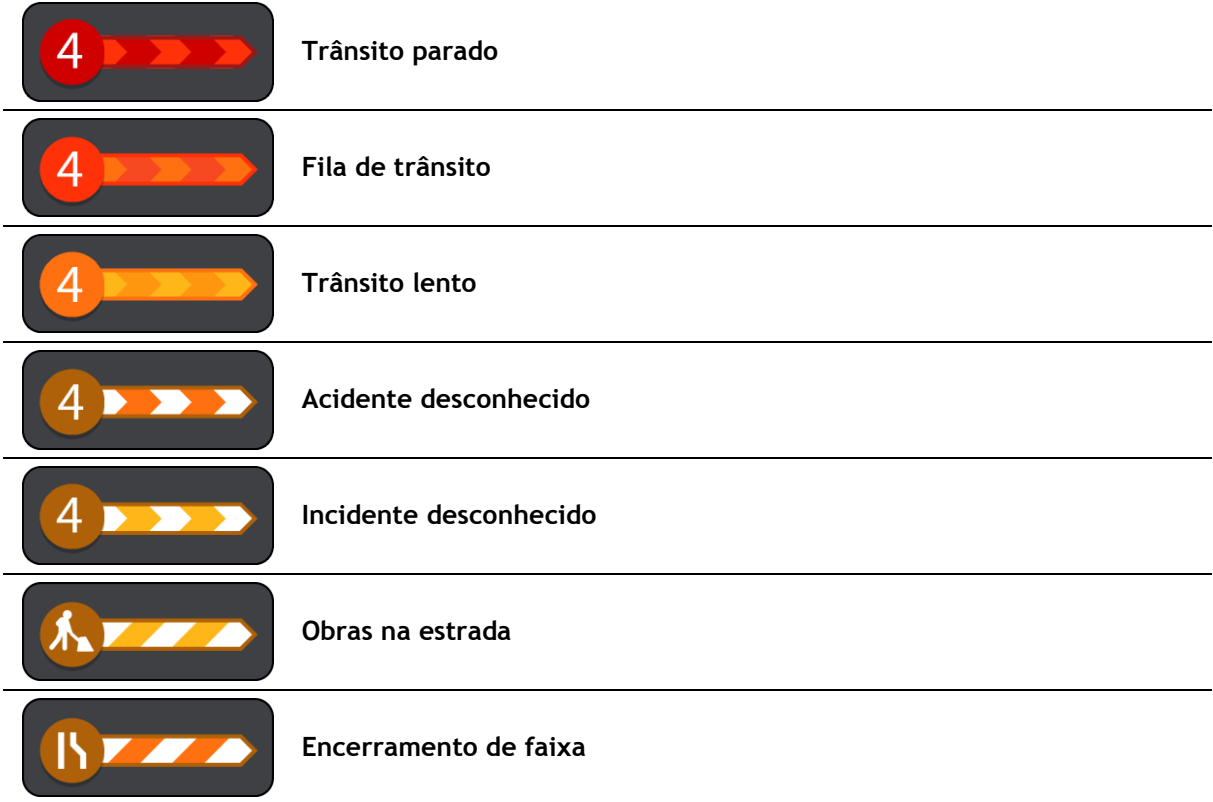

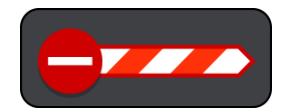

# **Estrada cortada**

Símbolos meteorológicos:

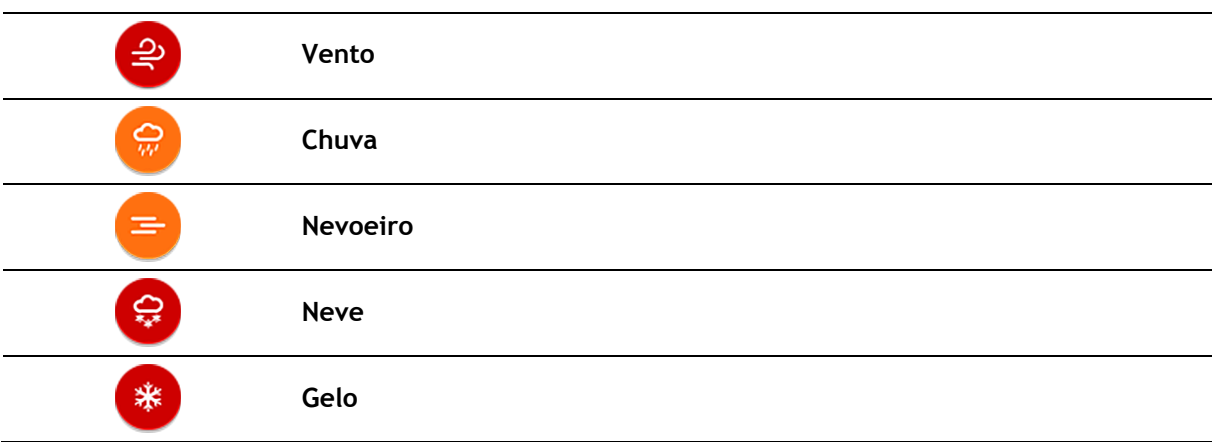

# <span id="page-33-0"></span>**Aviso de aproximação de um engarrafamento**

É apresentado um aviso à medida que se aproxima de um engarrafamento. O aviso é feito de várias maneiras:

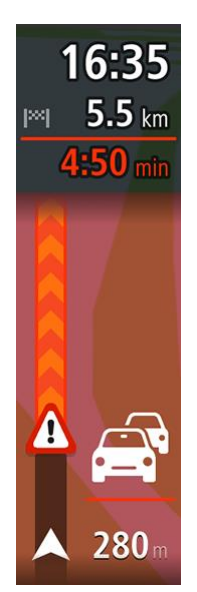

- Aparece um símbolo de aviso na [barra de percurso.](#page-21-0)
- A barra de percurso aumenta o zoom sobre o início do engarrafamento.
- A sua distância até ao início do engarrafamento aparece na barra de percurso.
- A cor da estrada na barra de percurso muda para laranja ou vermelho, consoante a gravidade do engarrafamento.
- A cor de fundo da barra de percurso muda para vermelho se estiver a conduzir demasiado rápido em direção ao engarrafamento.
- Ouve um som de aviso.

Para [alterar a forma como é avisado,](#page-101-0) selecione **Sons e avisos** no menu [Definições.](#page-114-0)

# <span id="page-33-1"></span>**Evitar um engarrafamento no seu percurso**

Pode evitar um engarrafamento que se encontre no seu percurso.

**Nota**: por vezes, o percurso mais rápido continua a ser o percurso onde se encontra o engarrafamento.

**Nota**: pode não ser possível encontrar um percurso alternativo que evite o engarrafamento se não existir nenhum.

# **Evitar um engarrafamento através da barra de percurso**

1. Na barra de percurso, selecione o símbolo do engarrafamento que pretende evitar.

O engarrafamento aparece no mapa.

2. Selecione o botão do menu pop-up.

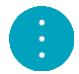

3. Selecione **Evitar** no menu pop-up. É encontrado um novo percurso que evita o engarrafamento.

# **Evitar um engarrafamento através do mapa**

1. Na Vista do mapa, aumente o zoom e selecione o engarrafamento que se encontra no seu percurso.

Aparece no mapa o engarrafamento com um painel de informações.

2. Selecione o botão do menu pop-up.

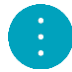

3. Selecione **Evitar**.

É encontrado um novo percurso que evita o engarrafamento.

# <span id="page-34-0"></span>**Tecnologia avançada de indicação de faixa de rodagem**

**Nota**: a Indicação de faixa não está disponível para todos os nós ou em todos os países.

A Tecnologia avançada de indicação de faixa de rodagem ajuda-o a preparar-se para as saídas e nós de autoestrada mostrando a faixa que deverá utilizar ao longo do percurso planeado.

Ao aproximar-se de uma saída ou de um nó, a faixa de rodagem que deve utilizar aparece no ecrã e no painel de instruções.

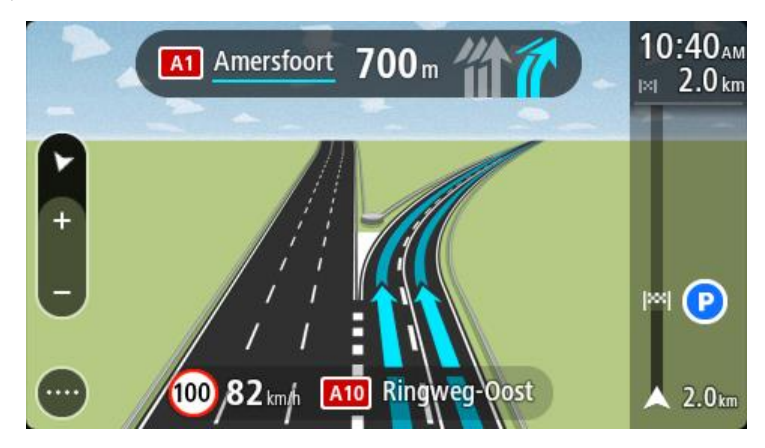

**Sugestão**: para fechar a imagem da faixa de rodagem, selecione qualquer ponto do ecrã.

Para desligar as imagens da faixa, selecione o botão **Definições** no Menu principal e, em seguida, selecione **Aspeto**. Desligue a definição **Mostrar pré-visualizações das saídas de autoestrada**.

# <span id="page-34-1"></span>**Limites de velocidade consoante a hora**

Alguns limites de velocidade mudam em função da hora. Por exemplo, o limite de velocidade perto de escolas poderá diminuir para 40 km/h ou 25 mph de manhã, entre as 08:00-09:00, e de tarde, entre as 15:00-16:00. Quando possível, o limite de velocidade apresentado no painel de velocidade mudará para refletir estes limites de velocidades variáveis.

Alguns limites de velocidade mudam em função das condições de condução. Por exemplo, o limite de velocidade diminui em caso de trânsito intenso ou condições meteorológicas adversas. Estes limites de velocidade variáveis não são apresentados no painel de velocidade. A velocidade apresentada no painel de velocidade é o limite de velocidade máximo permitido em condições de condução favoráveis.

**Importante**: o limite de velocidade apresentado no painel de velocidade é apenas indicativo. Tem de respeitar sempre o limite de velocidade da estrada onde estiver a circular e as condições de condução.
# **Sincronizar através do TomTom MyDrive**

# **Acerca do TomTom MyDrive**

O TomTom MyDrive é a forma mais fácil de definir um destino, partilhar locais e favoritos e guardar as suas informações de navegação pessoais. O MyDrive sincroniza o TomTom GO através da sua conta TomTom. Pode utilizar o MyDrive num navegador da Internet num computador ou como app para dispositivos móveis num smartphone ou tablet.

**Importante**: para utilizar o TomTom MyDrive, necessita de um equipamento de navegação compatível.

Utilize o TomTom MyDrive para estas tarefas:

- Encontrar um destino no mapa MyDrive e enviá-lo para o seu GO. Pode conduzir para o destino e este fica também guardado em [Os meus locais](#page-106-0) e Destinos recentes no Menu principal.
- Planeie um percurso com paragens no mapa MyDrive e envie-o para o seu GO.
- Sincronizar ficheiros de listas de PI da comunidade do mapa MyDrive com o seu GO. As listas de PI ficam guardadas em Os meus locais e os locais são apresentadas no mapa.
- Encontrar um PI no MyDrive e sincronizá-lo com o seu GO.
- Guardar continuamente todos os seus locais em Os meus locais no MyDrive. Pode ver todos os seus locais Os meus locais no mapa MyDrive.
- Restaurar automaticamente os seus locais em Os meus locais e PI do MyDrive no GO após uma reposição.

#### **Iniciar sessão no MyDrive**

Tem de iniciar sessão no MyDrive para sincronizar com a sua conta TomTom. Ao iniciar sessão na sua conta a partir do equipamento de navegação, do navegador da Internet ou da app MyDrive, a sincronização com a conta TomTom acontece automaticamente.

**Sugestão**: ao iniciar sessão para utilizar MyDrive, também fica preparado para utilizar [Atualiza](#page-121-0)[ções e novos conteúdos.](#page-121-0)

#### **Iniciar sessão no MyDrive no seu GO**

- 1. No menu principal, selecione **Definições**.
- 2. Selecione **MyDrive**.
- 3. Introduza o endereço de email e a palavra-passe que utiliza na sua conta TomTom.
- 4. Selecione **Iniciar sessão**.

O GO liga-se à sua conta TomTom.

5. Regresse à Vista do mapa.

O GO guarda automaticamente as suas informações de navegação pessoais na sua conta TomTom.

**Sugestão**: além de iniciar sessão na sua conta utilizando o botão MyDrive em Definições, também recebe as alterações ao início de sessão durante a primeira ativação ou quando utilizar o botão Atualizações e novos conteúdos em Definições.

#### **Iniciar sessão no MyDrive com um navegador da Internet ou com a app MyDrive**

Inicie sessão com o endereço de email e a palavra-passe da sua conta TomTom. Depois de iniciar sessão, pode ver as suas informações de navegação pessoais dos seus equipamentos de navegação, e pode selecionar destinos e criar locais para sincronizar com os seus equipamentos de navegação.

#### **Definir um destino com o MyDrive**

Depois de iniciar sessão no MyDrive com um navegador da Internet ou com a app MyDrive, pode selecionar o seu destino no mapa e enviá-lo para o seu equipamento de navegação. Quando o equipamento de navegação tiver sessão iniciada na sua conta TomTom, o mesmo sincroniza com o MyDrive e recebe o destino.

- 1. Num navegador da Internet ou na app MyDrive, inicie sessão na sua conta TomTom.
- 2. No mapa, selecione um destino.

**Sugestão**: pode procurar um destino ou pode mover o mapa e selecionar um destino. Também pode selecionar um destino a partir dos Destinos recentes no Menu principal ou da sua lista Os meus locais.

- 3. Clique na localização e, em seguida, abra o menu pop-up e selecione **Enviar para equipamento**. O destino é enviado para a sua conta TomTom.
- 4. Inicie sessão no MyDrive no seu GO.

O GO sincroniza com a sua conta TomTom e recebe o novo destino MyDrive.

Aparece de seguida a mensagem **Recebeu um novo destino**. É planeado automaticamente um percurso até ao destino do MyDrive.

**Sugestão**: todos os destinos do MyDrive ficam guardados nos Destinos Recentes, no Menu principal e em [Os meus locais.](#page-106-0)

## **Planear um percurso com paragens através do MyDrive**

Depois de iniciar sessão no MyDrive com um navegador da Internet, pode criar um percurso com paragens e enviá-lo para o seu equipamento de navegação. Quando o equipamento de navegação tiver sessão iniciada na sua conta TomTom, o mesmo sincroniza com o MyDrive e recebe o destino.

#### **Criar um percurso com paragens**

- 1. Num navegador da Internet, inicie sessão na sua conta TomTom.
- 2. No mapa, selecione um destino.

**Sugestão**: pode procurar um destino ou pode mover o mapa e selecionar um destino no mapa. Também pode selecionar um destino a partir dos Destinos recentes no Menu principal ou da sua lista Os meus locais.

3. No mapa, selecione uma paragem da mesma forma que selecionou o seu destino e, em seguida, selecione **Adicionar paragem**.

A paragem é adicionada ao seu percurso.

O seu percurso é selecionado e o menu pop-up mostra **Enviar o percurso para o equipamento**.

- 4. Adicione mais paragens ao seu percurso, se assim o desejar.
- 5. No menu pop-up, selecione **Enviar o percurso para o equipamento**.

O destino e as paragens são enviados para a sua conta TomTom.

6. Inicie sessão no MyDrive no seu GO.

O GO sincroniza com a sua conta TomTom e recebe o novo destino MyDrive, bem como as paragens.

Aparece a mensagem **Recebeu um novo percurso**. É planeado automaticamente um percurso até ao destino do MyDrive e incluindo as paragens.

**Sugestão**: todos os destinos do MyDrive ficam guardados nos Destinos Recentes, no Menu principal e em [Os meus locais.](#page-106-0)

**Sugestão**: pode guardar o percurso com paragens em Os meus percursos.

#### **Reordenar as paragens de um percurso**

- 1. Em **Planear um percurso**, no Menu principal do MyDrive, coloque o cursor do rato sobre uma paragem ou no destino.
- 2. Mova o cursor para a esquerda até este mudar para um símbolo de mão.
- 3. Clique e arraste cada paragem ou o destino de modo a aparecerem pela ordem em que pretende conduzir até aos mesmos.

Cada vez que mover uma paragem ou um destino, o seu percurso é recalculado com as paragens pela ordem alterada.

A última paragem na lista torna-se o seu destino.

#### **Apresentação de um destino planeado no MyDrive**

Ao planear um percurso no GO, o destino é sincronizado com a sua conta TomTom. Pode ver o destino quando tem sessão iniciada no MyDrive, num navegador da Internet ou quando utiliza a app MyDrive.

## **Eliminar um destino MyDrive**

- 1. Certifique-se de que tem sessão iniciada no MyDrive no seu GO.
- 2. Selecione **Percurso atual** no Menu principal para abrir o menu Percurso atual.
- 3. Selecione **Eliminar percurso** para eliminar o percurso atualmente planeado. O equipamento regressa à vista do mapa. O seu percurso foi eliminado do GO e da sua conta TomTom.

**Sugestão**: todos os destinos MyDrive ficam também guardados nos Destinos Recentes, no Menu principal e em [Os meus locais.](#page-106-0)

## **Eliminar um destino MyDrive de Os meus locais**

1. No Menu principal, selecione **Destinos recentes**.

**Sugestão**: em alternativa, selecione **Os meus locais**, seguido de **Destinos recentes**.

- 2. Selecione **Editar lista**.
- 3. Selecione os locais que pretende eliminar.
- 4. Selecione **Eliminar**.

#### **Definir um contacto do telemóvel como destino através da app MyDrive**

Quando tiver sessão iniciada na app MyDrive, pode selecionar um contacto na lista de contactos do telemóvel para o definir como destino. O seu contacto tem de ter uma morada completa que esteja na ordem correta. O destino aparece no mapa e pode enviá-lo para o seu equipamento de navegação. Quando o equipamento de navegação tiver sessão iniciada na sua conta TomTom, o mesmo sincroniza com o MyDrive e recebe o destino.

- 1. Através da app MyDrive, inicie sessão na sua conta TomTom.
- 2. No menu da app MyDrive, selecione **Contactos**.
- 3. Selecione o contacto a utilizar como destino. A localização do seu contacto aparece no mapa.
- 4. Clique na localização e, em seguida, abra o menu pop-up e selecione **Enviar para equipamento**. O destino é enviado para a sua conta TomTom.

5. Inicie sessão no MyDrive no seu GO.

O GO sincroniza com a sua conta TomTom e recebe o novo destino MyDrive. Aparece de seguida a mensagem **Recebeu um novo destino**. É planeado automaticamente um percurso até ao destino do MyDrive.

**Sugestão**: todos os destinos do MyDrive ficam guardados nos Destinos Recentes, no Menu principal e em [Os meus locais.](#page-106-0)

#### <span id="page-39-1"></span>**Encontrar e sincronizar localizações com o MyDrive**

Depois de iniciar sessão no TomTom MyDrive, pode encontrar localizações no MyDrive e sincronizá-las com as suas localizações em GO [Os meus locais.](#page-106-0)

- 1. Num navegador da Internet ou na app MyDrive, inicie sessão na sua conta TomTom.
- 2. No mapa, selecione um destino.

**Sugestão**: pode procurar um destino ou pode mover o mapa e selecionar um destino. Também pode selecionar um destino a partir da sua lista Os meus locais.

- 3. Clique na localização e, em seguida, abra o menu pop-up e selecione **Adicionar local**. A localização é apresentada na lista de **Favoritos** no menu **Os meus locais** do MyDrive.
- 4. Inicie sessão no MyDrive no seu GO. O GO sincroniza com a sua conta TomTom e recebe a nova localização dos **Favoritos**. A localização fica guardada em [Os meus locais.](#page-106-0)

## **Sincronizar as localizações em Os meus locais com o MyDrive**

Depois de iniciar sessão no MyDrive no seu GO, as localizações adicionadas a [Os meus locais](#page-106-0) são sincronizadas automaticamente com a sua conta TomTom. Pode ver as suas localizações Os meus locais e as [listas de locais de PI](#page-39-0) quando inicia sessão no MyDrive num navegador da Internet ou quando utiliza a app MyDrive.

## <span id="page-39-0"></span>**Importar uma lista de PI da comunidade**

Pode encontrar coleções de PI da comunidade na Internet e carregá-los para [Os meus locais](#page-106-0) com o MyDrive num navegador da Internet. Uma coleção de PI pode conter, por exemplo, locais de acampamento ou restaurantes da área em que viaja, pelo que constitui uma forma fácil de selecionar uma localização sem ter de a procurar sempre.

O seu GO utiliza ficheiros .OV2 para as coleções de PI.

**Nota**: o seu GO precisa de uma quantidade de espaço livre mínima de 400 MB antes de poder importar ficheiros OV2 e GPX. Se vir a mensagem **Precisa de mais espaço**, liberte algum espaço eliminando ficheiros OV2 ou GPX indesejados através do MyDrive ou elimine conteúdo do equipamento através do MyDrive Connect.

Para fazer upload de um ficheiro .OV2 para o seu GO, siga estes passos:

- 1. Num navegador da Internet, inicie sessão na sua conta TomTom.
- 2. Selecione **Ficheiros de PI** no menu **Os meus locais**.
- 3. Selecione **Importar ficheiro de PI** e procure o ficheiro .OV2.

**Sugestão**: o nome da lista de locais em Os meus locais será igual ao nome do ficheiro .OV2. Edite o nome do ficheiro para que possa reconhecê-lo facilmente em Os meus locais.

4. Certifique-se de que tem sessão iniciada no MyDrive no seu GO. O GO sincroniza com a sua conta TomTom e recebe o novo ficheiro de PI.

**Nota**: alguns ficheiros .OV2 são grandes e demoram muito tempo a carregar. Certifique-se de que efetua a sincronização com o GO antes de iniciar a condução.

- 5. Selecione **Os meus locais** no Menu principal. A sua nova lista de PI é apresentada na lista de Locais.
- 6. Selecione a sua nova lista de PI. A sua nova lista de PI é aberta, apresentando todos os PI da lista. Selecione a Vista do mapa para ver os PI no mapa.

## **Eliminar uma lista de PI da comunidade**

Apenas é possível eliminar uma lista de PI carregada do seu GO utilizando o MyDrive num navegador da Internet.

Para eliminar uma lista de PI, faça o seguinte:

- 1. Num navegador da Internet, inicie sessão na sua conta TomTom.
- 2. No menu **Os meus locais**, selecione **Ficheiros de PI**.
- 3. Selecione o ficheiro de PI que pretende eliminar e, em seguida, selecione **Eliminar**.
- 4. Certifique-se de que tem sessão iniciada no MyDrive no seu GO. A lista de PI é removida da sua lista Os meus locais.

## **Importar um ficheiro GPX de rota**

#### **Ficheiros GPX (formato GPS Exchange)**

Os ficheiros GPX contêm uma gravação bastante detalhada de um percurso, incluindo eventuais localizações todo-o-terreno. Um ficheiro GPX pode conter, por exemplo, um percurso turístico ou um percurso fixo preferido. Pode encontrar coleções de ficheiros .GPX na Internet e carregá-los para [Os meus percursos](#page-80-0) através do MyDrive num navegador da Internet. Os ficheiros GPX transformam-se em rotas após a importação.

As rotas têm um início e um fim, mas não incluem paragens. Além disso, existe um percurso fixo dependente do mapa entre estes dois pontos. O equipamento segue este percurso fixo tanto quanto possível. Pode editar rotas utilizando ferramentas como o Tyre Pro.

#### **Utilizar ficheiros GPX**

Utilize o MyDrive no computador para importar ficheiros de rotas .GPX para o seu equipamento TomTom. As rotas ficam guardadas no menu Os meus percursos. O equipamento navega exatamente ao longo da rota GPX e não se oferece para recalcular o seu percurso, mesmo que exista um mais rápido disponível.

#### **Importar um ficheiro GPX de rota**

**Nota**: o seu GO precisa de uma quantidade de espaço livre mínima de 400 MB antes de poder importar ficheiros OV2 e GPX. Se vir a mensagem **Precisa de mais espaço**, liberte algum espaço eliminando ficheiros OV2 ou GPX indesejados através do MyDrive ou elimine conteúdo do equipamento através do MyDrive Connect.

Para importar um ficheiro .GPX com o MyDrive, siga os passos abaixo:

- 1. Ligue o GO ao computador através do MyDrive Connect.
- 2. No MyDrive, selecione **Os meus percursos**.
- 3. Selecione **Importar um ficheiro GPX** e navegue até ao ficheiro de rota .GPX.

**Sugestão**: o nome do ficheiro de rota em Os meus percursos é igual ao nome do ficheiro .GPX. Edite o nome do ficheiro para que o possa reconhecer facilmente em Os meus percursos.

A nova rota aparece na lista Os meus percursos.

- 4. Aguarde que o upload do ficheiro de rota seja efetuado para o GO.
- 5. Abra [Os meus percursos.](#page-80-0)

A sua rota importada aparece na lista Os meus percursos.

## **Eliminar um ficheiro GPX de rota**

Só pode eliminar um ficheiro GPX de rota cujo upload efetuou quando o GO está ligado ao computador através do MyDrive Connect.

Para eliminar uma lista de PI, faça o seguinte:

- 1. Ligue o GO ao computador através do MyDrive Connect.
- 2. No MyDrive, selecione **Os meus percursos**.
- 3. Selecione o ficheiro de rota que pretende eliminar e, em seguida, selecione **Eliminar**. A rota é removida da lista Os meus percursos.

## **Guardar e restaurar as suas informações de navegação pessoais**

Depois de iniciar sessão no MyDrive no GO, as suas informações de navegação pessoais são guardadas na sua conta TomTom de forma contínua e automática.

Se repuser o seu GO ou iniciar sessão no MyDrive noutro equipamento, as suas informações de navegação pessoais guardadas são restauradas no seu GO ou no outro equipamento.

As seguintes informações de navegação pessoais são guardadas na sua conta TomTom:

- **-** Destinos do MyDrive.
- Todos os locais guardados em [Os meus locais.](#page-106-0)
- Todas as [listas de locais de PI](#page-39-0) importadas.
- Todas as rotas importadas.

**Sugestão**: o MyDrive também [sincroniza os seus locais](#page-39-1) em Os meus locais com a sua conta TomTom. Pode ver as suas localizações do MyDrive e as listas de locais de PI que importou no MyDrive num navegador da Internet ou na app MyDrive.

Certifique-se de que tem, pelo menos, 400 MB de espaço livre no equipamento de navegação antes de o sincronizar com o MyDrive. Se não tiver espaço suficiente, as informações do MyDrive não são sincronizadas. Pode verificar a quantidade de espaço disponível acedendo à opção **Acerca de** no menu **Ajuda** do equipamento de navegação.

**Nota**: a sincronização de grandes volumes de informações com o equipamento pode demorar algum tempo.

# **Utilizar a Pesquisa rápida**

# **Sobre a pesquisa**

A pesquisa é utilizada para encontrar uma grande variedade de locais e, em seguida, navegar para os mesmos. Pode pesquisar pelo seguinte:

- Uma morada específica. Introduza, por exemplo, **Avenida da Liberdade 123, em Lisboa**.
- Uma morada parcial. Introduza, por exemplo, **Estação Oriente Lis**.
- Um tipo de local. introduza, por exemplo, **bomba de gasolina** ou **restaurante**.
- Um local através do respetivo nome. Introduza, por exemplo, **Starbucks**.
- Um código postal. Introduza, por exemplo, **1250-140** para Avenida da Liberdade, em Lisboa.
- Uma cidade para navegar até um centro da cidade. Introduza, por exemplo, **Lisboa**.
- Um PI (Ponto de interesse) perto da sua localização atual. Introduza, por exemplo, **restaurante perto de mim**.
- Um código de mapa. Introduza, por exemplo, **WH6SL.TR10**.
- Coordenadas de latitude e longitude. Introduza, por exemplo:

**N 51°30′31″ W 0°08′34″.**

**Sugestão**: para procurar uma rua específica no Reino Unido ou nos Países Baixos, digite um código postal, deixe um espaço e digite o número de porta. Por exemplo, **1017CT 35**. No caso de outros países, os códigos postais baseiam-se na área e fornecer-lhe-ão uma lista de cidades, vilas e ruas correspondentes nos seus resultados da pesquisa.

# <span id="page-42-0"></span>**Planear um percurso até um PI utilizando a pesquisa**

**Importante**: no interesse da segurança rodoviária e para evitar as distrações enquanto conduz, deve sempre planear o percurso antes de iniciar a sua viagem.

Para planear um percurso até um tipo de PI ou um PI específico através da pesquisa, faça o seguinte:

1. Selecione o botão do Menu principal para o abrir.

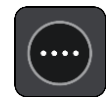

2. Selecione **Procurar**.

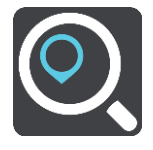

O ecrã de pesquisa abre e mostra o teclado.

3. Utilize o teclado para digitar o nome do local para onde quer planear um percurso.

**Sugestão**: se [mantiver premida](#page-27-0) uma tecla de letra no teclado, obtém acesso a caracteres adicionais, caso existam. Por exemplo, prima e mantenha premida a letra "e" para aceder aos caracteres "3 e è é ê ë", entre outros.

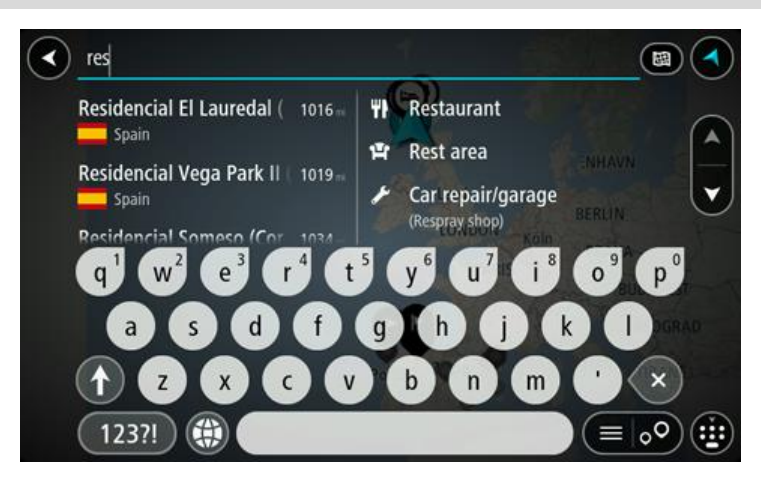

Pode pesquisar um tipo de PI (Ponto de Interesse), como um restaurante ou uma atração turística. Em alternativa, pode pesquisar um PI específico como, por exemplo, "Pizaria da Rosa".

**Nota**: durante a pesquisa, todo o mapa é pesquisado. Se quiser alterar a forma como a pesquisa é feita, selecione o botão à direita da caixa de pesquisa. Em seguida, pode alterar o local onde a pesquisa é realizada, por exemplo, ao longo do percurso ou numa cidade.

4. Ao introduzir, são apresentadas em colunas sugestões baseadas nos elementos que introduziu. Pode continuar a digitar ou selecionar uma sugestão.

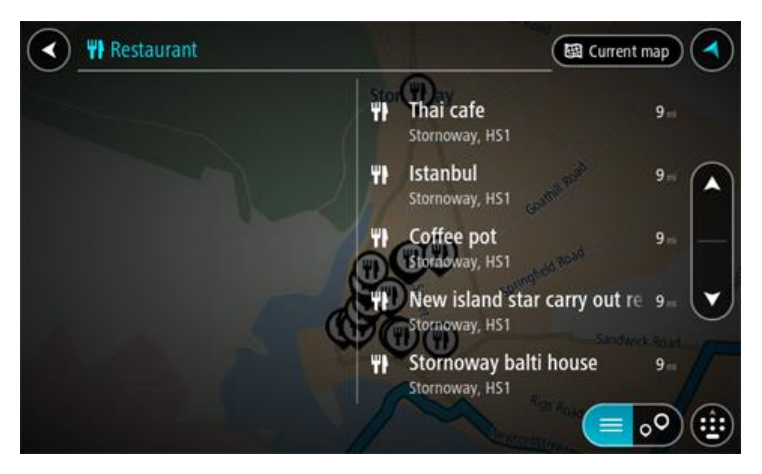

**Sugestão**: para ver mais resultados, oculte o teclado ou percorra para baixo na lista de resultados.

**Sugestão**: pode alternar entre a visualização dos resultados num mapa ou numa lista, selecionando o botão de lista/mapa:

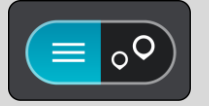

5. Selecione um tipo de PI ou um PI específico. Se selecionou um tipo de PI, selecione um PI. A localização aparece no mapa.

6. Para consultar mais informações sobre o PI, selecione-o no mapa e, em seguida, selecione o botão do menu pop-up. Selecione **Mais informações** no menu pop-up.

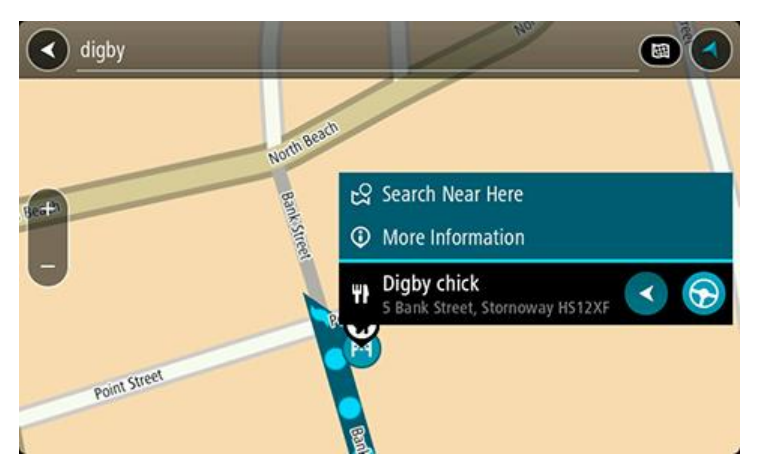

São apresentadas mais informações sobre o PI, tais como o número de telefone, morada completa e email.

7. Para planear um percurso até este destino, selecione **Conduzir**.

O percurso é planeado e a orientação até ao destino inicia. Assim que começar a conduzir, a Vista de orientação é apresentada automaticamente.

**Sugestão**: se o seu destino estiver situado noutro fuso horário, é apresentado um sinal de mais (+) ou de menos (-) e a diferença horária em horas e meias horas no [painel de informações de](#page-17-0)  [chegada.](#page-17-0) A hora prevista de chegada é a hora local no seu destino. **Sugestão**: pode [adicionar uma paragem a um percurso](#page-74-0) que já tenha planeado.

Sugestão: pode guardar um percurso utilizando [Os meus percursos.](#page-80-0)

## **Planear um percurso até um PI utilizando a procura online**

**Importante**: no interesse da segurança rodoviária e para evitar as distrações enquanto conduz, deve sempre planear um percurso antes de iniciar a sua viagem.

**Nota**: a pesquisa online está disponível apenas em equipamentos ligados. Para procurar online no seu GO, tem de estar [ligado aos Serviços TomTom.](#page-12-0)

Se efetuou uma [pesquisa de PI](#page-42-0) mas não encontrou o PI que procurava, pode pesquisar online através do TomTom Places. Para localizar PI através de uma pesquisa online, faça o seguinte:

1. Procure um PI através da opção Procurar no Menu principal. Os resultados da pesquisa são apresentados em duas colunas.

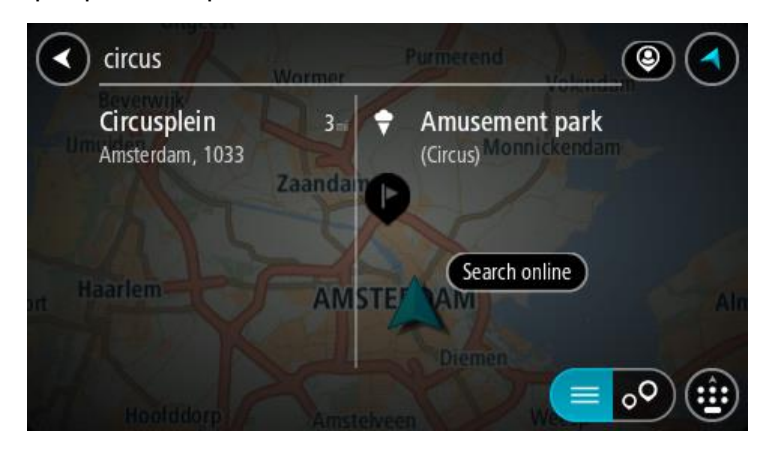

- 2. Selecione **Procurar locais online**
- 3. Utilize o teclado para introduzir o nome do PI que pretende encontrar e, em seguida, prima o botão Procurar no teclado.

**Sugestão**: se [mantiver premida](#page-27-0) uma tecla de letra no teclado, obtém acesso a caracteres adicionais, caso existam. Por exemplo, prima e mantenha premida a letra "e" para aceder aos caracteres "3 e è é ê ë", entre outros.

Pode pesquisar um tipo de PI (Ponto de Interesse), como um restaurante ou uma atração turística. Em alternativa, pode pesquisar um PI específico como, por exemplo, "Pizaria da Rosa".

**Nota**: durante a pesquisa, pode procurar perto da sua localização atual, numa vila ou cidade ou perto do seu destino. Se quiser alterar a forma como a pesquisa é feita, selecione o botão à direita da caixa de pesquisa.

Os resultados da pesquisa são apresentados numa coluna.

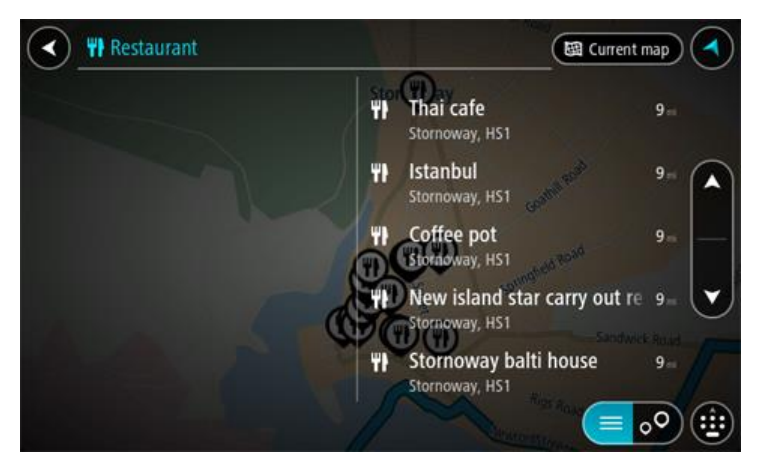

**Sugestão**: para ver mais resultados, oculte o teclado ou percorra para baixo na lista de resultados.

**Sugestão**: pode alternar entre a visualização dos resultados num mapa ou numa lista, selecionando o botão de lista/mapa:

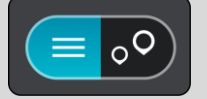

- 4. Selecione um PI individual da lista. A localização é exibida no mapa.
- 5. Para consultar mais informações sobre o PI, selecione-o no mapa e, em seguida, selecione o botão do menu pop-up. Selecione **Mais informações** no menu pop-up.

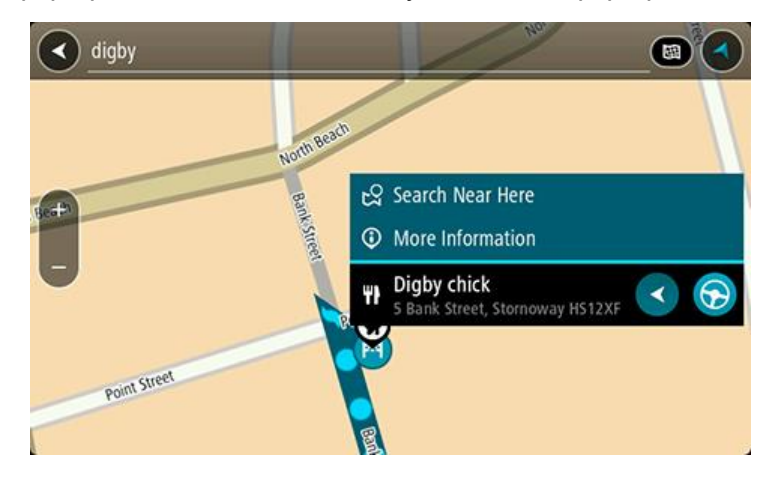

São apresentadas mais informações sobre o PI, tais como o número de telefone, morada completa e email.

6. Para planear um percurso até este destino, selecione **Conduzir**.

O percurso é planeado e a orientação até ao destino inicia. Logo que começar a conduzir, a Vista de orientação é mostrada automaticamente.

**Sugestão**: se o seu destino estiver situado noutro fuso horário, é apresentado um sinal de mais (+) ou de menos (-) e a diferença horária em horas e meias horas no [painel de informações de](#page-17-0)  [chegada.](#page-17-0) A hora prevista de chegada é a hora local no seu destino.

**Sugestão**: pode [adicionar uma paragem ao percurso](#page-74-0) que já tem planeado.

**Sugestão**: pode guardar um percurso utilizando [Os meus percursos.](#page-80-0)

#### **Introduzir termos de pesquisa**

Selecione **Procurar** no Menu principal para iniciar a pesquisa de moradas e POIs. Abre-se o ecrã de pesquisa, mostrando o teclado e os seguintes botões:

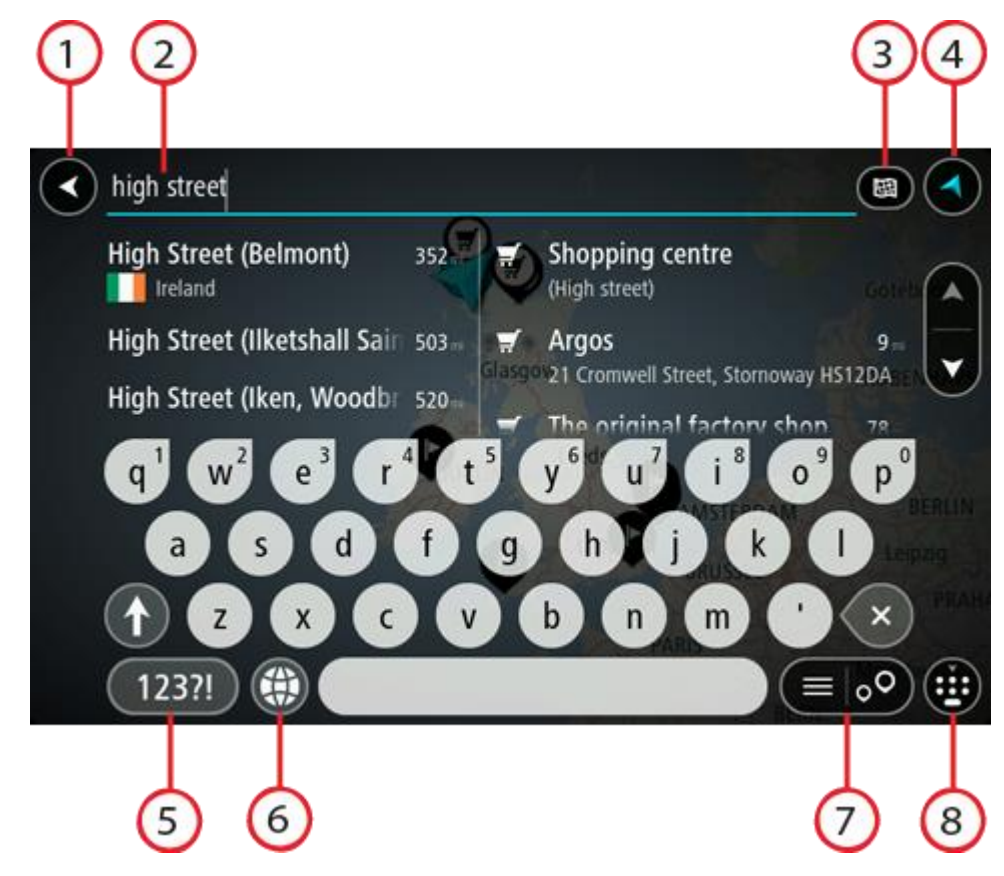

#### 1. **Botão de voltar**.

Selecione este botão para voltar ao ecrã anterior.

2. **Caixa de entrada da pesquisa**.

Introduza aqui o seu termo de pesquisa. À medida que escreve, são apresentadas moradas e PI correspondentes.

**Sugestão**: se [mantiver premida](#page-27-0) uma tecla de letra no teclado, obtém acesso a caracteres adicionais, caso existam. Por exemplo, prima e mantenha premida a letra "e" para aceder aos caracteres "3 e è é ê ë", entre outros.

**Sugestão**: para editar, selecione uma palavra que já tenha escrito para colocar o cursor. Pode então introduzir ou eliminar carateres.

3. **Botão do tipo de pesquisa**.

Pode procurar a totalidade do mapa atual ou numa área específica como numa vila ou cidade, bem como perto do seu destino. Selecione este botão para alterar o tipo de pesquisa para qualquer um dos seguintes casos:

> **H.** Selecione esta opção para pesquisar o seu mapa atual na íntegra sem limite para o raio de procura. A sua localização atual é o centro da pesquisa. Os resultados são classificados por correspondência exata. **Perto de mim** Selecione esta opção para procurar com a sua localização GPS atual como centro de pesquisa. Os resultados são classificados por distância. **Na cidade** Selecione esta opção para usar uma vila ou uma cidade como centro da sua pesquisa. Tem de digitar o nome da vila ou da cidade usando o teclado. Depois de selecionar a vila ou a cidade da lista de resultados, poderá pesquisar uma morada ou PI nessa vila ou cidade. **No percurso**

Quando estiver planeado um percurso, pode selecionar esta opção para procurar um tipo específico de localização ao longo do percurso, por exemplo, bombas de gasolina. Quando solicitado, digite o tipo de localização e, em seguida, selecione-a na coluna da direita para efetuar a pesquisa.

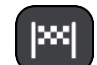

## **Perto do destino**

**Todo o mapa**

Quando estiver planeado um percurso, pode selecionar esta opção para usar o seu destino como centro da sua pesquisa.

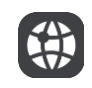

#### **Latitude Longitude**

Selecione esta opção para introduzir um par de coordenadas de latitude e longitude.

4. **Botão de vista**.

Selecione este botão para voltar à Vista do mapa ou à Vista de orientação.

5. **Botão 123?!**.

Selecione este botão para utilizar números e símbolos no seu teclado. Selecione o botão **=\<** para alternar entre os números e mais símbolos. Selecione o botão **ABC** para voltar ao teclado geral.

6. **Botão de disposição do teclado**.

Selecione este botão para alterar a disposição do teclado para outro idioma. Pode escolher um máximo de quatro disposições a partir da lista. Se tiver mais de uma disposição selecionada, ao selecionar o botão de disposição do teclado abre um menu pop-up para que possa alternar rapidamente entre as suas disposições de teclado selecionadas. [Prima continuamente](#page-27-0) este botão para aceder diretamente à lista de todas as disposições.

7. **Botão de lista/mapa**.

Selecione este botão para alternar entre a apresentação de resultados numa lista e a apresentação de resultados no mapa.

8. **Botão mostrar/ocultar teclado**.

Selecione este botão para mostrar ou ocultar o teclado.

**Sugestão**: selecione a tecla **Shift** uma vez para que a próxima letra que introduzir seja uma maiúscula. [Toque duas vezes](#page-27-0) na **tecla Shift** para utilizar o Caps Lock e introduzir todas as letras em maiúsculas. Selecione a tecla **Shift** uma vez para sair do Caps Lock.

**Sugestão**: para cancelar uma pesquisa, selecione o botão de vista no canto superior direito do ecrã.

#### **Trabalhar com resultados de pesquisa**

Os seus resultados de pesquisa são apresentados em duas colunas.

As correspondências de morada e cidade são apresentadas na coluna do lado esquerdo e os PI, os tipos de PI e os Locais são apresentados na coluna do lado direito. Os destinos recentes e os locais guardados também são apresentados nos seus resultados da pesquisa.

**Sugestão**: para ver mais resultados, oculte o teclado ou percorra para baixo na lista de resultados.

**Sugestão**: pode alternar entre a visualização dos resultados num mapa ou numa lista, selecionando o botão de lista/mapa:

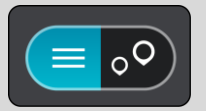

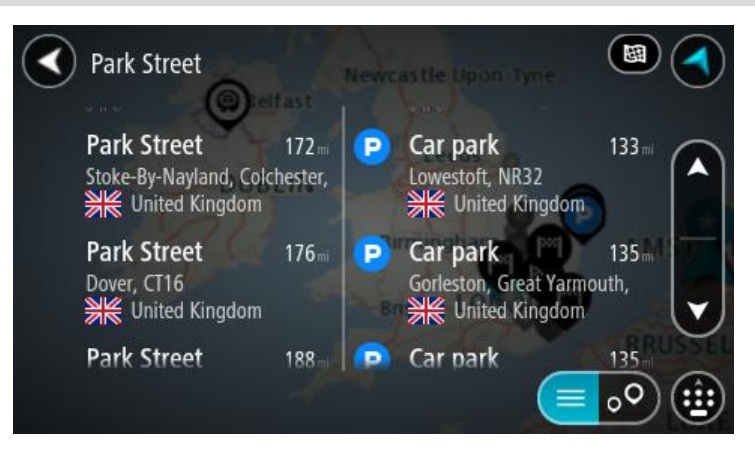

Quando selecionar uma morada a partir da lista de resultados da pesquisa, pode optar entre mostrar no mapa, adicionar um cruzamento ou planear um percurso para essa localização escolhida. Para obter uma morada exata, pode adicionar o número de porta.

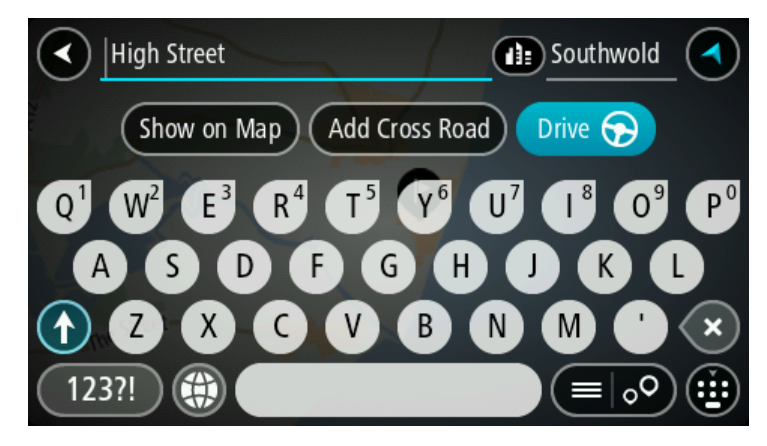

Se mostrar o resultado no mapa, pode usar o menu pop-up para [adicionar a localização](#page-108-0) a Os meus locais. Se já está planeado um percurso, pode adicionar a localização ao seu percurso atual.

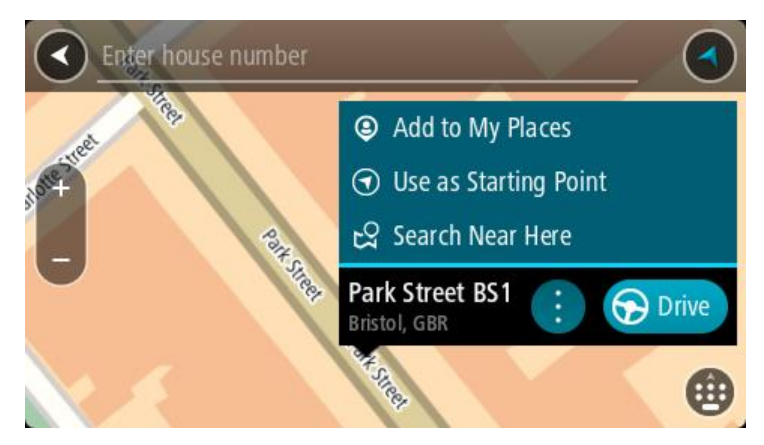

**Nota**: os melhores resultados da pesquisa são mostrados no mapa. Quando o zoom é aumentado, os resultados com classificação mais baixa são mostrados gradualmente.

## <span id="page-49-0"></span>**Acerca dos códigos postais**

Quando pesquisar por código postal, os resultados dependem do tipo de código postal utilizado no país em que está a pesquisar.

São utilizados os seguintes tipos de códigos postais:

- Códigos postais que o orientam para uma rua ou parte de uma rua.
- Códigos postais que o orientam até uma área que engloba, por exemplo, uma única cidade, várias aldeias de uma área rural ou uma freguesia de uma grande cidade.

#### **Códigos postais de rua**

Países como os Países Baixos e o Reino Unido utilizam este tipo de código postal. Quando pesquisar com tipo de código postal, introduza o código postal, deixe um espaço e, em seguida, introduza o número de porta se assim o entender. Por exemplo, "1017CT 35". Em seguida, o equipamento planeia um percurso até uma casa ou edifício específico, numa rua específica.

#### **Códigos postais de áreas**

Países como a Alemanha, a França e a Bélgica utilizam este tipo de código postal. Se pesquisar com um código postal de área, os resultados incluem todas as ruas de determinada freguesia da cidade, a vila inteira ou as aldeias desse código postal.

Se introduzir um código postal de área, poderá obter resultados de vários países.

**Nota**: se pesquisar com um código postal de uma área, não obterá uma morada específica nos seus resultados.

Ainda assim, este tipo de código postal é muito útil para reduzir o número de resultados de pesquisa. Por exemplo, uma pesquisa por Neustadt na Alemanha resulta numa longa lista de possíveis resultados. Ao adicionar um espaço seguido do código postal de área, restringe os resultados até ao Neustadt que procura.

Outro exemplo: se quiser pesquisar numa cidade, introduza um código postal de área e selecione o centro da cidade de que está à procura nos resultados.

#### <span id="page-49-1"></span>**Acerca dos códigos de mapa**

Em alternativa, em países em que as estradas e as casas não têm nomes nem moradas, pode utilizar um código de mapa. Um código de mapa representa uma localização.

Todas as localizações da Terra, incluindo as que se encontram no mar, como as ilhas ou as plataformas petrolíferas, podem ser representadas por um código de mapa. Os códigos de mapa são curtos e fáceis de reconhecer, recordar e comunicar. A sua precisão é de alguns metros, o que é suficiente para uma utilização comum.

Aceda a [mapcode.com](http://www.mapcode.com/) para obter instruções sobre como encontrar o código de mapa para determinada localização.

Os códigos de mapa são mais precisos e mais flexíveis do que a morada de um cartão de visita. Pode escolher a localização que pretende associar à sua morada, como a entrada principal ou a entrada de um parque de estacionamento.

**Lista de ícones dos tipos de PI**

## **Serviços legais e financeiros**

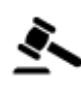

Tribunal Caixa automática Legal - Solicitadores **Instituição financeira** 

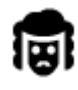

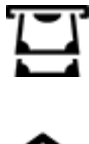

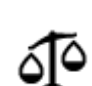

Legal – outros serviços

**Serviços alimentares**

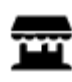

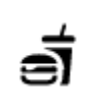

Loja de conveniência en external al Restaurante de fast food

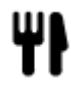

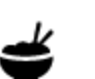

Restaurante **Restaurante** Restaurante chinês

# **Alojamento**

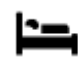

Hotel ou motel **Hotel de luxo** 

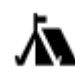

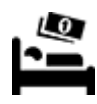

Parque de campismo  $\Box$  Hotel de cadeia económica

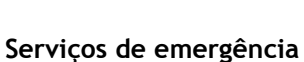

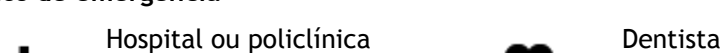

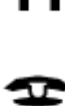

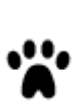

Esquadra da polícia Veterinário

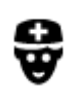

mento

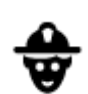

Médico **Quartel de bombeiros** 

#### **Serviços para automóveis**

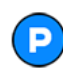

Estacionamento exterior **Bomba de gasolina** 

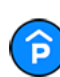

Garagem de estaciona-

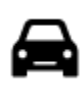

Concessionário automóvel **Concessionário automóvel** Centro de inspeção de

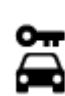

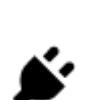

ب∩ً،

Aluguer de carros entre a ponto (s) de carregamento de automóveis elétricos

Reparadores de automóveis

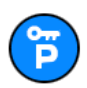

Carros de aluguer (estacionamento)

**Outros serviços**

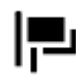

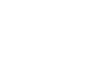

Embaixada **Serviços para animais** 

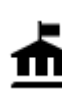

Departamento do governo  $\bullet$  Telecomunicações

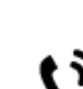

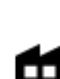

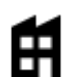

Empresa Serviço comunitário

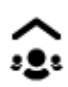

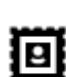

Estação de correios **Farmácia** 

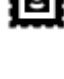

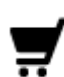

Centro comercial Serviços de beleza

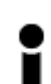

Posto de turismo **na comunita e la contra de la contra de la contra de la contra de la contra de la contra de l** 

**Educação**

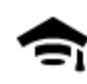

Faculdade ou universidade **Aa** Escola

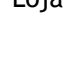

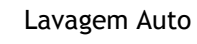

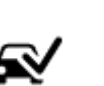

veículos

LU

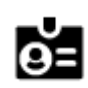

Biblioteca Centro de convenções de la productiva de convenções de la productiva de convenções de la productiva de la productiva de la productiva de la productiva de la productiva de la productiva de la productiva de la pro

**Lazer**

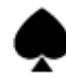

Casino Adega

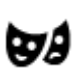

Teatro Atração turística

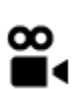

Cinema **Galacia de Cinema de Cinema Cinema** Jardim zoológico

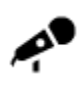

Local de concertos Parque de diversões

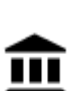

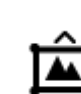

Museu Centro de exposições

Ópera Centro cultural

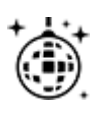

୍•୍

Vida noturna **Centro de lazer** 

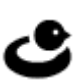

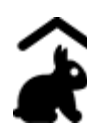

Quinta pedagógica

# **Desporto**

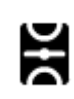

Parque de recreio Piscina

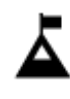

Pico de montanha Desportos aquáticos

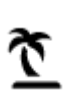

Praia **Campo de ténis** 

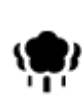

Área de parque ou de lazer  $\qquad \qquad \bullet$  Ringue de patinagem no

gelo

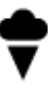

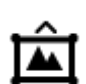

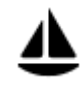

Porto de barcos ou marina **CENCES** Centro desportivo

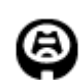

Estádio  $\mathbf{I} \bullet \mathbf{C}$ ampo de golfe

**Religião**

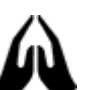

**Viagens**

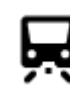

Estação de comboios **Passagem montanhosa** 

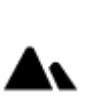

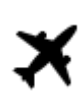

仝

Aeroporto Vista panorâmica

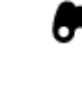

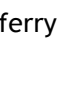

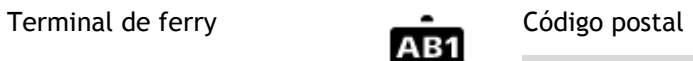

**Nota**: não utilizado em todos os países.

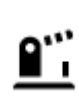

Posto fronteiriço **Artica de Artica Artica de Artica e Artica de Artica de Artica e Artica de Artica e Artica e** 

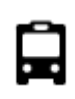

Paragem de autocarro **Centro da cidade** 

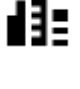

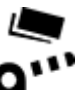

Portagem Estações de carregamento

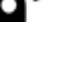

54

Área de descanso Área de apoio a pesados

de automóveis elétricos

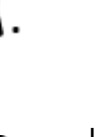

Igreja Local de culto

# **Planear um percurso**

## **Utilizar a previsão de destinos**

#### **O que é a previsão de destinos?**

O TomTom GO pode aprender os seus hábitos de condução diários até Locais favoritos guardados e também sugerir destinos quando inicia o equipamento a partir do modo de suspensão como, por exemplo, ao conduzir para o Trabalho de manhã.

#### **Preparar para a previsão de destinos**

Antes de obter o seu primeiro destino sugerido, o equipamento necessita de algum tempo para aprender os seus hábitos. Quanto mais regularmente conduzir com o TomTom GO, mais rapidamente obterá sugestões e mais precisas serão essas sugestões.

Para receber destinos previstos, proceda da seguinte forma:

- A previsão de destinos está ligada por predefinição, mas, caso tenha sido desligada, aceda a [Definições](#page-114-0) > Sistema > **As suas informações e privacidade**, ative **Manter o histórico de viagens neste equipamento para efeitos de funcionalidades opcionais**.
- Certifique-se de que não existe qualquer percurso planeado.
- Caso o seu equipamento suporte comandos de voz, ative esta funcionalidade. Certifique-se de que o volume não está silenciado e está definido para mais de 20%.
- Conduza durante alguns dias, planeando percursos até aos seus destinos favoritos de Os meus locais.

#### **Utilizar a previsão de destinos**

**Importante**: se o seu equipamento possuir comando de voz, pode dizer "Sim" ou "Não", ou selecionar os botões **Sim** ou **Não**.

Se o seu equipamento perguntar "Vai para X?", sendo que X é um destino, tem 12 segundos para responder Sim ou Não.

**Sugestão**: se não responder Sim ou Não, o GO pressupõe que a resposta é Sim.

Para responder afirmativamente, diga "Sim" ou selecione **Sim**. O seu equipamento planeia um percurso até ao destino.

Para responder negativamente, diga "Não", selecione **Não** ou toque no ecrã para voltar ao mapa.

#### **Ativar ou desativar a previsão de destinos**

Pode ativar ou desativar a previsão de destinos a qualquer momento. Consulte [Planear percursos](#page-117-0) e [Comando de voz](#page-125-0) (se o seu equipamento possuir a funcionalidade de comando de voz) para obter informações sobre como ativar ou desativar esta funcionalidade.

## **Planear um percurso até uma morada utilizando a pesquisa**

**Importante**: no interesse da segurança rodoviária e para evitar as distrações enquanto conduz, deve sempre planear o percurso antes de iniciar a sua viagem.

Para planear um percurso até uma morada utilizando a pesquisa, faça o seguinte:

1. Selecione o botão do Menu principal para o abrir.

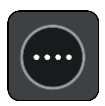

2. Selecione **Procurar**.

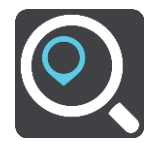

O ecrã de pesquisa abre e mostra o teclado.

3. Utilize o teclado para digitar o nome do local para onde quer planear um percurso.

**Sugestão**: se [mantiver premida](#page-27-0) uma tecla de letra no teclado, obtém acesso a caracteres adicionais, caso existam. Por exemplo, prima e mantenha premida a letra "e" para aceder aos caracteres "3 e è é ê ë", entre outros.

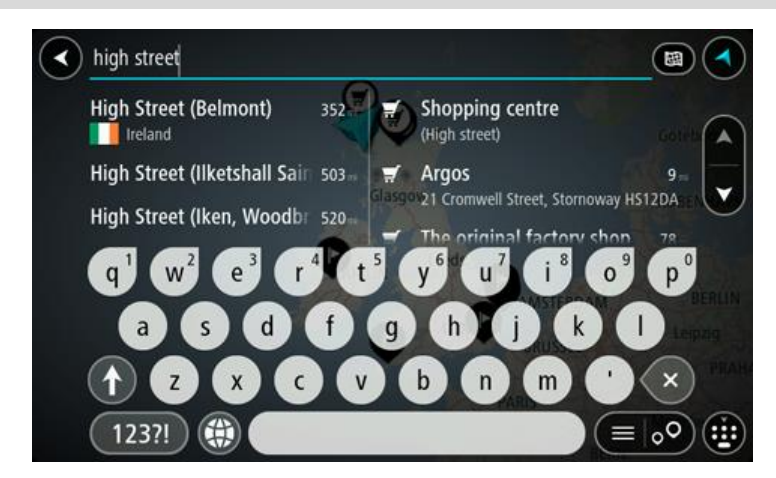

Pode procurar uma morada, uma vila, uma cidade, um [código postal](#page-49-0) ou um [código de mapa.](#page-49-1)

**Sugestão**: para procurar uma rua específica no Reino Unido ou nos Países Baixos, digite um código postal, deixe um espaço e digite o número de porta. Por exemplo, **1017CT 35**. No caso de outros países, os códigos postais baseiam-se na área e fornecer-lhe-ão uma lista de cidades, vilas e ruas correspondentes nos seus resultados da pesquisa.

**Nota**: durante a pesquisa, todo o mapa é pesquisado. Se quiser alterar a forma como a pesquisa é feita, selecione o botão à direita da caixa de pesquisa. Em seguida, pode alterar o local onde a pesquisa é realizada, por exemplo, ao longo do percurso ou numa cidade.

4. Quando introduz a morada, são apresentadas em colunas sugestões baseadas nos elementos que introduziu. Pode continuar a digitar ou selecionar uma sugestão.

**Sugestão**: para ver mais resultados, oculte o teclado ou percorra para baixo na lista de resultados.

**Sugestão**: pode alternar entre a visualização dos resultados num mapa ou numa lista, selecionando o botão de lista/mapa:

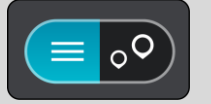

5. Selecione uma sugestão de morada.

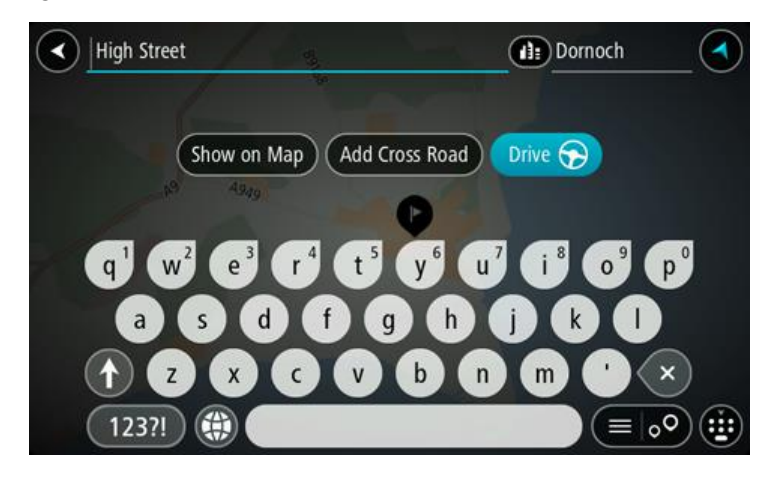

6. Introduza o número de porta se o conhecer e ainda não o tiver introduzido.

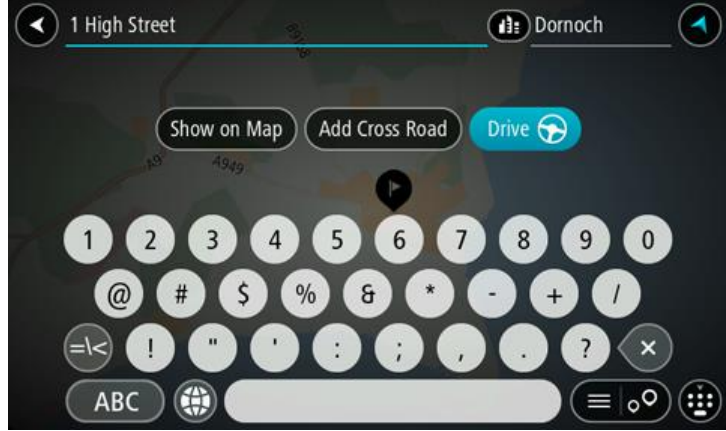

**Sugestão**: se o número de porta que introduzir não for encontrado, o número é apresentado a vermelho. É apresentado o número de porta mais próximo encontrado no botão Conduzir. É possível introduzir um novo número de porta ou optar por **Conduzir** até ao número de porta mais próximo.

7. Selecione **Conduzir**.

O percurso é planeado e a orientação até ao destino inicia. Assim que começar a conduzir, a Vista de orientação é apresentada automaticamente.

**Sugestão**: se o seu destino estiver situado noutro fuso horário, é apresentado um sinal de mais (+) ou de menos (-) e a diferença horária em horas e meias horas no [painel de informações de](#page-17-0)  [chegada.](#page-17-0) A hora prevista de chegada é a hora local no seu destino.

**Sugestão**: pode [adicionar uma paragem a um percurso](#page-74-0) que já tenha planeado.

Sugestão: pode guardar um percurso utilizando [Os meus percursos.](#page-80-0)

#### **Planear um percurso até ao centro da cidade**

**Importante**: no interesse da segurança rodoviária e para evitar as distrações enquanto conduz, deve sempre planear o percurso antes de iniciar a sua viagem.

Para planear um percurso até ao centro de uma cidade através da pesquisa, faça o seguinte:

1. Selecione o botão do Menu principal para o abrir.

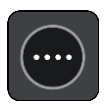

2. Selecione **Procurar**.

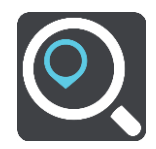

O ecrã de pesquisa abre e mostra o teclado.

3. Utilize o teclado para inserir o nome da cidade para onde quer planear um percurso.

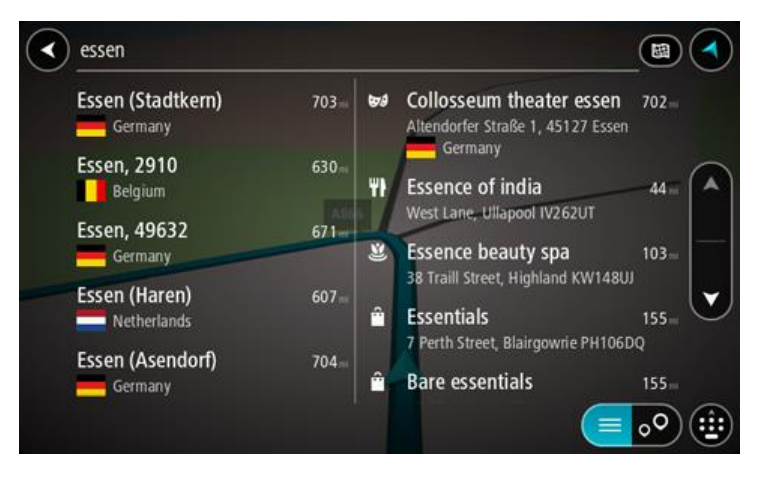

Pode pesquisar uma cidade ou um código postal.

**Sugestão**: para procurar uma cidade específica, pode usar o código postal ou o país da cidade. Por exemplo, procurar por Essen apresentará vários resultados. Se procurar por Essen 2910 ou Essen Bélgica, esta cidade será apresentada no topo dos resultados. Em seguida, pode procurar na cidade.

**Sugestão**: durante a pesquisa, todo o mapa é pesquisado. Se pretender alterar a forma como a pesquisa é feita, selecione o botão à direita da caixa de pesquisa. Em seguida, pode alterar o local onde a pesquisa é realizada, por exemplo, ao longo do percurso ou numa cidade.

4. Quando introduz a morada, são apresentadas em colunas sugestões baseadas nos elementos que introduziu. Pode continuar a digitar ou selecionar uma sugestão.

**Sugestão**: para ver mais resultados, oculte o teclado ou percorra para baixo na lista de resultados.

**Sugestão**: pode alternar entre a visualização dos resultados num mapa ou numa lista, selecionando o botão de lista/mapa:

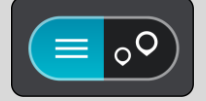

5. Selecione a cidade na coluna à esquerda.

O nome da cidade é apresentado no lado direito da caixa de introdução da pesquisa e o PI do centro da cidade surge por baixo, na coluna à direita.

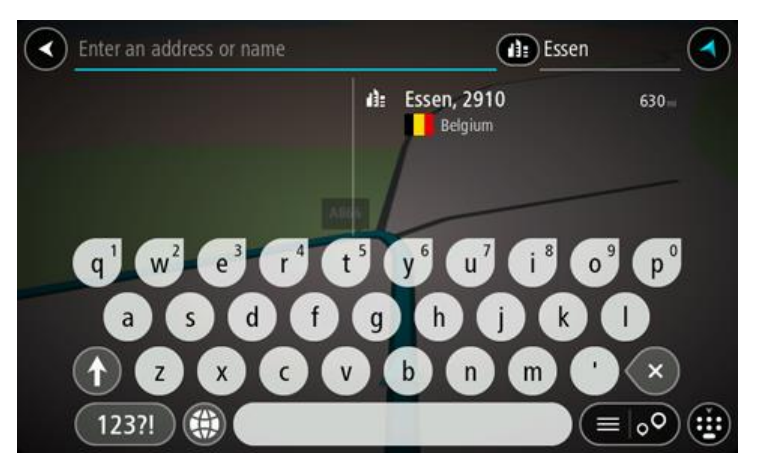

6. Selecione o PI do centro da cidade. A localização do centro da cidade é apresentada no mapa.

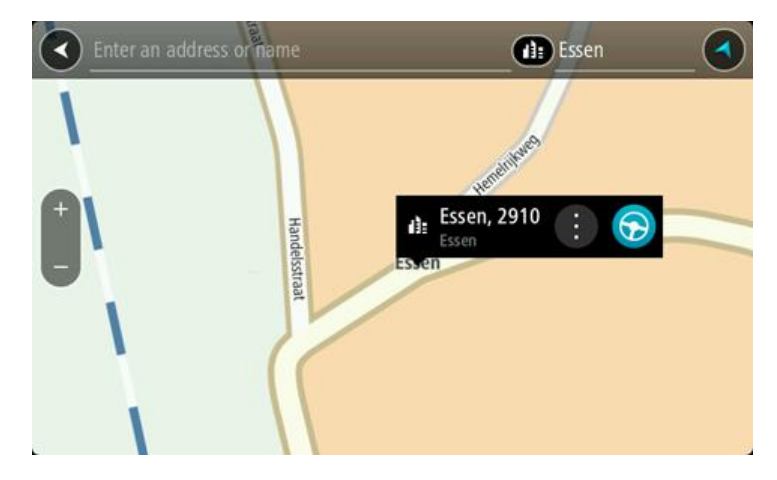

7. Selecione **Conduzir**.

O percurso é planeado e a orientação até ao destino inicia. Assim que começar a conduzir, a Vista de orientação é apresentada automaticamente.

**Sugestão**: se o seu destino estiver situado noutro fuso horário, é apresentado um sinal de mais (+) ou de menos (-) e a diferença horária em horas e meias horas no [painel de informações de](#page-17-0)  [chegada.](#page-17-0) A hora prevista de chegada é a hora local no seu destino.

**Sugestão**: pode [adicionar uma paragem a um percurso](#page-74-0) que já tenha planeado.

**Sugestão**: pode guardar um percurso utilizando [Os meus percursos.](#page-80-0)

# **Planear um percurso até um PI utilizando a pesquisa**

**Importante**: no interesse da segurança rodoviária e para evitar as distrações enquanto conduz, deve sempre planear o percurso antes de iniciar a sua viagem.

Para planear um percurso até um tipo de PI ou um PI específico através da pesquisa, faça o seguinte:

1. Selecione o botão do Menu principal para o abrir.

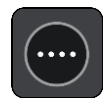

2. Selecione **Procurar**.

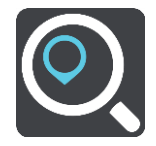

O ecrã de pesquisa abre e mostra o teclado.

3. Utilize o teclado para digitar o nome do local para onde quer planear um percurso.

**Sugestão**: se [mantiver premida](#page-27-0) uma tecla de letra no teclado, obtém acesso a caracteres adicionais, caso existam. Por exemplo, prima e mantenha premida a letra "e" para aceder aos caracteres "3 e è é ê ë", entre outros.

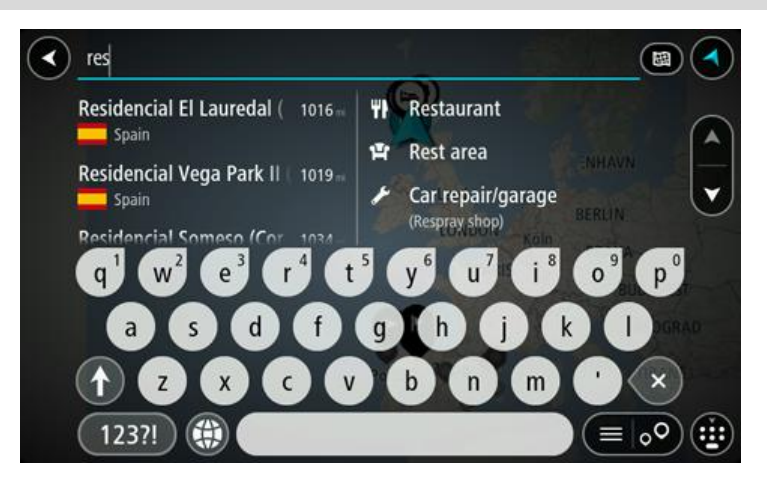

Pode pesquisar um tipo de PI (Ponto de Interesse), como um restaurante ou uma atração turística. Em alternativa, pode pesquisar um PI específico como, por exemplo, "Pizaria da Rosa".

**Nota**: durante a pesquisa, todo o mapa é pesquisado. Se quiser alterar a forma como a pesquisa é feita, selecione o botão à direita da caixa de pesquisa. Em seguida, pode alterar o local onde a pesquisa é realizada, por exemplo, ao longo do percurso ou numa cidade.

4. Ao introduzir, são apresentadas em colunas sugestões baseadas nos elementos que introduziu. Pode continuar a digitar ou selecionar uma sugestão.

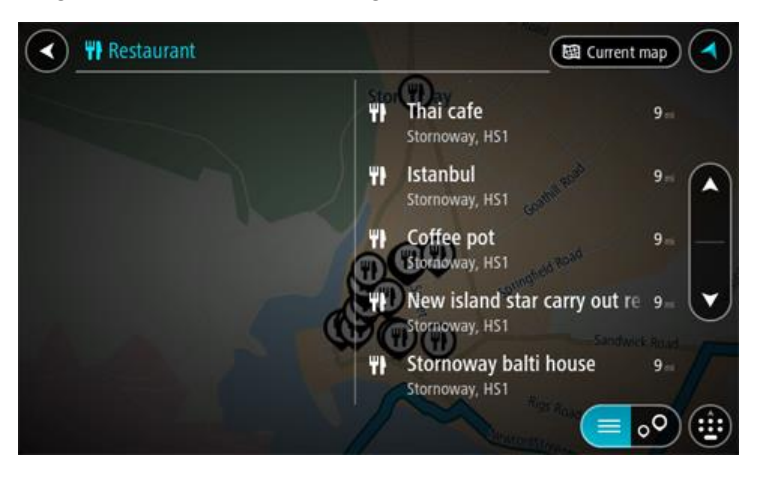

**Sugestão**: para ver mais resultados, oculte o teclado ou percorra para baixo na lista de resultados.

**Sugestão**: pode alternar entre a visualização dos resultados num mapa ou numa lista, selecionando o botão de lista/mapa:

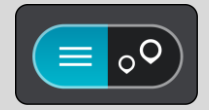

- 5. Selecione um tipo de PI ou um PI específico. Se selecionou um tipo de PI, selecione um PI. A localização aparece no mapa.
- 6. Para consultar mais informações sobre o PI, selecione-o no mapa e, em seguida, selecione o botão do menu pop-up. Selecione **Mais informações** no menu pop-up.

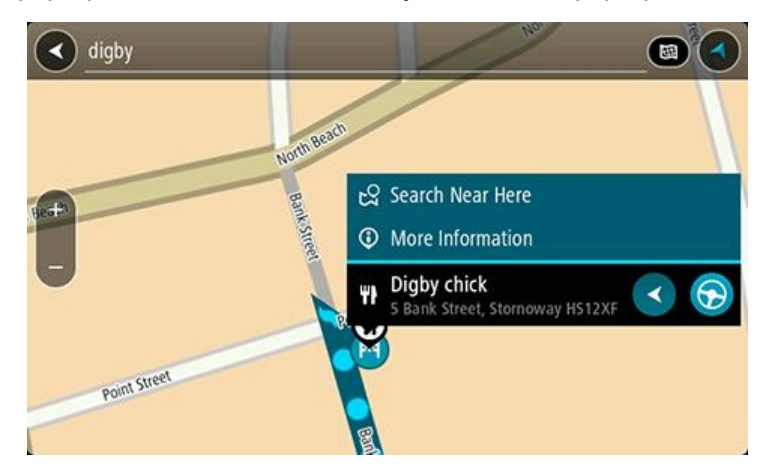

São apresentadas mais informações sobre o PI, tais como o número de telefone, morada completa e email.

7. Para planear um percurso até este destino, selecione **Conduzir**.

O percurso é planeado e a orientação até ao destino inicia. Assim que começar a conduzir, a Vista de orientação é apresentada automaticamente.

**Sugestão**: se o seu destino estiver situado noutro fuso horário, é apresentado um sinal de mais (+) ou de menos (-) e a diferença horária em horas e meias horas no [painel de informações de](#page-17-0)  [chegada.](#page-17-0) A hora prevista de chegada é a hora local no seu destino.

Sugestão: pode [adicionar uma paragem a um percurso](#page-74-0) que já tenha planeado. **Sugestão**: pode guardar um percurso utilizando [Os meus percursos.](#page-80-0)

## **Planear um percurso até um PI utilizando a procura online**

**Importante**: no interesse da segurança rodoviária e para evitar as distrações enquanto conduz, deve sempre planear um percurso antes de iniciar a sua viagem.

**Nota**: a pesquisa online está disponível apenas em equipamentos ligados. Para procurar online no seu GO, tem de estar [ligado aos Serviços TomTom.](#page-12-0)

Se efetuou uma [pesquisa de PI](#page-42-0) mas não encontrou o PI que procurava, pode pesquisar online através do TomTom Places. Para localizar PI através de uma pesquisa online, faça o seguinte:

1. Procure um PI através da opção Procurar no Menu principal.

Os resultados da pesquisa são apresentados em duas colunas.

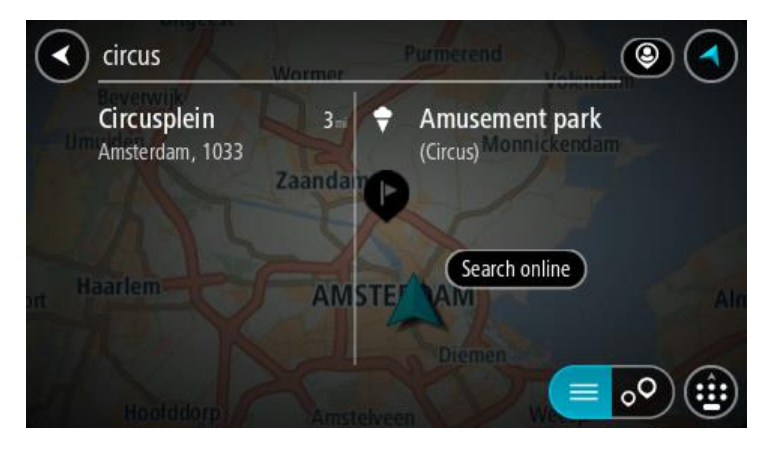

- 2. Selecione **Procurar locais online**
- 3. Utilize o teclado para introduzir o nome do PI que pretende encontrar e, em seguida, prima o botão Procurar no teclado.

**Sugestão**: se [mantiver premida](#page-27-0) uma tecla de letra no teclado, obtém acesso a caracteres adicionais, caso existam. Por exemplo, prima e mantenha premida a letra "e" para aceder aos caracteres "3 e è é ê ë", entre outros.

Pode pesquisar um tipo de PI (Ponto de Interesse), como um restaurante ou uma atração turística. Em alternativa, pode pesquisar um PI específico como, por exemplo, "Pizaria da Rosa".

**Nota**: durante a pesquisa, pode procurar perto da sua localização atual, numa vila ou cidade ou perto do seu destino. Se quiser alterar a forma como a pesquisa é feita, selecione o botão à direita da caixa de pesquisa.

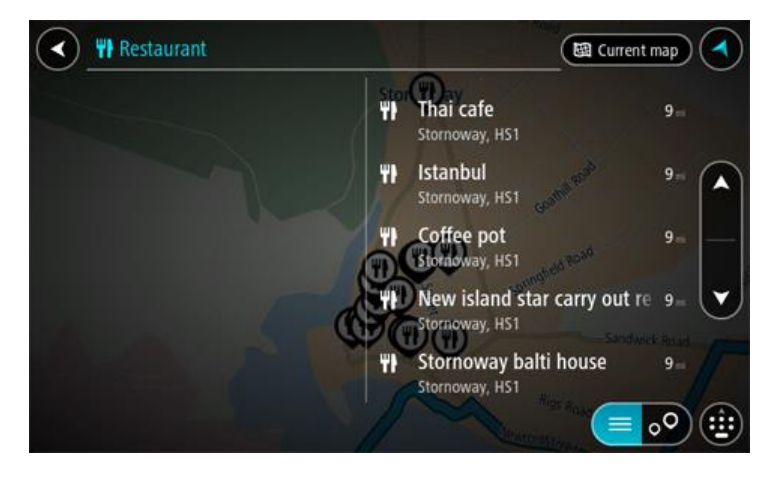

Os resultados da pesquisa são apresentados numa coluna.

**Sugestão**: para ver mais resultados, oculte o teclado ou percorra para baixo na lista de resultados.

**Sugestão**: pode alternar entre a visualização dos resultados num mapa ou numa lista, selecionando o botão de lista/mapa:

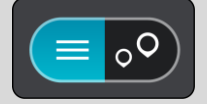

4. Selecione um PI individual da lista. A localização é exibida no mapa.

5. Para consultar mais informações sobre o PI, selecione-o no mapa e, em seguida, selecione o botão do menu pop-up. Selecione **Mais informações** no menu pop-up.

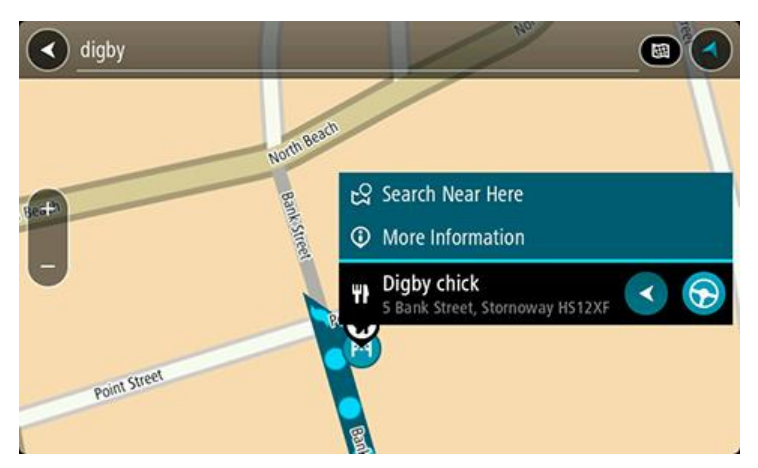

São apresentadas mais informações sobre o PI, tais como o número de telefone, morada completa e email.

6. Para planear um percurso até este destino, selecione **Conduzir**.

O percurso é planeado e a orientação até ao destino inicia. Logo que começar a conduzir, a Vista de orientação é mostrada automaticamente.

**Sugestão**: se o seu destino estiver situado noutro fuso horário, é apresentado um sinal de mais (+) ou de menos (-) e a diferença horária em horas e meias horas no [painel de informações de](#page-17-0)  [chegada.](#page-17-0) A hora prevista de chegada é a hora local no seu destino. **Sugestão**: pode [adicionar uma paragem ao percurso](#page-74-0) que já tem planeado.

**Sugestão**: pode guardar um percurso utilizando [Os meus percursos.](#page-80-0)

#### **Planeamento de um percurso utilizando o mapa**

**Importante**: no interesse da segurança rodoviária e para evitar as distrações enquanto conduz, deve sempre planear o percurso antes de iniciar a sua viagem.

Para planear um percurso utilizando o mapa, faça o seguinte:

1. [Desloque o mapa](#page-27-0) e faça mais zoom até conseguir ver o destino que pretende.

**Sugestão**: também pode selecionar um símbolo do mapa para abrir o menu pop-up e, em seguida, selecionar o botão de **Conduzir** para planear um percurso até à localização em questão

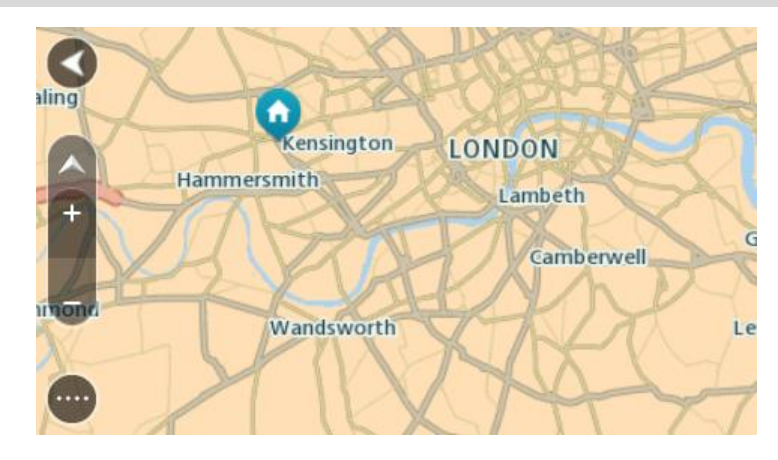

2. Quando tiver encontrado o seu destino no mapa, selecione-o, pressionando e segurando o ecrã durante cerca de um segundo.

Um menu pop-up mostra a morada mais próxima.

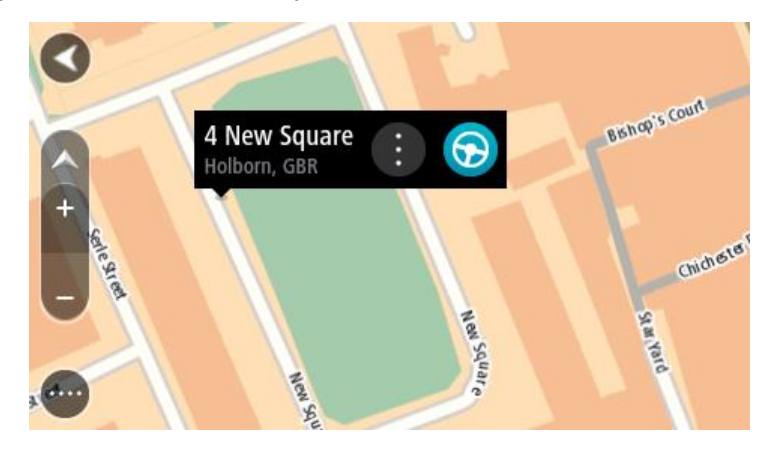

3. Para planear um percurso até este destino, selecione **Conduzir**. O percurso é planeado e a orientação até ao destino inicia. Assim que começar a conduzir, a Vista de orientação é apresentada automaticamente.

**Sugestão**: pode usar a localização que selecionou de outras formas como, por exemplo, adicionar a [Os meus locais,](#page-106-0) selecionando o botão de menu pop-up.

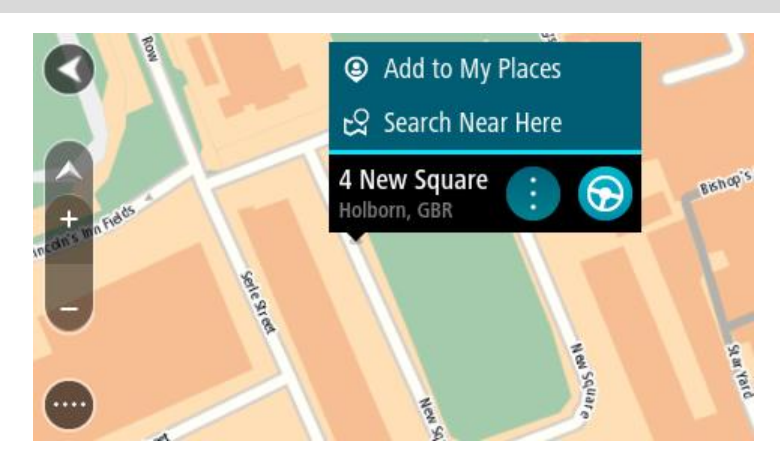

**Sugestão**: se o seu destino estiver situado noutro fuso horário, é apresentado um sinal de mais (+) ou de menos (-) e a diferença horária em horas e meias horas no [painel de informações de](#page-17-0)  [chegada.](#page-17-0) A hora prevista de chegada é a hora local no seu destino.

Sugestão: pode [adicionar uma paragem a um percurso](#page-74-0) que já tenha planeado. **Sugestão**: pode guardar um percurso utilizando [Os meus percursos.](#page-80-0)

**Planeamento de um percurso usando Os meus locais**

Para navegar até um de [Os meus locais](#page-106-0) a partir da sua localização atual, faça o seguinte:

1. Selecione o botão do Menu principal para o abrir.

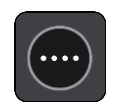

2. Selecione a pasta **Os meus locais**.

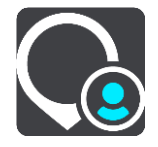

É aberta uma lista de todos Os seus locais.

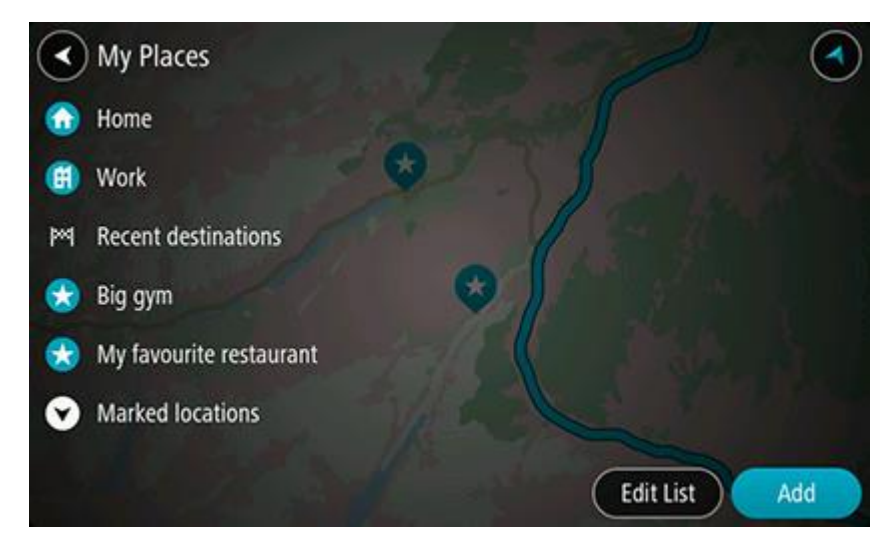

3. Selecione o local para onde pretende navegar, por exemplo, Casa. O local escolhido é mostrado no mapa com um menu pop-up.

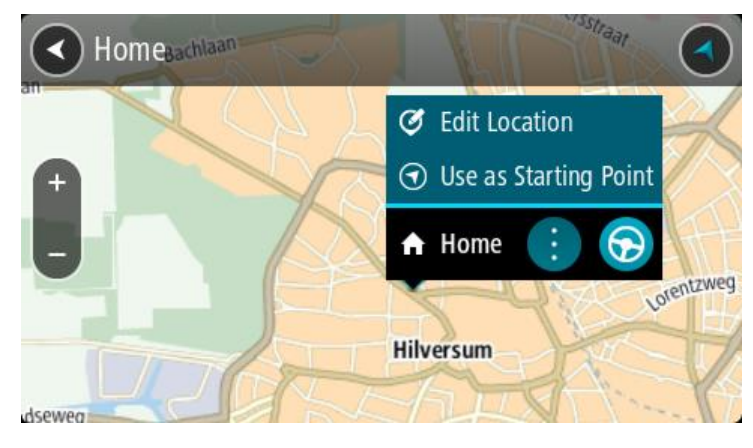

4. Para planear um percurso até este destino, selecione **Conduzir**.

O percurso é planeado e a orientação até ao destino inicia. Assim que começar a conduzir, a Vista de orientação é apresentada automaticamente.

**Sugestão**: se o seu destino estiver situado noutro fuso horário, é apresentado um sinal de mais (+) ou de menos (-) e a diferença horária em horas e meias horas no [painel de informações de](#page-17-0)  [chegada.](#page-17-0) A hora prevista de chegada é a hora local no seu destino.

Sugestão: pode [adicionar uma paragem a um percurso](#page-74-0) que já tenha planeado.

**Sugestão**: pode guardar um percurso utilizando [Os meus percursos.](#page-80-0)

# **Planear um percurso utilizando coordenadas**

**Importante**: no interesse da segurança rodoviária e para evitar as distrações enquanto conduz, deve sempre planear o percurso antes de iniciar a sua viagem.

Para planear um percurso utilizando um par de coordenadas, faça o seguinte:

1. Selecione o botão do Menu principal para o abrir.

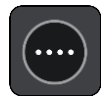

2. Selecione **Procurar**.

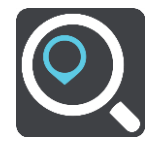

O ecrã de pesquisa abre e mostra o teclado.

3. Selecione o botão do tipo de pesquisa à direita da caixa de pesquisa.

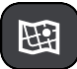

- 4. Selecione **Latitude Longitude**.
- 5. Digite o seu par de coordenadas. Pode introduzir qualquer um dos seguintes tipos de coordenadas:
	- Valores decimais, por exemplo:

N 51.51000 W 0.13454

51.51000 -0.13454

**Sugestão**: para valores decimais, não tem de usar a letra para indicar a latitude e a longitude. Para localizações a oeste do meridiano 0 e localizações a sul do equador, use um sinal de menos (-) antes da coordenada.

- Graus, minutos e segundos, como, por exemplo: N 51°30′31″ W 0°08′34″
- Coordenadas padrão de GPS, como, por exemplo: N 51 30.525 W 0 08.569

**Nota**: a barra por baixo das coordenadas fica vermelha se introduzir coordenadas não reconhecidas pelo GO.

6. À medida que digitar as coordenadas, são apresentadas sugestões com base nas informações introduzidas. Pode continuar a digitar ou selecionar uma sugestão.

As cidades e as estradas são mostradas à esquerda e os PI são mostrados à direita.

**Sugestão**: para ver mais resultados, oculte o teclado ou percorra para baixo na lista de resultados.

**Sugestão**: pode alternar entre a visualização dos resultados num mapa ou numa lista, selecionando o botão de lista/mapa:

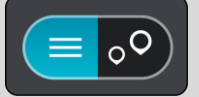

7. Selecione uma sugestão para o seu destino.

A localização aparece no mapa.

8. Para planear um percurso até este destino, selecione **Conduzir**.

O percurso é planeado e a orientação até ao destino inicia. Assim que começar a conduzir, a Vista de orientação é apresentada automaticamente.

**Sugestão**: se o seu destino estiver situado noutro fuso horário, é apresentado um sinal de mais (+) ou de menos (-) e a diferença horária em horas e meias horas no [painel de informações de](#page-17-0)  [chegada.](#page-17-0) A hora prevista de chegada é a hora local no seu destino.

**Sugestão**: pode [adicionar uma paragem a um percurso](#page-74-0) já planeado.

**Sugestão**: pode guardar um percurso utilizando [Os meus percursos.](#page-80-0)

# **Planeamento de um percurso utilizando um código de mapa**

**Importante**: no interesse da segurança rodoviária e para evitar as distrações enquanto conduz, deve sempre planear o percurso antes de iniciar a sua viagem.

Para planear um percurso utilizando um código de mapa, faça o seguinte:

1. Selecione o botão do Menu principal para o abrir.

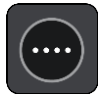

2. Selecione **Procurar**.

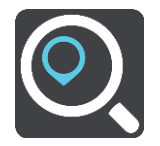

O ecrã de pesquisa abre e mostra o teclado.

- 3. Digite o seu código de mapa. Pode introduzir qualquer um dos seguintes tipos de código de mapa:
	- Internacional, por exemplo, WH6SL.TR10.
	- Específico do país, por exemplo, GBR 8MH.51.
	- Alternativo, específico do país, por exemplo, GBR 28.Y6VH ou GBR LDGZ.VXR.

**Nota**: todos os códigos de mapa deste exemplo são referentes à mesma localização - Castelo de Edimburgo no RU. Consulte [Acerca dos códigos de mapa](#page-49-1) para obter informações sobre como obter um código de mapa para uma localização.

4. À medida que digitar o código de mapa, são apresentadas sugestões com base nas informações introduzidas. Pode continuar a digitar ou selecionar uma sugestão.

As cidades e as estradas são mostradas à esquerda e os PI são mostrados à direita.

**Sugestão**: para ver mais resultados, oculte o teclado ou percorra para baixo na lista de resultados.

**Sugestão**: pode alternar entre a visualização dos resultados num mapa ou numa lista, selecionando o botão de lista/mapa:

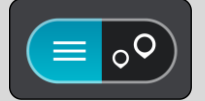

- 5. Selecione uma sugestão para o seu destino.
- 6. Para planear um percurso até este destino, selecione **Conduzir**.

O percurso é planeado e a orientação até ao destino inicia. Assim que começar a conduzir, a Vista de orientação é apresentada automaticamente.

**Sugestão**: se o seu destino estiver situado noutro fuso horário, é apresentado um sinal de mais (+) ou de menos (-) e a diferença horária em horas e meias horas no [painel de informações de](#page-17-0)  [chegada.](#page-17-0) A hora prevista de chegada é a hora local no seu destino.

Sugestão: pode [adicionar uma paragem a um percurso](#page-74-0) que já tenha planeado. **Sugestão**: pode guardar um percurso utilizando [Os meus percursos.](#page-80-0)

## **Encontrar um percurso alternativo**

**Importante**: no interesse da segurança rodoviária e para evitar as distrações enquanto conduz, deve sempre planear o percurso antes de iniciar a sua viagem.

Para encontrar um percurso alternativo, faça o seguinte:

- 1. Planeie um percurso como habitualmente.
- 2. Na Vista do mapa, selecione o percurso em questão.
- 3. Selecione o botão do menu pop-up para abrir o menu.
- 4. Selecione **Percurso alternativo** e, em seguida, **Encontrar alternativa**.

São apresentados até três percursos alternativos na Vista do mapa. Cada percurso alternativo apresenta num balão a diferença do tempo de viagem.

**Sugestão**: são utilizadas informações do serviço [Traffic](#page-29-0) Vitalício durante o cálculo de percursos alternativos. Qualquer percurso que seja 50% mais demorado do que o percurso original não é apresentado.

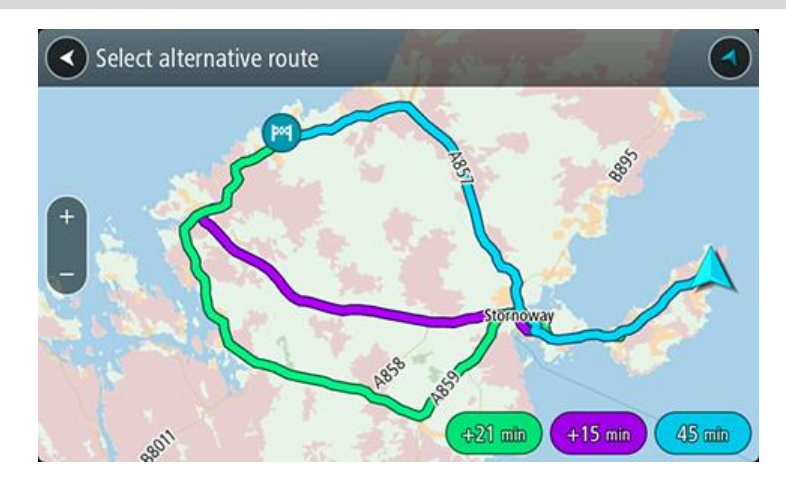

- 5. Selecione o percurso que pretende tocando no balão da duração.
- A orientação até ao seu destino tem início. Assim que começar a conduzir, a Vista de orientação é apresentada automaticamente.

**Nota**: existem mais duas formas de encontrar percursos alternativos:

- 1. Selecione **Percurso atual** no Menu principal, seguido de **Encontrar alternativa**.
- 2. Caso o equipamento suporte comandos de voz, diga "Encontrar alternativa".

## **Planear antecipadamente um percurso**

Pode planear previamente um percurso, antes de percorrê-lo. Pode guardar o percurso como parte da sua lista [Os meus percursos.](#page-80-0)

Para planear um percurso antecipadamente, faça o seguinte:

1. Selecione o botão do Menu principal para o abrir.

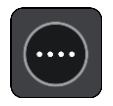

2. Selecione **Procurar**.

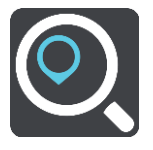

O ecrã de pesquisa abre e mostra o teclado.

**Sugestão**: se não pretender utilizar a procura para escolher o seu ponto de partida e o destino, aceda à Vista do mapa e, para selecionar uma localização, mantenha-a premida.

- 3. Utilize o teclado para introduzir o nome do local que pretende utilizar como ponto de partida.
- 4. Selecione uma morada ou sugestão de PI.
- 5. Selecione **Mostrar no mapa**.
- 6. Selecione o botão do menu pop-up. Um menu pop-up apresenta uma lista de opções.

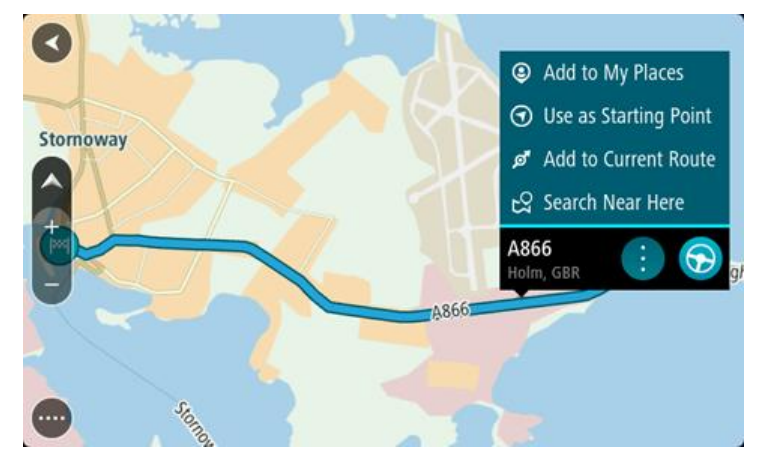

- 7. Selecione **Utilizar como ponto de partida**.
- 8. Repita os passos de pesquisa para selecionar o seu destino e, em seguida, selecione **Conduzir** no menu pop-up.

O seu percurso é planeado utilizando o ponto de partida e o destino que selecionou. O tempo de viagem previsto aparece na parte superior da barra de percurso.

**Sugestão**: é possível selecionar paragens, PI, Locais e o destino como pontos de partida através dos respetivos menus pop-up.

**Sugestão**: pode [guardar o percurso em Os meus percursos.](#page-81-0)

9. Para conduzir até ao ponto de partida, selecione **Conduzir** na parte superior do ecrã.

O ponto de partida do percurso é convertido na sua primeira paragem e, em seguida, é planeado o percurso. A orientação até ao destino tem início na sua localização atual. Assim que começar a conduzir, a Vista de orientação é apresentada automaticamente.

## **Alterar o ponto de partida para a sua localização atual**

- 1. Selecione o ponto de partida do percurso na Vista do mapa.
- 2. Selecione o botão do menu pop-up. Um menu pop-up apresenta uma lista de opções.

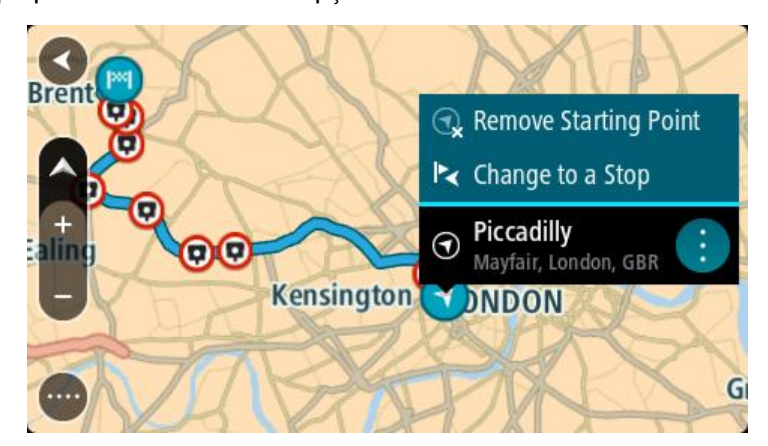

3. Selecione **Remover ponto de partida**.

O seu percurso é novamente planeado com a sua localização atual como ponto de partida. O ponto de partida original é removido do seu percurso.

## **Alterar o ponto de partida para uma paragem**

- 1. Selecione o ponto de partida no percurso na Vista do mapa.
- 2. Selecione o botão do menu pop-up.

Um menu pop-up apresenta uma lista de opções.

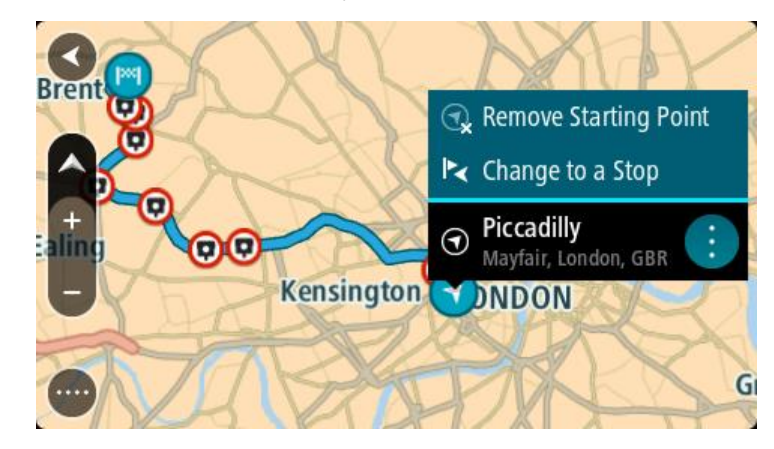

3. Selecione **Alterar para uma paragem**.

O seu percurso é planeado novamente com o ponto de partida alterado para uma paragem.

## **Encontrar um parque de estacionamento**

**Importante**: no interesse da segurança rodoviária e para evitar as distrações enquanto conduz, deve sempre planear um percurso antes de iniciar a sua viagem.

Para encontrar um parque de estacionamento, faça o seguinte:

1. Selecione o botão do Menu principal para o abrir.

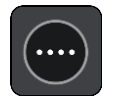

2. Selecione **Estacionar**.

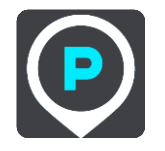

O mapa abre mostrando a localização dos parques de estacionamento.

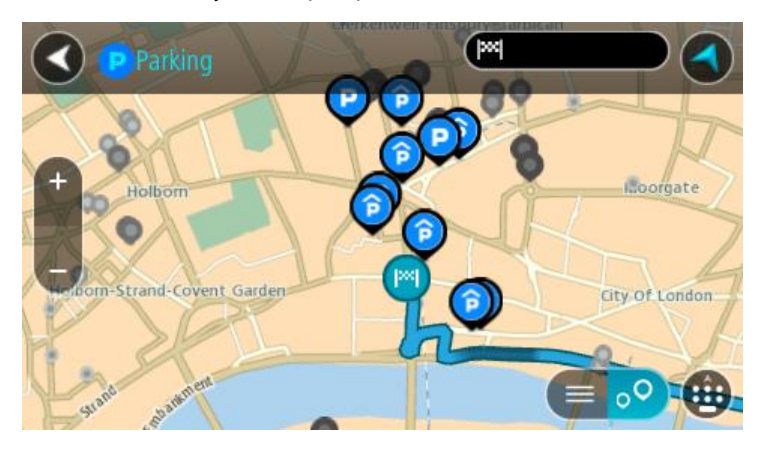

Se estiver planeado um percurso, o mapa mostra os parques de estacionamento perto do seu destino. Se não estiver planeado um percurso, o mapa mostra os parques de estacionamento perto da sua localização atual.

Pode alterar o ecrã para mostrar uma lista de parques de estacionamento premindo este botão:

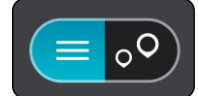

Pode selecionar um parque de estacionamento da lista para o localizar no mapa.

**Sugestão**: pode percorrer a lista de resultados através da barra de deslocamento, do lado direito do ecrã.

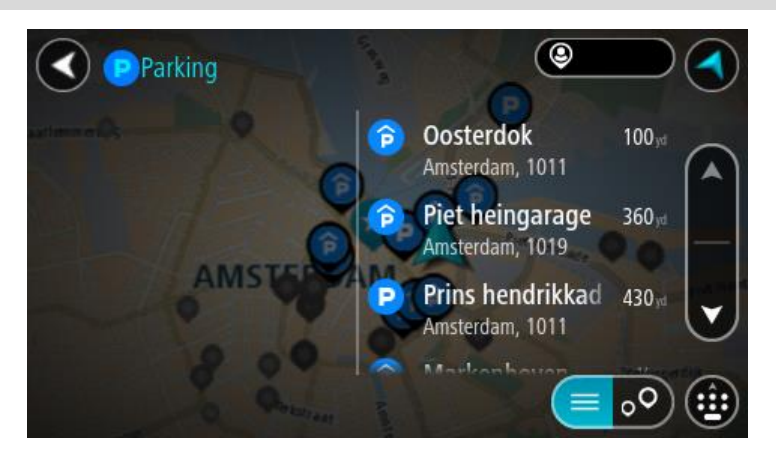

Se pretender alterar a forma como a pesquisa é feita, selecione o botão à direita da caixa de pesquisa. Em seguida, pode alterar o local onde a pesquisa é realizada, por exemplo, para pesquisar perto de si ou em todo o mapa.

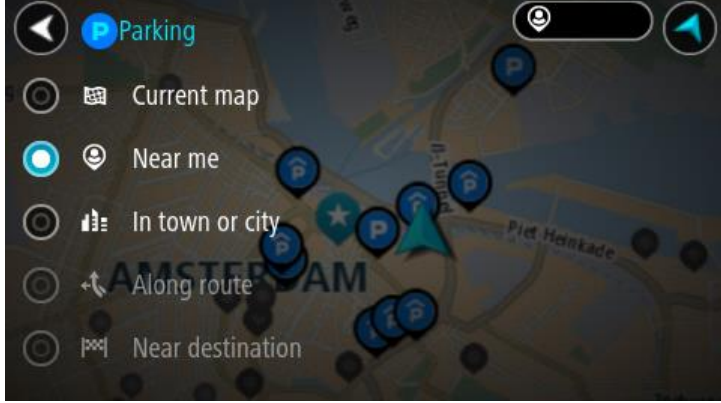

3. Selecione um parque de estacionamento a partir do mapa ou da lista. É aberto um menu pop-up no mapa que mostra o nome do parque de estacionamento.

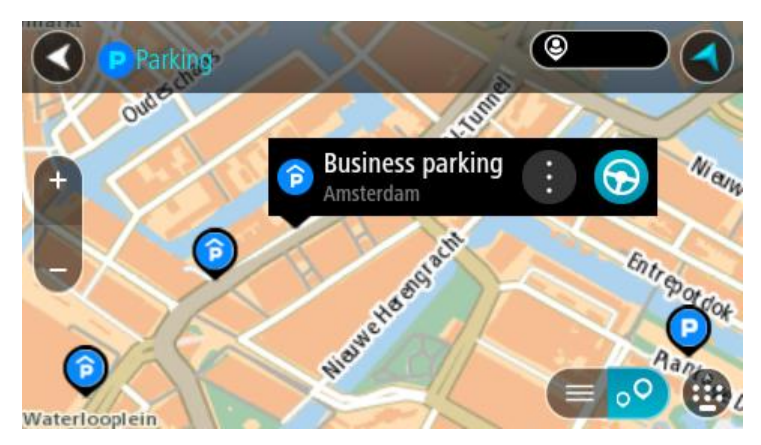

4. Selecione **Conduzir**.

O percurso é planeado e a orientação até ao destino inicia. Assim que começar a conduzir, a Vista de orientação é apresentada automaticamente.

**Sugestão**: pode adicionar um parque de estacionamento como uma paragem no seu percurso utilizando o menu pop-up.

# **Encontrar uma bomba de gasolina**

**Importante**: no interesse da segurança rodoviária e para evitar as distrações enquanto conduz, deve sempre planear um percurso antes de iniciar a sua viagem.

Para encontrar uma bomba de gasolina, faça o seguinte:

1. Selecione o botão do Menu principal para o abrir.

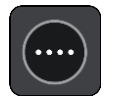

2. Selecione **Bomba de gasolina**.

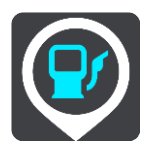

O mapa abre mostrando a localização das bombas de gasolina.

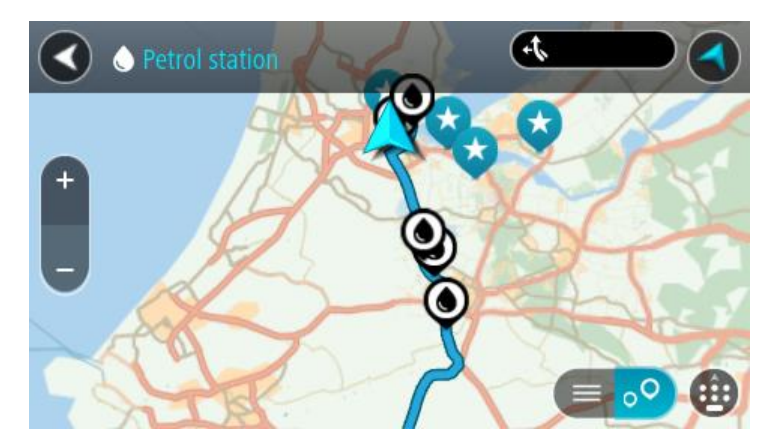
Se houver um percurso planeado, o mapa mostra bombas de gasolina ao longo do seu percurso. Se não houver um percurso planeado, o mapa mostra bombas de gasolina perto da sua localização atual.

Pode alterar o ecrã para mostrar uma lista de bombas de gasolina, premindo este botão:

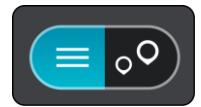

Pode selecionar uma bomba de gasolina na lista para a localizar no mapa.

**Sugestão**: pode percorrer a lista de resultados através da barra de deslocamento, do lado direito do ecrã.

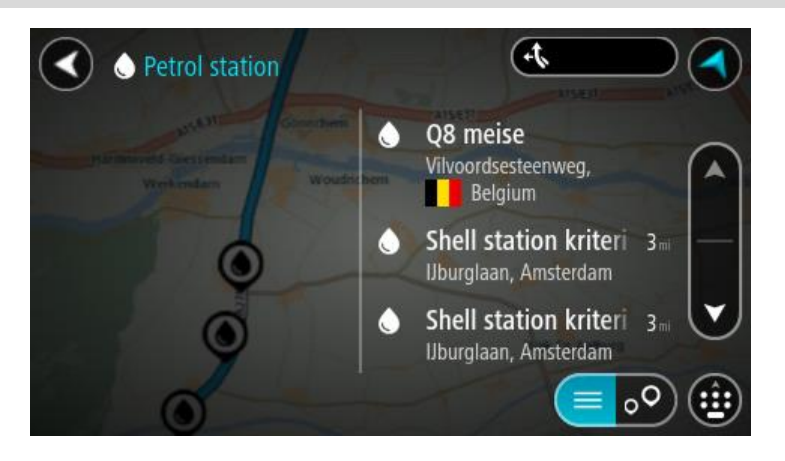

Se quiser alterar a forma como a [pesquisa](#page-46-0) é feita, selecione o botão à direita da caixa de pesquisa. Em seguida, pode alterar o local onde a pesquisa é realizada, por exemplo, para pesquisar perto de si ou em todo o mapa.

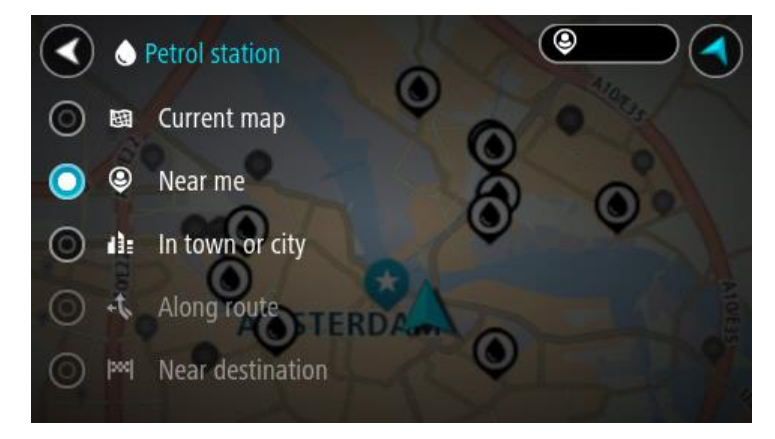

3. Selecione uma bomba de gasolina no mapa ou na lista.

É aberto um menu pop-up no mapa mostrando o nome da bomba de gasolina.

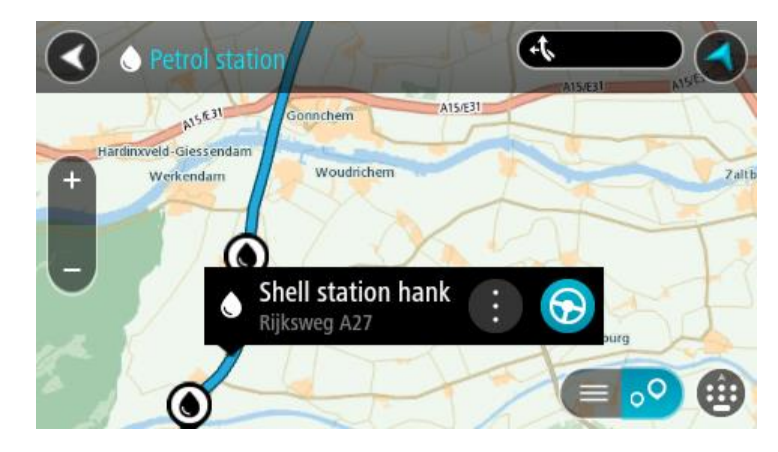

# 4. Selecione **Conduzir**.

O percurso é planeado e a orientação até ao destino inicia. Assim que começar a conduzir, a Vista de orientação é apresentada automaticamente.

**Sugestão**: pode adicionar uma bomba de gasolina como uma paragem no seu percurso utilizando o menu pop-up. Uma bomba de gasolina que seja uma paragem no seu percurso possui um ícone azul.

# <span id="page-74-0"></span>**Alterar o percurso**

# **O menu Percurso atual**

Quando tiver planeado um percurso ou uma rota, selecione o botão **Percurso atual** ou **Rota atual** no Menu principal para abrir o menu Percurso atual ou Rota atual.

O menu tem os seguintes botões disponíveis:

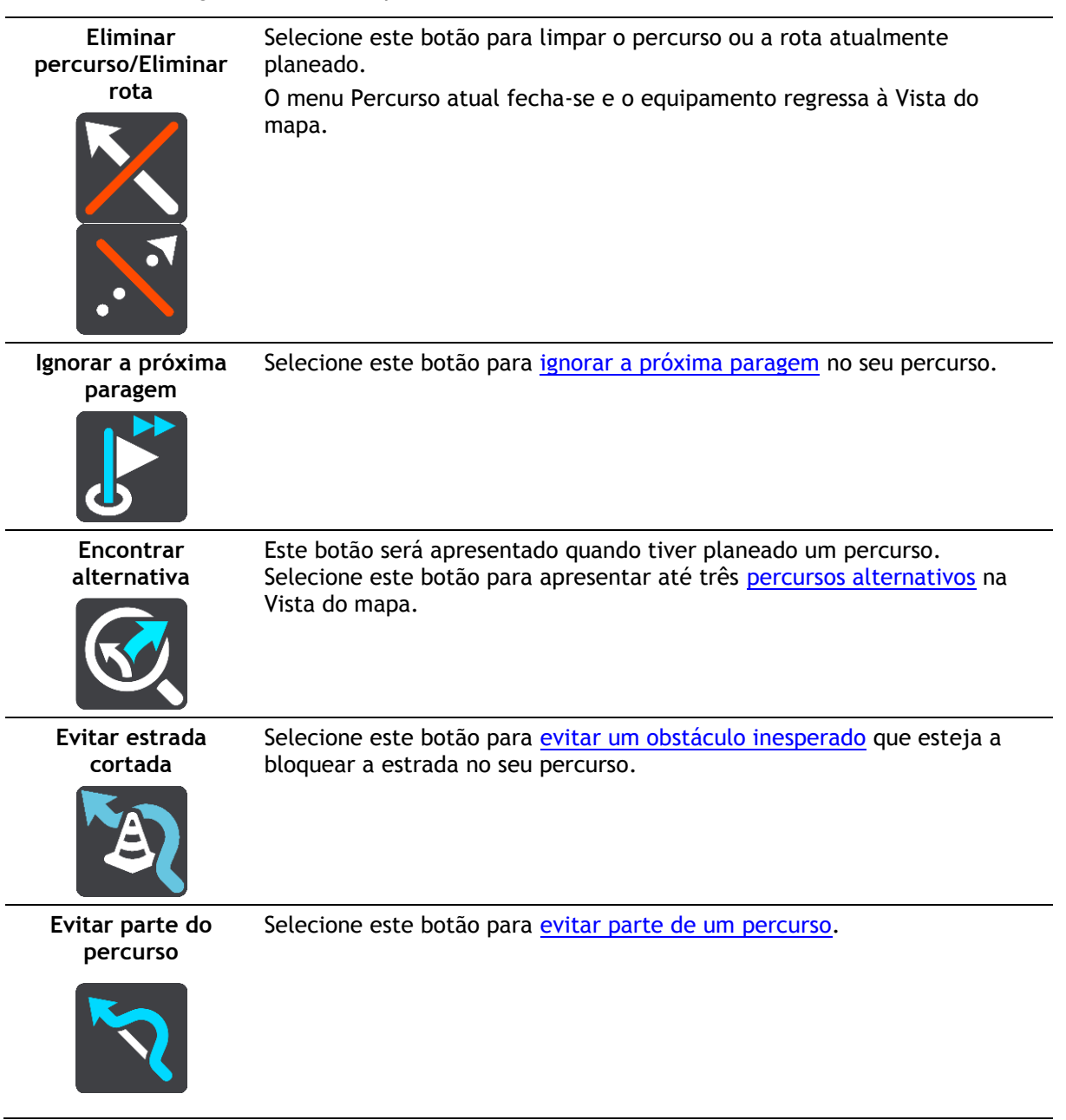

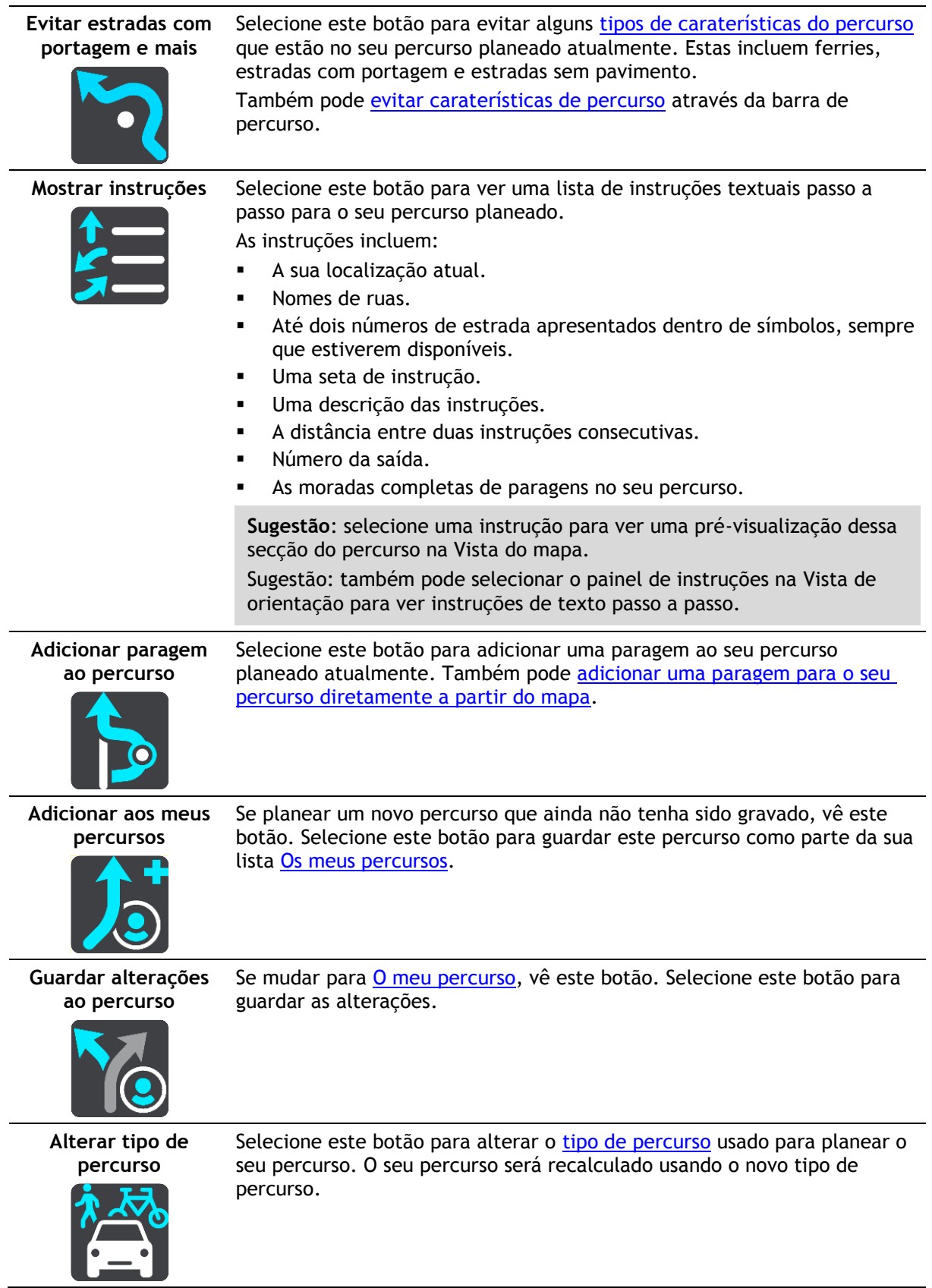

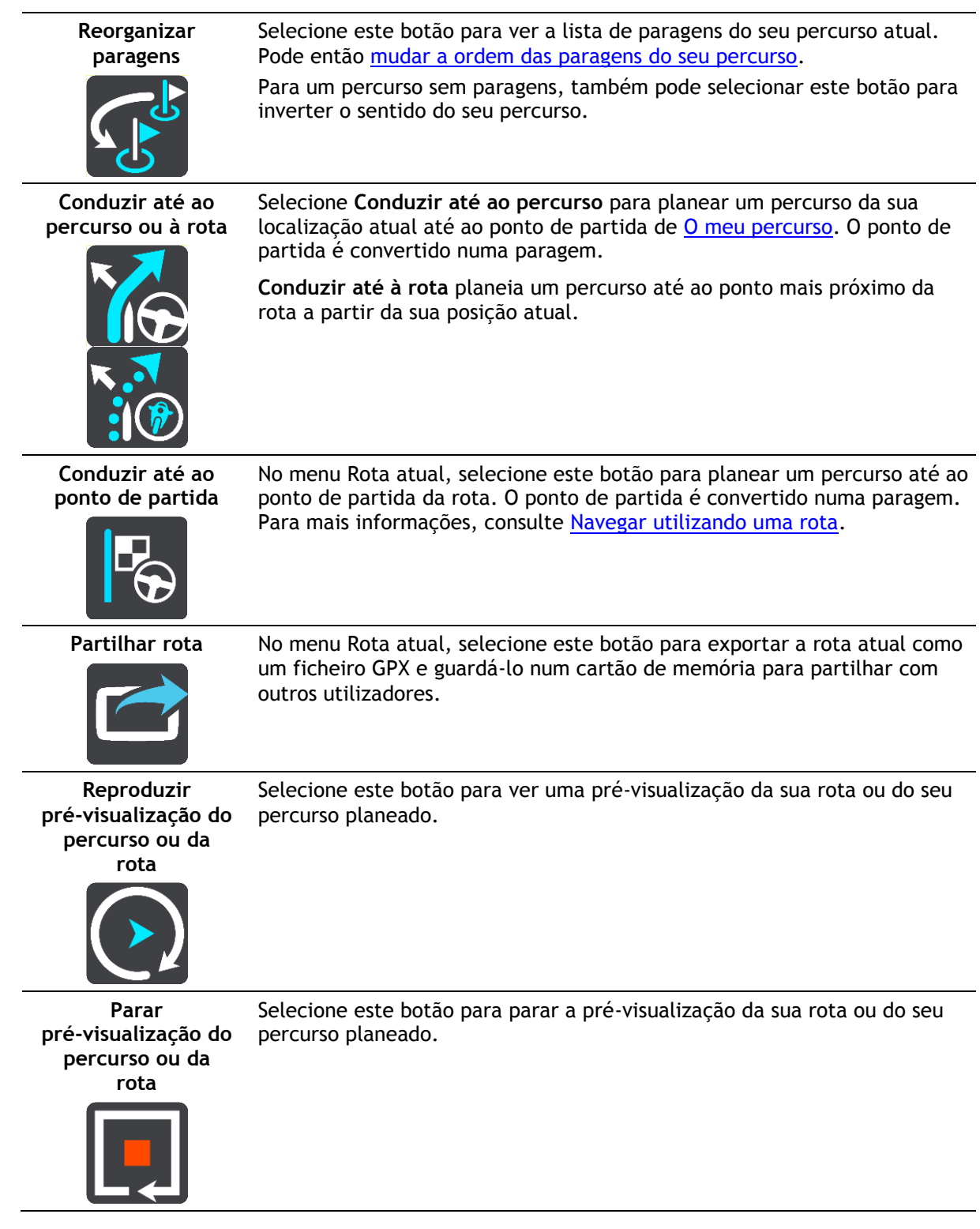

# <span id="page-76-0"></span>**Evitar uma estrada cortada**

Se existir uma estrada cortada no seu percurso, pode alterar o percurso de modo a evitá-la.

1. Na Vista de orientação, selecione o símbolo da localização atual ou do painel de velocidade.

**Sugestão**: o painel de velocidade é apresentado apenas depois de ter começado a conduzir no seu percurso.

2. Selecione **Evitar estrada cortada**.

É encontrado um novo percurso que evita a estrada cortada. Podem ser apresentadas até duas alternativas, dependendo da rede de estradas existente até ao seu destino.

O novo percurso é apresentado na Vista do mapa juntamente com a diferença do tempo de viagem num balão.

**Nota**: pode não ser possível encontrar um novo percurso que evite a estrada cortada se não existir nenhum.

3. Selecione o novo percurso selecionando o balão da duração. É retomada a orientação até ao seu destino evitando-se a estrada cortada. Assim que começar a conduzir, a Vista de orientação é apresentada automaticamente.

### <span id="page-77-0"></span>**Evitar parte de um percurso**

Se parte de uma rua estiver bloqueada ou se pretender evitar parte de um percurso, pode selecionar uma secção específica de um percurso a evitar.

1. Selecione o botão do Menu principal para o abrir.

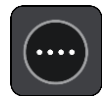

2. Selecione **Percurso atual**.

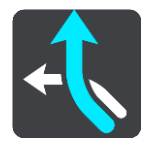

3. Selecione **Evitar parte do percurso**.

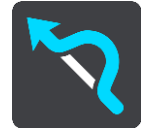

Abre-se um ecrã que mostra uma lista de secções que comprometem o seu percurso atual.

4. Selecione a secção do percurso que pretende evitar.

Uma pré-visualização mostra-lhe a secção que escolheu no mapa.

5. Selecione **Evitar**.

É encontrado um novo percurso que evite a secção do percurso escolhida. O novo percurso aparece na Vista do mapa.

**Nota**: pode não ser possível encontrar um percurso alternativo em torno da secção do percurso se não existir qualquer percurso alternativo.

É retomada a orientação para o seu destino evitando a secção do percurso escolhida. Assim que começar a conduzir, a Vista de orientação é apresentada automaticamente.

### <span id="page-77-1"></span>**Tipos de percurso**

Selecione **Alterar tipo de percurso** para mudar o tipo de percurso planeado para o seu destino atual. O seu percurso será recalculado usando o novo tipo de percurso.

Pode selecionar os seguintes tipos de percurso:

- **Percurso mais rápido** o percurso mais rápido até ao seu destino. O seu percurso é constantemente verificado tendo em conta as informações de trânsito.
- **Percurso mais curto** o percurso mais curto até ao seu destino. Este poderá demorar muito mais do que o percurso mais rápido.
- **Percurso mais ecológico** o percurso mais eficiente em termos de consumo de combustível.
- **Evitar autoestradas** este tipo de percurso evita todas as autoestradas.
- **Percurso sinuoso**  o percurso com mais curvas.

**Nota**: os Percursos sinuosos estão disponíveis apenas em equipamentos de navegação TomTom Rider.

Pode definir o tipo de percurso predefinido no menu [Definições.](#page-114-0)

# <span id="page-78-0"></span>**Caraterísticas do percurso**

Pode optar por evitar algumas caraterísticas existentes no seu percurso planeado atualmente. Pode evitar as seguintes caraterísticas do percurso:

- **Estradas com portagem**
- **Ferries e comboios transportadores de carros**
- **Faixas de veículos partilhados**
- **Estradas sem pavimento**

**Nota**: as faixas de veículos partilhados por vezes são conhecidas como Faixas de veículos de ocupação elevada (High Occupancy Vehicle Lanes - HOV) e não existem em todos os países. Para viajar nessas faixas, poderá ser preciso, por exemplo, ter mais de uma pessoa no automóvel ou o automóvel poderá ter de usar combustível ecológico.

Se optar por evitar uma caraterística de percurso, é planeado um novo percurso.

Em Planear percursos no menu de definições, pode definir a forma como cada caraterística do percurso é tratada ao planear um novo percurso.

### <span id="page-78-1"></span>**Evitar uma caraterística de percurso no seu percurso**

Pode evitar uma caraterística de percurso que se encontre no seu percurso.

**Nota**: pode não ser possível encontrar um percurso alternativo em torno da característica de percurso se não existir nenhum.

- 1. Na barra de percurso, selecione o símbolo da caraterística de percurso que pretende evitar. A caraterística de percurso aparece no mapa.
- 2. Selecione o botão do menu pop-up.

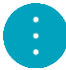

3. Selecione **Evitar** no menu pop-up. É encontrado um novo percurso que evita a caraterística de percurso.

**Adicionar uma paragem ao seu percurso através do menu de percurso atual**

- 1. No Menu principal, selecione **Percurso atual**.
- 2. Selecione **Adicionar paragem ao percurso**.

Aparece a Vista do mapa.

- 3. Para selecionar uma paragem, siga um dos seguintes passos:
	- Aumente o zoom no mapa e, em seguida, prima continuamente para selecionar uma localização. No menu pop-up, selecione **Adicionar ao percurso atual**.

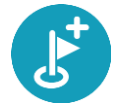

- Selecione **Procurar** e pesquise a localização. Quando tiver encontrado uma localização, selecione o botão **Adicionar paragem ao percurso**.
- O percurso é recalculado para incluir a paragem.

**Adicionar uma paragem ao percurso utilizando o mapa**

- 1. Prima o botão de vista para mostrar o mapa. O percurso completo é mostrado no mapa.
- 2. Aumente o zoom no mapa e, em seguida, prima continuamente para selecionar uma localização.
- 3. Selecione o botão do menu pop-up.
- 4. Selecione **Utilizar no percurso**.
- 5. Selecione **Adicionar ao percurso atual**.

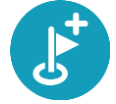

O percurso é recalculado para incluir a paragem.

**Eliminar uma paragem do seu percurso**

- 1. Prima o botão de vista para mostrar o mapa. O percurso completo é mostrado no mapa.
- 2. Na [barra de percurso,](#page-21-0) prima a paragem que pretende eliminar. O mapa aumenta o zoom sobre a paragem e mostra um menu pop-up.

**Sugestão**: se selecionar a paragem errada, prima o botão de voltar para regressar ao mapa.

3. Selecione **Eliminar esta paragem**. A paragem é eliminada e o seu percurso é recalculado.

<span id="page-79-0"></span>**Ignorar a próxima paragem no seu percurso**

**Sugestão**: para que possa ignorar rapidamente uma paragem com facilidade, [desloque o botão](#page-28-0) **Ignorar a próxima paragem** para o primeiro ecrã do Menu principal.

- 1. Selecione **Percurso atual** no Menu principal.
- 2. Selecione **Ignorar a próxima paragem**.

Aparece a Vista do mapa. A próxima paragem do seu percurso é eliminada e o percurso é recalculado.

**Reordenar as paragens de um percurso**

- 1. No Menu principal, selecione **Percurso atual**.
- 2. Selecione **Reorganizar paragens**.

A Vista do mapa é apresentada com o percurso limpo. São apresentados o ponto de partida, o destino e todas as paragens.

3. Selecione as paragens uma a uma na ordem que pretende passar pelas mesmas. Os símbolos alteram-se para uma bandeira à medida que seleciona cada paragem. A última paragem selecionada passa a ser o seu destino.

O seu percurso é recalculado com as paragens pela ordem alterada.

# <span id="page-80-0"></span>**Os meus percursos**

### **Acerca de Os meus percursos**

A funcionalidade Os meus percursos proporciona uma forma fácil de guardar e recuperar percursos e rotas.

Poderá querer utilizar Os meus percursos em uma ou mais das seguintes situações:

- **Em trabalho** o seu trabalho envolve conduzir diariamente por vários percursos e com várias paragens. Os seus percursos podem sofrer alterações e precisa de ser flexível e conseguir alterar a ordem das suas paragens ou o percurso planeado.
- **De férias**  vai de férias e quer planear e guardar um percurso. O seu percurso inclui estradas panorâmicas, paragens em vários hotéis e noutros locais como, por exemplo, atrações turísticas.
- **Durante um circuito** pretende seguir um circuito cujo download efetuou da Internet ou conduzir num percurso partilhado consigo por outro utilizador.
- **Ao viajar para o emprego** pretende adicionar uma ou duas paragens regulares entre casa e o trabalho. O seu percurso de regresso a casa ao final da tarde é o percurso inverso do percurso para o trabalho, de manhã.

É possível criar e guardar percursos no GO ou no [MyDrive.](#page-36-0) Também pode utilizar uma ferramenta como o Tyre Pro para criar e editar percursos e rotas.

#### **Acerca dos percursos e das rotas**

O termo "percurso" inclui dois tipos de percursos de um local para o outro:

 Os **percursos** têm um ponto de partida, um destino e talvez algumas paragens. O equipamento calcula o seu tipo de percurso preferido entre todos estes pontos, como, por exemplo, o mais rápido ou o mais económico, e utiliza [Traffic.](#page-29-0) Pode editar um percurso adicionando, por exemplo, paragens ou deslocando o ponto de partida. Pode importar percursos, mas não pode exportá-los do seu equipamento.

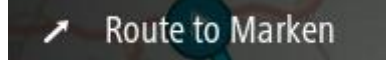

 As **Rotas** também têm um ponto de partida e um destino, mas não têm paragens. O seu percurso segue a rota tanto quanto possível, ignorando o seu tipo preferido de percurso e as condições de trânsito, e qualquer existência de trânsito no percurso. Só pode editar as rotas utilizando ferramentas como o Tyre Pro. Pode importar e exportar rotas do seu equipamento.

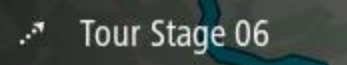

**Sugestão**: as rotas apresentam uma seta tracejada!

**Importante**: os percursos e rotas não podem ser armazenados no mesmo cartão de memória dos mapas, já que é utilizada uma formatação do cartão de memória diferente.

# **Acerca dos ficheiros GPX e ITN**

## **Ficheiros GPX (formato GPS Exchange)**

Os ficheiros GPX contêm uma gravação bastante detalhada dos locais por onde passou na sua rota, incluindo eventuais localizações todo-o-terreno. Os ficheiros GPX transformam-se em rotas após a importação.

### **Utilizar ficheiros GPX**

Pode fazer diversas coisas com um ficheiro GPX:

- Use uma ferramenta como o Tyre Pro para ver o ficheiro da sua rota.
- Exporte para um cartão de memória ou diretamente para o computador e, em seguida, utilize o computador para ver o ficheiro recorrendo a software como o Google Earth.

**Nota:** ao ver a sua gravação, pode reparar que as localizações GPS gravadas nem sempre coincidem com as estradas. Isto pode acontecer por várias razões. Em primeiro lugar, o seu equipamento tenta reduzir o tamanho dos ficheiros, o que pode causar uma ligeira perda de precisão dos dados. Em segundo lugar, o seu equipamento grava os dados reais do chip GPS para obter uma representação precisa dos locais por onde passou e não do que vê no ecrã. Em terceiro lugar, o software que utiliza para ver a gravação pode ter os mapas desalinhados.

Exporte o ficheiro para o partilhar com amigos.

**Nota**: pode [importar](#page-87-0) e [exportar](#page-87-1) rotas.

## **Ficheiros ITN (formato de ficheiro de itinerário próprio da TomTom)**

Um ficheiro ITN contém menos detalhes do que um ficheiro GPX. Um ficheiro ITN pode conter um máximo de 255 localizações, o que é suficiente para recriar um percurso com precisão. Os ficheiros ITN transformam-se em percursos após a importação.

## **Utilizar ficheiros ITN**

Pode fazer diversas coisas com um ficheiro ITN:

- Pode importar um ficheiro ITN para o seu TomTom GO para poder voltar a percorrer esse mesmo percurso e receber instruções de navegação.
- Use ferramentas como o Tyre Pro para ver a rota.

**Nota**[: pode importar percursos, mas não os pode exportar.](#page-87-0)

### **Guardar um percurso**

1. Planeie um percurso utilizando os passos descritos em [Planear um percurso.](#page-54-0)

**Sugestão**: se não conseguir ver o seu percurso planeado na Vista do mapa, selecione o botão de voltar para apresentar o seu percurso.

2. Selecione o percurso.

3. Selecione o botão do menu pop-up para abrir o menu.

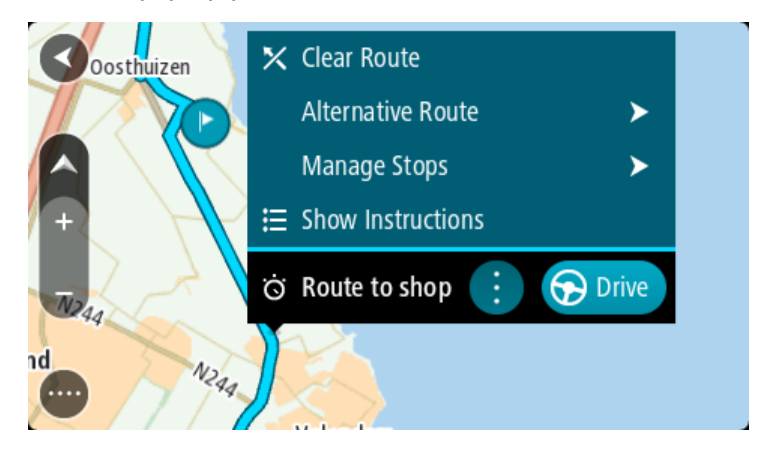

- 4. Selecione **Gerir percurso** e, em seguida, **Adicionar aos meus percursos**. O nome do percurso é apresentado no ecrã de edição.
- 5. Edite o nome do percurso para que possa reconhecê-lo facilmente.
- 6. Guarde o seu percurso na lista Os meus percursos.

**Sugestão**: também pode guardar um percurso utilizando o botão **Adicionar aos meus percursos** no menu Percurso atual.

# **Navegar utilizando um percurso guardado**

Para navegar utilizando um percurso anteriormente guardado, faça o seguinte:

- 1. No Menu principal, selecione **Os meus percursos**.
- 2. Selecione um percurso na sua lista.
	- O percurso é apresentado na Vista do mapa.

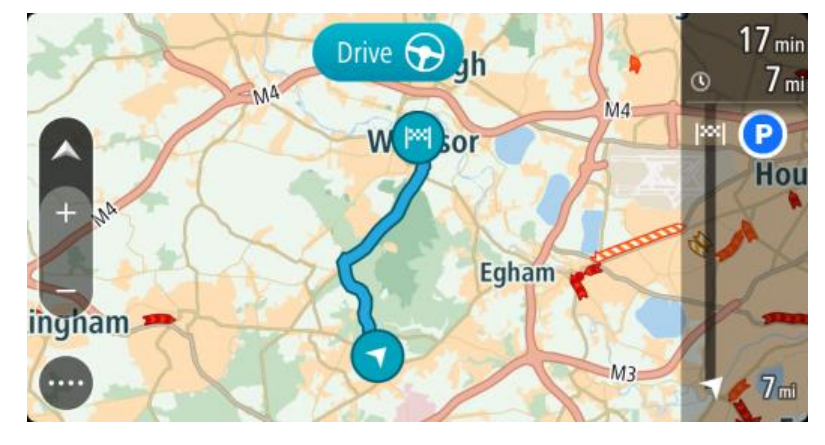

3. Para navegar até ao início do percurso guardado, selecione **Conduzir**

O ponto de partida do percurso guardado é convertido na sua primeira paragem e, em seguida, é planeado o percurso. A orientação até ao destino tem início na sua localização atual. Assim que começar a conduzir, a Vista de orientação é apresentada automaticamente.

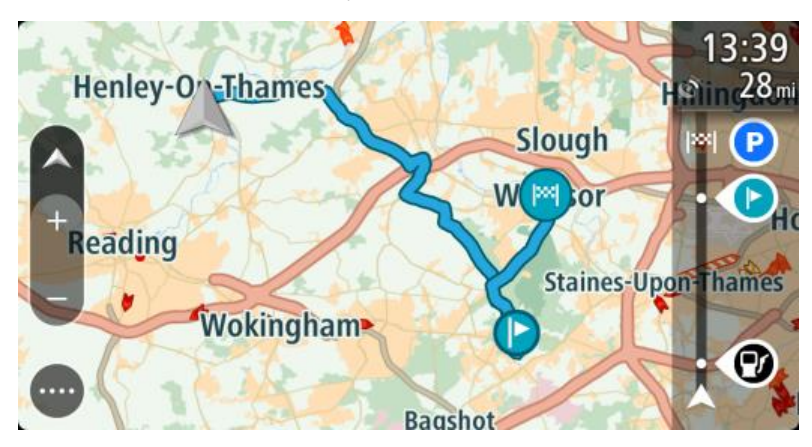

**Sugestão**: há duas outras formas de navegar utilizando um percurso guardado: Selecione o ponto de partida do percurso. Ao abrir o menu pop-up, selecione **Mudar para uma paragem**.

Em alternativa, selecione Conduzir até ao percurso no menu Percurso atual.

### **Navegar até uma paragem num percurso guardado**

É possível navegar da sua localização atual até uma paragem no percurso guardado em vez de navegar até ao início do percurso em questão. O início do percurso passa a ser a paragem. O seu novo ponto de partida pode ser o mais próximo da sua localização atual ou pode simplesmente querer encurtar o seu percurso.

**Nota**: o percurso entre o ponto de partida original e o novo ponto de partida é removido do percurso.

**Nota**: o percurso original não é alterado em Os meus percursos. Se pretende visualizar o percurso inteiro, selecione novamente o percurso em Os meus percursos.

- 1. No Menu principal, selecione **Os meus percursos**.
- 2. Selecione um percurso na sua lista.

O percurso é apresentado na Vista do mapa.

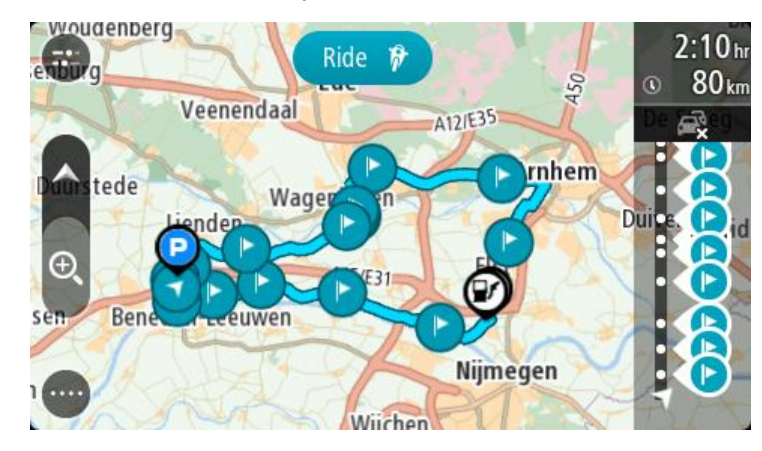

3. Selecione a paragem que pretende utilizar como ponto de partida e, em seguida, selecione o botão do menu pop-up para abrir o menu.

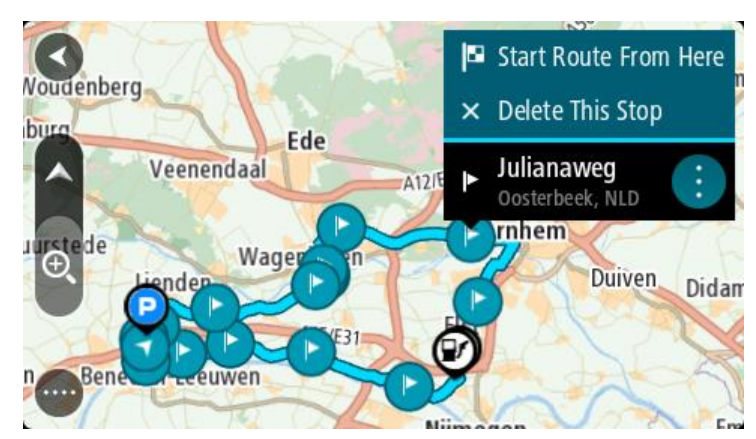

4. Selecione **Iniciar percurso a partir daqui**.

O seu percurso é calculado a partir do novo ponto de partida.

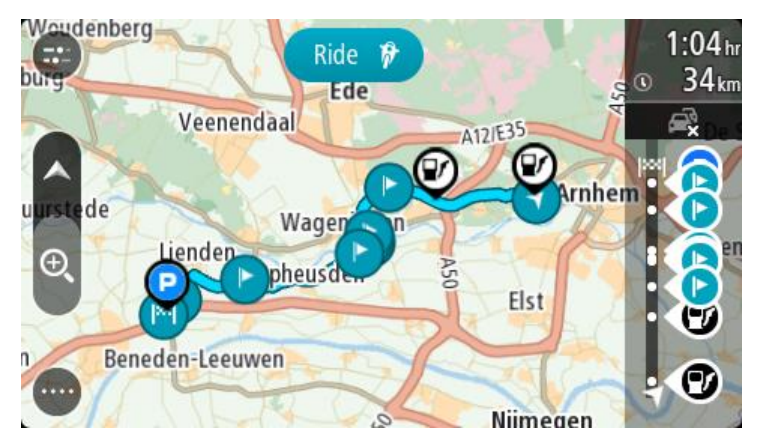

5. Selecione **Conduzir**

O ponto de partida do percurso é convertido na sua primeira paragem e, em seguida, o percurso é planeado a partir da sua localização atual. A orientação até ao seu destino tem início. Assim que começar a conduzir, a Vista de orientação é apresentada automaticamente.

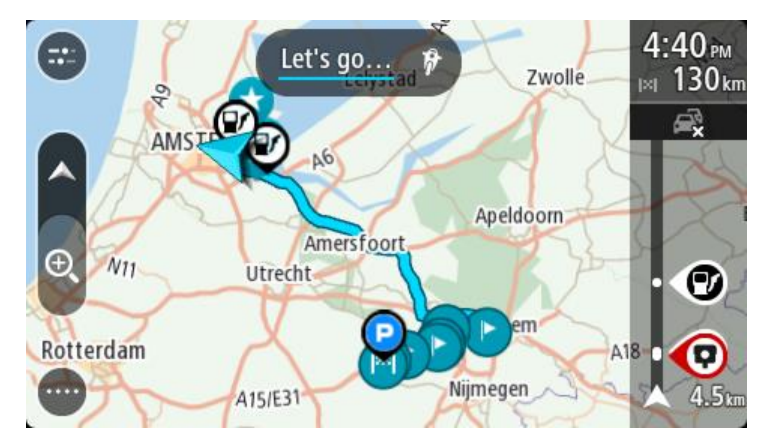

**Sugestão**: há duas outras formas de navegar utilizando um percurso guardado: Selecione o ponto de partida do percurso. Ao abrir o menu pop-up, selecione **Mudar para uma paragem**.

Em alternativa, selecione **Conduzir até ao percurso** no menu Percurso atual.

### **Adicionar uma paragem a um percurso guardado utilizando o mapa**

**Nota**: também pode premir e manter uma localização no mapa e selecionar **Adicionar ao percurso atual** a partir do menu pop-up.

- 1. Prima o botão de vista para mostrar o mapa. O percurso completo é mostrado no mapa.
- 2. Selecione o percurso.
- 3. Selecione o botão do menu pop-up para abrir o menu.

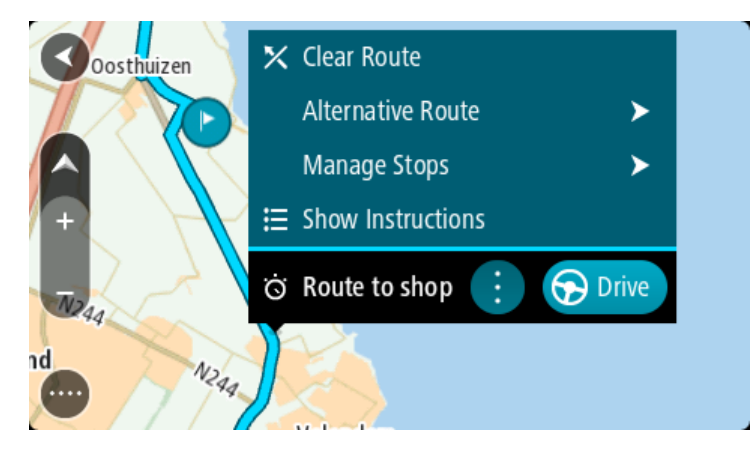

- 4. Selecione **Gerir paragens**.
- 5. Selecione **Adicionar paragem ao percurso**.
- 6. Selecione a sua nova paragem no mapa.

**Sugestão**: se souber o nome da sua nova paragem, pode utilizar **Procurar** para selecionar a sua paragem em vez de utilizar o mapa.

7. Selecione o botão **Adicionar paragem** para adicionar esta localização como uma paragem. O percurso é recalculado para incluir a paragem.

**Sugestão**: para atualizar o percurso guardado na sua lista Os meus percursos com as alterações, selecione o percurso no mapa e, em seguida, selecione **Guardar alterações ao percurso** no menu pop-up.

### **Gravar uma rota**

Pode gravar uma rota enquanto conduz com ou sem um percurso planeado. Depois de gravar, pode exportar a sua rota para a poder partilhar com outros ou visualizá-la utilizando ferramentas como o Tyre Pro.

Para gravar uma rota, faça o seguinte:

- 1. No Menu principal, selecione **Iniciar gravação**. É apresentado um ponto vermelho no canto inferior direito do ecrã, o qual pisca inicialmente três vezes para indicar que está a gravar. O ponto permanece no ecrã enquanto estiver a gravar.
- 2. Para parar a gravação, selecione **Parar gravação** no Menu principal.
- 3. Introduza um nome para a sua rota ou deixe com a combinação de data-hora sugerida.
- 4. Selecione **Adicionar** ou **Concluído**, consoante o equipamento que estiver a utilizar.
- 5. A sua rota está agora guardada em Os meus percursos.

**Nota**: pode [exportar rotas](#page-87-1) como ficheiros GPX e guardá-los num cartão de memória para partilhar com outros utilizadores.

### <span id="page-86-0"></span>**Navegar utilizando uma rota**

Pode [importar rotas](#page-40-0) para o GO através do [MyDrive.](#page-36-0) Para navegar utilizando uma rota importada, siga os passos abaixo:

- 1. No Menu principal, selecione **Os meus percursos**.
- 2. Selecione uma rota na lista.

A nova rota aparece na Vista do mapa.

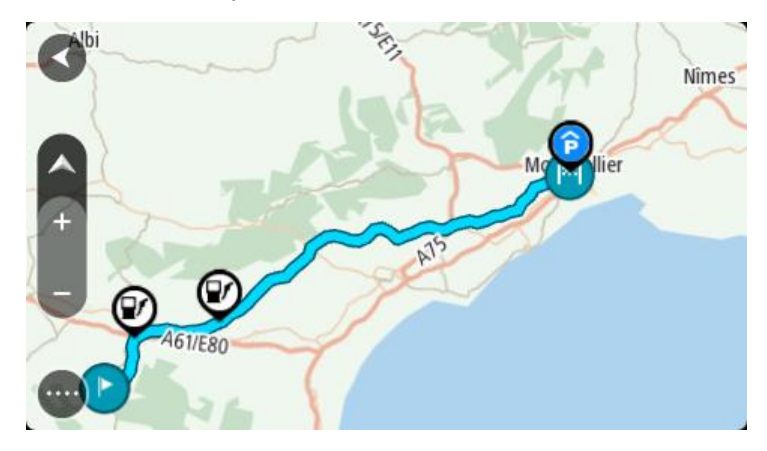

3. Selecione a rota e, em seguida, selecione o menu pop-up.

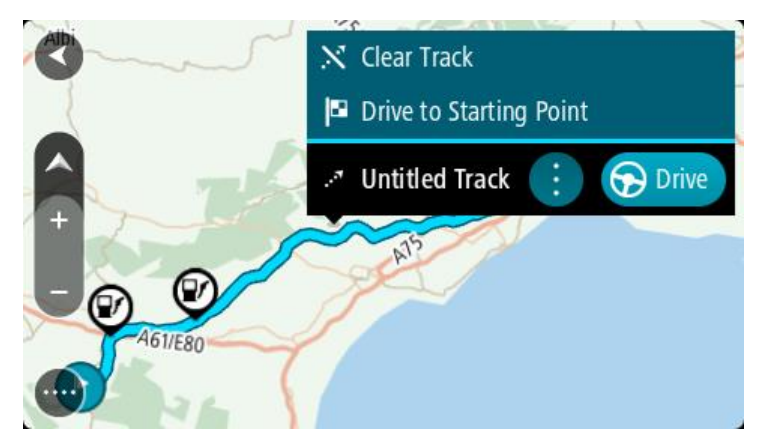

4. Selecione **Conduzir até ao ponto de partida**.

O ponto de partida da rota é convertido na sua primeira paragem e, em seguida, é planeado o percurso. A orientação até ao destino tem início na sua localização atual. Assim que começar a conduzir, a Vista de orientação é apresentada automaticamente.

**Nota**: verá duas cores diferentes no mapa: uma para a rota e outra para o percurso. Verá uma cor para o percurso a partir da sua localização atual até ao ponto de partida e uma segunda cor para a rota.

**Sugestão**: há duas outras formas de navegar utilizando um percurso guardado:

Selecione o ponto de partida do percurso. Ao abrir o menu pop-up, selecione **Conduzir até ao ponto de partida**.

Alternativamente, pode selecionar **Conduzir até ao ponto de partida** ou **Conduzir até ao percurso** no menu Rota atual.

**Eliminar um percurso ou uma rota de Os meus percursos**

- 1. No Menu principal, selecione **Os meus percursos**.
- 2. Selecione **Editar lista**.
- 3. Selecione os percursos que pretende eliminar.

### 4. Selecione **Eliminar**.

<span id="page-87-1"></span>**Exportar rotas para um cartão de memória**

Pode exportar rotas como ficheiros GPX e guardá-los num cartão de memória para partilhar com outros utilizadores.

**Importante**: os percursos e rotas não podem ser armazenados no mesmo cartão de memória dos mapas, já que é utilizada uma formatação do cartão de memória diferente.

**Nota**: de momento, só pode exportar rotas do GO.

Para exportar uma ou mais rotas, faça o seguinte:

- 1. No Menu principal, selecione **Os meus percursos**.
- 2. Selecione **Partilhar rotas**.

**Sugestão**: alternativamente, na Vista do mapa, selecione uma rota e selecione **Partilhar rota** no menu pop-up.

3. Selecione uma ou mais rotas da sua lista para exportar.

**Sugestão**: para selecionar ou anular a seleção de todos os percursos para exportação, selecione o botão do menu pop-up.

4. Selecione **Partilhar** e, em seguida, **Exportar para o cartão de memória**. Aparece a mensagem **A guardar**.

**Sugestão**: se não existir espaço suficiente no cartão de memória ou se este estiver formatado de forma incorreta, aparece ajuda no ecrã para resolver o problema.

5. Quando vir a mensagem de que as rotas foram exportadas com êxito, retire o cartão de memória para partilhar as rotas com outros utilizadores.

**Nota**: cada percurso exportado é guardado como um ficheiro GPX na pasta **TomTom Routes** no cartão de memória.

# <span id="page-87-0"></span>**Importar percursos e rotas de um cartão de memória**

Pode importar dois tipos de ficheiro a partir de um cartão de memória:

- Ficheiros GPX Transformam-se em rotas após a importação.
- Ficheiros ITN Transformam-se em percursos após a importação.

Os ficheiros ITN são ficheiros de itinerário da TomTom. Outros utilizadores podem gravar ficheiros de itinerário e partilhá-los consigo ou pode efetuar o download de ferramentas de ficheiros ITN e GPX como o Tyre Pro.

Para importar um ou mais percursos e rotas a partir de um cartão de memória, faça o seguinte:

- 1. Insira um cartão de memória na ranhura para cartões no seu TomTom GO. Se forem encontrados percursos no seu cartão de memória, é apresentada uma mensagem a confirmá-lo.
- 2. Selecione **Importar percursos**.
- 3. Selecione um ou mais percursos da lista no seu cartão de memória para importação.
- 4. Selecione **Importar**. Aparece a mensagem **A importar rotas**. Os seus percursos são importados para o seu equipamento.
- 5. Quando vir a mensagem de que os seus percursos foram importados com êxito, retire o cartão de memória.
- 6. Para ver as rotas e os percursos importados, selecione **Os meus percursos** no Menu principal.

# **Comando de voz (Speak & Go)**

## **Acerca do comando de voz**

**Nota**: o comando de voz não é suportado por todos os equipamentos nem em todos os idiomas.

Em vez de selecionar itens no ecrã para controlar o seu TomTom GO, pode utilizar a voz para controlar o GO.

Pode utilizar o comando de voz para controlar várias funcionalidades de navegação no seu GO ou para alterar as definições do mesmo. Por exemplo, pode alterar o ecrã para cores diurnas, evitar uma estrada cortada ou baixar o volume usando apenas a sua voz.

O comando de voz está ativo na vista do mapa, na Vista de orientação e no ecrã do comando de voz.

**Importante**: o comando de voz necessita de uma voz que diga os nomes das ruas. Quando não existe nenhuma voz que diga os nomes das ruas instalada e selecionada no seu TomTom GO, esta funcionalidade não se encontra disponível.

Para selecionar uma voz que lê os nomes das ruas em voz alta, selecione **Vozes** no menu de definições e, em seguida, selecione **Escolher uma voz** e selecione uma voz artificial que lê os nomes das ruas em voz alta.

### <span id="page-88-1"></span>**Iniciar o comando de voz**

Na vista do mapa ou de orientação, diga a frase de ativação para iniciar o comando de voz. A frase de ativação predefinida é "Olá TomTom", mas pode [criar a sua própria frase de ativação.](#page-88-0)

**Sugestão**: o comando de voz e a frase de ativação estão ativados por predefinição. Pode ativar ou desativar a frase de ativação no menu [Definições.](#page-114-0)

Alternativamente, pode selecionar **Comando de voz** no menu principal:

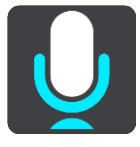

Quando o comando de voz estiver pronto a utilizar, verá o ecrã do comando de voz e o GO diz "Pode falar". Fale quando ouvir o sinal sonoro.

**Nota**: se o [controlo do volume](#page-26-0) estiver definido para 20% ou menos, o volume aumenta automaticamente para 50% quando inicia o comando de voz.

### <span id="page-88-0"></span>**Criar a sua própria frase de ativação**

Pode criar a sua própria frase de ativação para iniciar o Comando de voz. Pode escolher as palavras que quiser para tornar a sua frase de ativação divertida ou fácil de dizer.

Para criar a sua própria frase de ativação, faça o seguinte:

- 1. Selecione **Comando de voz** no menu [Definições.](#page-114-0)
- 2. Selecione **Alterar a frase de ativação**.
- 3. Introduza a sua frase de ativação através do teclado.

A sua frase deve ter, pelo menos, três sílabas. Não utilize uma frase que diga ou ouça muitas vezes.

O indicador apresenta o nível de qualidade da frase:

- Vermelho significa que a sua frase não funcionará.
- Cor de laranja significa que é possível que a frase funcione.
- Verde significa que a sua frase é boa.
- 4. Selecione **Ouvir** para ouvir a sua frase de ativação.
- 5. Selecione **Concluído** e, em seguida, **Sim** para guardar a sua frase de ativação. A sua nova frase de ativação está pronta a utilizar. [Inicie o Comando de voz](#page-88-1) e experimente a frase.

**O ecrã do comando de voz**

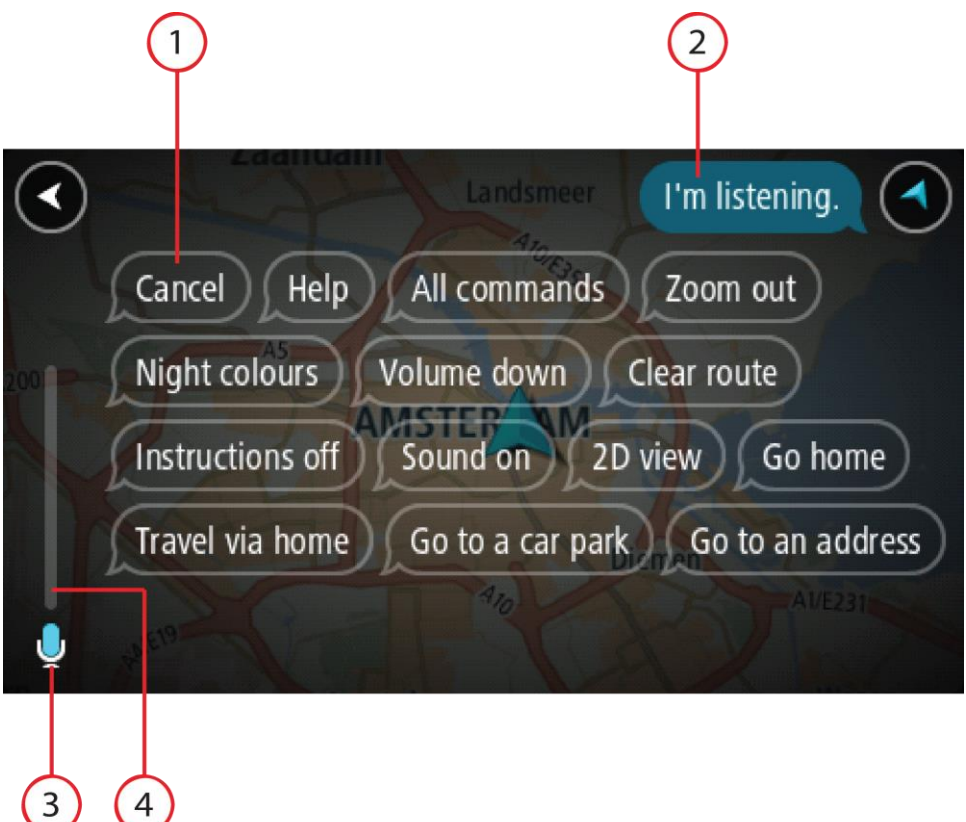

1. Exemplos do que pode dizer.

**Sugestão**: diga "Todos os comandos" para ver uma lista dos comandos que pode dizer. Alternativamente, selecione Ajuda no menu principal e, em seguida, selecione **Comando de voz**, seguido de **Que comandos posso dizer?**.

2. O estado do comando de voz no GO. Fale quando o GO disser "Pode falar" e vir o símbolo de microfone no canto esquerdo.

A mensagem de estado avisa-o se o comando de voz não conseguir entender o que diz e dá-lhe instruções sobre a utilização do comando de voz. Ao mesmo tempo, o comando de voz lê a mensagem em voz alta.

- 3. O símbolo de microfone indica-lhe quando pode falar:
	- Este símbolo indica que o comando de voz está pronto para ouvir. Fale quando ouvir o sinal sonoro.

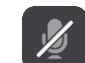

- Este símbolo indica que o comando de voz está ocupado.
- 4. O monitor do microfone. Enquanto está a falar, o monitor do microfone mostra-lhe até que ponto o comando de voz consegue ouvir a sua voz:
	- Uma barra azul clara significa que o comando de voz consegue ouvir a sua voz.
	- Uma barra vermelha significa que a sua voz é demasiado forte para que o comando de voz reconheça palavras individuais.
	- Uma barra azul escura significa que a sua voz é demasiado suave para que o comando de voz reconheça palavras individuais.

# **Algumas sugestões para utilizar o comando de voz**

Pode ajudar o seu GO a entender o que está a dizer seguindo estas sugestões:

- Instale o GO à sua frente, de preferência a cerca de um braço de distância, afastado das colunas ou das grelhas de ventilação.
- Evite ruídos de fundo, como vozes ou o rádio. Se existir ruído excessivo na estrada, poderá ter de falar diretamente para o microfone.
- Fale de forma clara e fluida, como se estivesse a falar para um amigo.
- Ao dizer uma morada, evite fazer pausas ou adicionar palavras extra.
- Diga "número um" ou "número dois" e não "um" ou "dois" quando selecionar um item de uma lista, tal como um número de porta.
- Evite fazer correções, como, por exemplo, "Número quatro, quer dizer, número cinco".

**Importante**: o comando de voz no seu GO é específico para falantes nativos do idioma selecionado que tenham um sotaque neutro. Se tiver um forte sotaque regional ou estrangeiro, o comando de voz poderá não entender tudo o que disser.

# **Âmbito do comando de voz**

Para ver a lista completa de comandos disponíveis, selecione **Ajuda** no Menu principal, depois **Comando de voz** e, em seguida, **Que comandos posso dizer?**.

Quando o comando de voz está ativado, pode ainda dizer "Todos os comandos" para ver a lista dos comandos disponíveis.

Eis alguns exemplos de comandos que pode dizer quando o comando de voz está ativo:

### **Comandos globais**

"Ajuda", "Voltar" e "Cancelar"

## **Navegação e percursos**

- "Ativar telemóvel"
- "Ir para casa" e "Passar por casa"
- "Ir para um estacionamento" e "Ir para uma bomba de gasolina"
- "Passar por um estacionamento" e "Passar por uma bomba de gasolina"
- "Apresentar Os meus locais" e "Destinos recentes"
- "Passar por um destino recente" e "Passar por um local guardado"
- "Comunicar radar"
- "Quando chegamos?"
- "Marcar a localização atual"
- "Adicionar localização atual aos meus locais"
- "Eliminar percurso"
- "Qual é a próxima instrução?"

### **Definições do equipamento**

- "Volume a 70%", "Aumentar volume" e "Diminuir volume"
- "Silenciar" e "Ligar som"
- "Ligar instruções" e "Desligar instruções"
- "Cores diurnas" e "Cores noturnas"
- "Vista 2D" e "Vista 3D"
- "Mais zoom" e "Menos zoom"

## **Dizer comandos de formas diferentes**

O seu GO reconhece muito mais palavras do que as que vê na lista de comandos. Como tal, experimente algumas palavras à sua escolha. Pode dizer outras palavras que tenham o mesmo significado, como, por exemplo:

- "OK", "Correto" ou "Certo" em vez de "Sim" quando pretende confirmar o que disse.
- "Ir para", "Procurar" ou "Nas proximidades" em vez de "Conduzir até" quando pretende ir até uma bomba de gasolina.
- "Cancelar" ou "Eliminar" em vez de "Limpar" quando pretende eliminar o percurso atual.

### **Introduzir uma morada através do comando de voz**

**Nota**: se a introdução de morada por voz não for suportada no país atual, o comando de voz é interrompido e o ecrã de introdução de morada é apresentado. Pode introduzir a morada da forma habitual através do teclado.

O exemplo que se segue mostra como utilizar o comando de voz para planear uma viagem até uma morada ou localização:

1. Na vista do mapa ou de orientação, diga a frase de ativação para iniciar o comando de voz.

O ecrã do comando de voz é apresentado e o GO diz "Pode falar". Quando o comando de voz está pronto para ouvir, vê um ícone de microfone no canto inferior esquerdo e ouve um sinal sonoro.

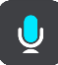

2. Diga "Ir para uma morada" ou "Ir para um local guardado".

**Sugestão**: diga "Todos os comandos" para ver uma lista dos comandos que pode dizer. Alternativamente, selecione Ajuda no menu principal e, em seguida, selecione **Comando de voz**, seguido de **Que comandos posso dizer?**.

No caso de alguns comandos, o seu GO repete o que disse e pede-lhe que confirme.

3. Se o comando estiver correto, diga "Sim".

Se o comando estiver incorreto, diga "Não" e repita o comando depois de ouvir "Pode falar".

4. Diga a morada ou localização. Pode ainda dizer o nome de um local ou do centro de uma cidade. O GO repete o que disse e pede-lhe que confirme.

**Importante**: diga "número um" ou "número dois" e não "um" ou "dois" quando selecionar um item de uma lista, tal como um número de porta.

5. Se a morada ou localização estiver correta, diga "Sim". Se a morada ou localização estiver incorreta, diga "Não" e repita a morada depois de ouvir "Pode falar".

**Sugestão**: se quiser alterar o número da porta ou a rua, pode dizer "Alterar número de porta" ou "Alterar rua".

O GO calcula o percurso entre a sua localização atual e o destino.

**Sugestão**: para parar os comandos de voz, diga "Cancelar". Para retroceder um passo, diga "Voltar".

**Sugestão**: o GO reconhece lugares e nomes de ruas quando são falados no idioma local e com a pronúncia local. Não é possível introduzir códigos postais através do comando de voz.

## **Ir para casa através do comando de voz**

O exemplo que se segue mostra como utilizar o comando de voz para planear uma viagem para sua morada:

1. Na vista do mapa ou de orientação, diga a frase de ativação para iniciar o comando de voz. O ecrã do comando de voz é apresentado e o GO diz "Pode falar". Quando o comando de voz está pronto para ouvir, vê um ícone de microfone no canto inferior esquerdo e ouve um sinal sonoro.

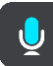

2. Diga o comando "Ir para casa".

**Sugestão**: diga "Todos os comandos" para ver uma lista dos comandos que pode dizer. Alternativamente, selecione Ajuda no menu principal e, em seguida, selecione **Comando de voz**, seguido de **Que comandos posso dizer?**.

No caso de alguns comandos, o seu GO repete o que disse e pede-lhe que confirme.

3. Se o comando estiver correto, diga "Sim".

Se o comando estiver incorreto, diga "Não" e repita o comando depois de ouvir "Pode falar".

O seu equipamento calcula o percurso desde a sua localização atual para sua morada.

**Sugestão**: para parar os comandos de voz, diga "Cancelar". Para retroceder um passo, diga "Voltar".

### **Ir para um PI através do comando de voz**

O exemplo que se segue mostra como utilizar o comando de voz para planear uma viagem até uma bomba de gasolina:

1. Na vista do mapa ou de orientação, diga a frase de ativação para iniciar o comando de voz. O ecrã do comando de voz é apresentado e o GO diz "Pode falar". Quando o comando de voz está pronto para ouvir, vê um ícone de microfone no canto inferior esquerdo e ouve um sinal sonoro.

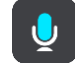

2. Diga o comando "Conduzir até uma bomba de gasolina".

**Sugestão**: diga "Todos os comandos" para ver uma lista dos comandos que pode dizer. Alternativamente, selecione Ajuda no menu principal e, em seguida, selecione **Comando de voz**, seguido de **Que comandos posso dizer?**.

No caso de alguns comandos, o comando de voz repete o que disse e pede-lhe que confirme. Se houver um percurso planeado, é apresentada uma lista das bombas de gasolina ao longo do seu percurso. Se não houver um percurso planeado, é apresentada uma lista das bombas de gasolina perto da sua localização atual.

- 3. Diga o nome da bomba de gasolina que pretende utilizar, como, por exemplo, "número três". O comando de voz repete o que disse e pede-lhe que confirme.
- 4. Se o comando estiver correto, diga "Sim".

Se o comando estiver incorreto, diga "Não" e repita o comando depois de ouvir "Pode falar".

O GO calcula o percurso entre a sua localização atual e a bomba de gasolina.

**Sugestão**: para parar os comandos de voz, diga "Cancelar". Para retroceder um passo, diga "Voltar".

**Alterar uma definição através do comando de voz**

Para alterar o volume, por exemplo, faça o seguinte:

1. Na vista do mapa, diga a frase de ativação para iniciar o comando de voz.

O ecrã do comando de voz é apresentado e o GO diz "Pode falar". Quando o comando de voz está pronto para ouvir, vê um ícone de microfone no canto inferior esquerdo e ouve um sinal sonoro.

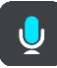

2. Diga o comando "Volume a 50%".

**Sugestão**: diga "Todos os comandos" para ver uma lista dos comandos que pode dizer. Alternativamente, selecione Ajuda no menu principal e, em seguida, selecione **Comando de voz**, seguido de **Que comandos posso dizer?**.

No caso de alguns comandos, o seu GO repete o que disse e pede-lhe que confirme.

3. Se o comando estiver correto, diga "Sim".

Se o comando estiver incorreto, diga "Não" e repita o comando depois de ouvir "Pode falar".

O volume do GO muda para 50%.

**Sugestão**: para parar os comandos de voz, diga "Cancelar". Para retroceder um passo, diga "Voltar".

**Falar com a Siri ou com o Google Now™**

## **Acerca da Siri**

A Siri é o assistente pessoal da Apple, disponível no iPhone.

### **Acerca do Google NowTM**

O Google Now tem a capacidade de ser um assistente pessoal ativado por voz.

### **Falar com a Siri ou com o Google Now utilizando o seu GO**

1. Diga "Olá, TomTom" para ativar o comando de voz e, em seguida, diga "Ativar telemóvel", ou selecione o botão de telemóvel.

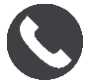

É exibida a mensagem **Falar para o telemóvel após o sinal sonoro**.

2. Diga um comando ao assistente pessoal.

# **Map Share**

# **Sobre o Map Share**

Pode comunicar alterações de mapas através do Map Share. Estas alterações de mapas são depois partilhadas com outros utilizadores de equipamentos TomTom quando receberem uma atualização de mapas.

Existem duas formas de comunicar uma alteração de mapa:

- Selecionar uma localização no mapa e criar imediatamente o relatório de alterações.
- Marcar uma localização e criar o relatório de alterações mais tarde.

Os seus relatórios de alterações de mapas são enviados automaticamente para a TomTom em [tempo](#page-12-0)  [real](#page-12-0) ou ao ligar o seu equipamento ao MyDrive Connect através de uma ligação USB.

Todas as alterações de mapas são verificadas pela TomTom. Estas alterações verificadas são, então, disponibilizadas como parte da próxima atualização de mapas, a qual pode obter quando o seu equipamento estiver ligado à Internet e tiver sessão iniciada na sua conta TomTom.

**Sugestão**: se for comunicada uma estrada cortada através do Map Share, o corte é verificado e imediatamente apresentado pelo TomTom Traffic.

### **Criar um relatório de alterações de mapas**

**Importante**: por motivos de segurança, não introduza os detalhes completos das alterações de mapas enquanto está a conduzir. Pode sempre [marcar uma localização](#page-109-0) e criar o relatório mais tarde.

Para criar um relatório de alteração de mapas, faça o seguinte:

- 1. Prima continuamente para selecionar a localização da alteração de mapas na Vista do mapa.
- 2. Selecione o botão do menu pop-up para abrir o menu.
- 3. Selecione **Comunicar erro no mapa** no menu pop-up.

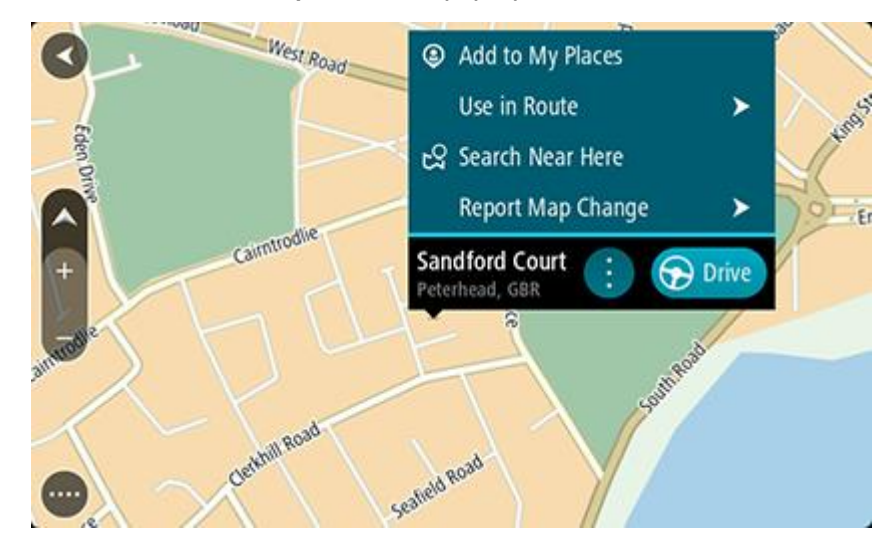

4. Selecione o tipo de alteração de mapas que pretende aplicar.

**Nota**: se pretender comunicar uma alteração de mapas de um tipo não apresentado no menu, utilize o [Map Share Reporter](http://www.tomtom.com/mapshare/tools/) em [tomtom.com.](http://www.tomtom.com/)

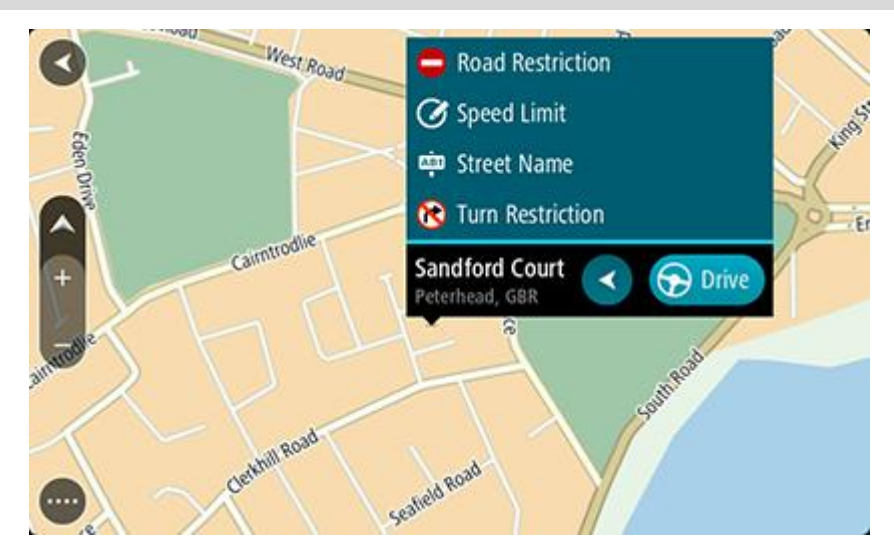

- 5. Siga as instruções para o tipo selecionado de alteração de mapas.
- 6. Selecione **Comunicar**.
	- O seu relatório de alteração de mapas é enviado para a TomTom em tempo real.

**Nota**: todas as alterações de mapas são verificadas pela TomTom. Estas alterações verificadas são, então, disponibilizadas como parte da próxima atualização de mapas, a qual pode obter quando o seu equipamento estiver ligado à Internet e tiver sessão iniciada na sua conta TomTom.

# **Criar um relatório de alteração de mapas a partir de uma localização marcada**

Se reparar numa inconsistência no mapa enquanto conduz, pode marcar a localização para poder comunicar-nos a alteração mais tarde.

**Sugestão**: pode marcar a localização atual mesmo enquanto conduz.

**Importante**: não comunique alterações de mapas enquanto conduz.

1. Na Vista do mapa ou na Vista de orientação, selecione o símbolo de localização atual ou o painel de velocidade.

Surge o Menu rápido.

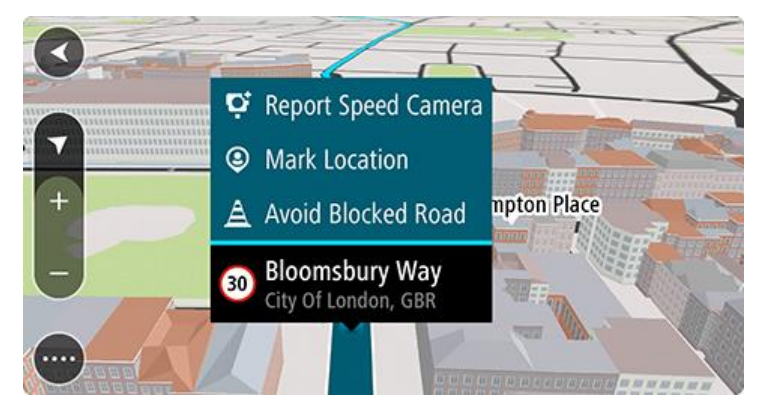

2. Selecione **Marcar localização**.

A localização marcada é armazenada em Os meus locais com a data e a hora a que guardou a localização.

- 3. No Menu principal, selecione **Os meus locais**.
- 4. Abra a pasta **Localizações marcadas** e selecione a localização marcada. A localização marcada é apresentada no mapa.
- 5. Selecione **Comunicar erro no mapa** no menu pop-up.
- 6. Selecione o tipo de alteração de mapas que pretende aplicar.

**Nota**: se pretender comunicar uma alteração de mapas de um tipo não apresentado no menu, utilize o [Map Share Reporter](http://www.tomtom.com/mapshare/tools/) em [tomtom.com.](http://www.tomtom.com/)

- 7. Siga as instruções para o tipo selecionado de alteração de mapas.
- 8. Selecione **Comunicar**.

O marcador da localização marcada é removido do mapa.

O seu relatório de alterações de mapas é enviado para a TomTom em tempo real ou ao ligar o seu equipamento ao MyDrive Connect através de uma ligação USB. Recebe alterações de mapas de outros utilizadores TomTom como parte das atualizações de mapas.

**Sugestão**: se possuir um equipamento com ligação ao smartphone, os relatórios são enviados quando o seu equipamento é ligado aos Serviços TomTom ou ao ligar o seu equipamento ao MyDrive Connect através de uma ligação USB.

# **Tipos de alteração de mapas**

Existem vários tipos de alteração de mapas disponíveis.

**Nota**: se pretender comunicar uma alteração de mapas de um tipo não descrito abaixo, utilize o [Map Share Reporter em tomtom.com.](http://www.tomtom.com/mapshare/tools/)

Para todas as alterações de mapas descritas abaixo, os seus relatórios de alterações de mapas são enviados para a TomTom em tempo real ou ao ligar o seu equipamento ao MyDrive Connect através de uma ligação USB. Recebe alterações de mapas de outros utilizadores TomTom como parte das atualizações de mapas.

**Sugestão**: se possuir um equipamento com ligação ao smartphone, os relatórios são enviados quando o seu equipamento é ligado aos Serviços TomTom ou ao ligar o seu equipamento ao MyDrive Connect através de uma ligação USB.

### Restrições da estrada

Selecione esta opção para bloquear ou desbloquear uma estrada. Pode bloquear ou desbloquear uma estrada numa ou em duas direções efetuando os seguintes passos:

- 1. Prima continuamente para selecionar a localização da alteração de mapas na Vista do mapa.
- 2. Selecione o botão do menu pop-up para abrir o menu.
- 3. Selecione **Comunicar erro no mapa** no menu pop-up.
- 4. Selecione **Restrições da estrada**.

Selecione o sinal de trânsito de um dos lados da estrada para mudá-la de aberta para fechada ou vice-versa.

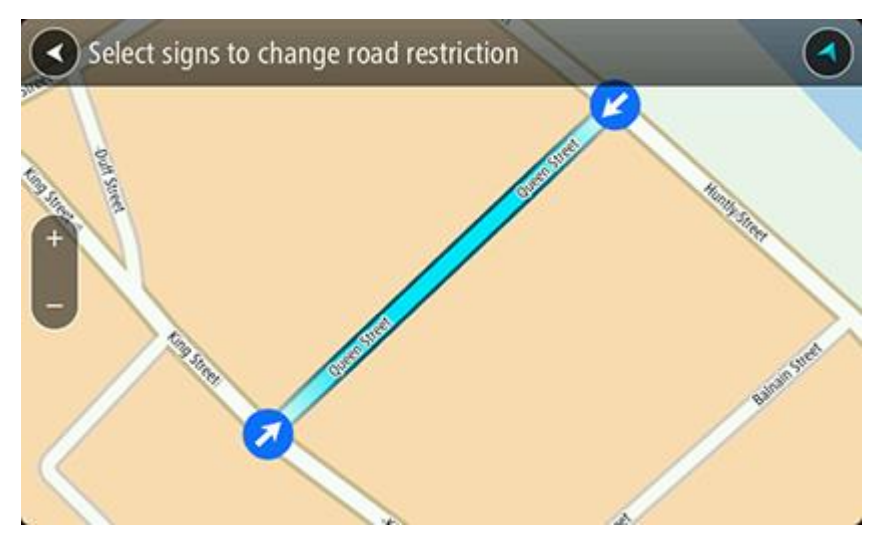

5. Selecione **Comunicar**.

## **Nome da rua**

Selecione esta opção para corrigir um nome de rua incorreto.

- 1. Prima continuamente para selecionar a localização da alteração de mapas na Vista do mapa.
- 2. Selecione o botão do menu pop-up para abrir o menu.
- 3. Selecione **Comunicar erro no mapa** no menu pop-up.
- 4. Selecione **Nome da rua**.
- 5. Introduza o nome correto da rua.
- 6. Selecione **Comunicar**.

### **Restrição de direção**

Selecione esta opção para comunicar restrições de direção incorretas.

- 1. Prima continuamente para selecionar a localização da alteração de mapas na Vista do mapa.
- 2. Selecione o botão do menu pop-up para abrir o menu.
- 3. Selecione **Comunicar erro no mapa** no menu pop-up.
- 4. Selecione **Restrição de direção**.
- 5. Se for apresentado o cruzamento incorreto, selecione **Selecionar outro cruzamento**.
- 6. Selecione a direção de aproximação. O mapa roda para que a direção de onde vem seja apresentada na parte inferior do ecrã.

7. Selecione os sinais de trânsito para alterar as restrições de direção para cada rua no cruzamento.

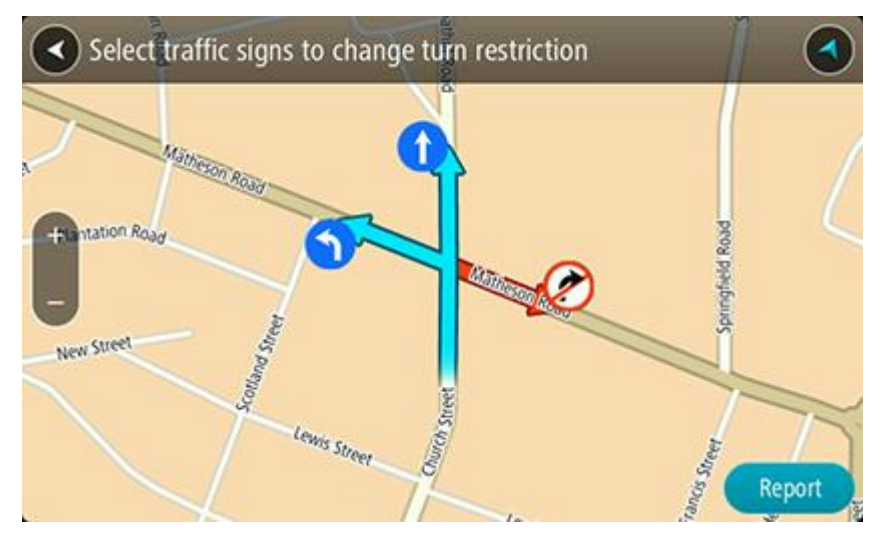

8. Selecione **Comunicar**.

Limite de velocidade

Selecione esta opção para corrigir o limite de velocidade no mapa.

- 1. Prima continuamente para selecionar a localização da alteração de mapas na Vista do mapa.
- 2. Selecione o botão do menu pop-up para abrir o menu.
- 3. Selecione **Comunicar erro no mapa** no menu pop-up.
- 4. Selecione **Limite de velocidade**.
- 5. Selecione o limite de velocidade correto. Se não for apresentado o limite correto, percorra os limites de velocidade disponíveis para a esquerda ou para a direita.
- 6. Selecione **Comunicar**.

# **Radares de trânsito**

# **Acerca dos radares de trânsito**

O serviço Radares de trânsito avisa-o sobre as seguintes localizações de radares:

- Localizações de radar fixo.
- Localizações de radar móvel.
- Localizações prováveis de radar móvel.
- Localizações de radar de velocidade média.
- Zonas de verificação da velocidade.
- Localizações de radares de semáforo.
- Radares de restrição de trânsito.

O serviço Radares de trânsito também o avisa sobre os seguintes perigos de segurança:

Localizações de pontos negros de acidentes.

Para receber os serviços TomTom no seu GO, tem de estar ligado à Internet.

**Nota**: alguns Serviços TomTom podem não estar disponíveis na sua localização atual.

# **Entrar noutra área ou país**

Ao conduzir numa área ou país que não permite os avisos de radares de trânsito, o seu GO desliga o serviço de radares de trânsito. Não receberá avisos de radares de trânsito nessas áreas ou países.

Algumas áreas ou países permitem avisos de radares de trânsito limitados, por exemplo, apenas avisos de radares fixos ou avisos de zonas de risco. O seu GO passa automaticamente a fornecer avisos limitados quando entra nestas áreas ou países.

## **Radares de trânsito**

Os sons de avisos de radares de trânsito alertam para os tipos mais comuns de radar de trânsito.

Os avisos são emitidos quando se aproximar de um radar de trânsito. O aviso é feito de várias maneiras:

- É apresentado um símbolo na barra de percurso e no seu percurso no mapa.
- A sua distância até ao radar de trânsito é apresentada na [barra de percurso.](#page-21-0)
- Ouve um som de aviso consoante se aproxima do radar.
- À medida que se aproximar de um radar ou conduzir numa área de verificação de velocidade média, a sua velocidade é monitorizada. Se conduzir mais de 5 km/h ou 3 mph acima do limite de velocidade, a barra de percurso fica vermelha. Se conduzir menos de 5 km/h ou 3 mph acima do limite de velocidade, a barra de percurso fica cor de laranja.

**Sugestão**: na Vista do mapa ou na Vista de orientação, pode selecionar o símbolo de um radar de trânsito na barra de percurso para ver o tipo de radar, a velocidade máxima e o comprimento de uma área de verificação de velocidade média. Na Vista do mapa, também pode selecionar um radar de trânsito apresentado no seu percurso.

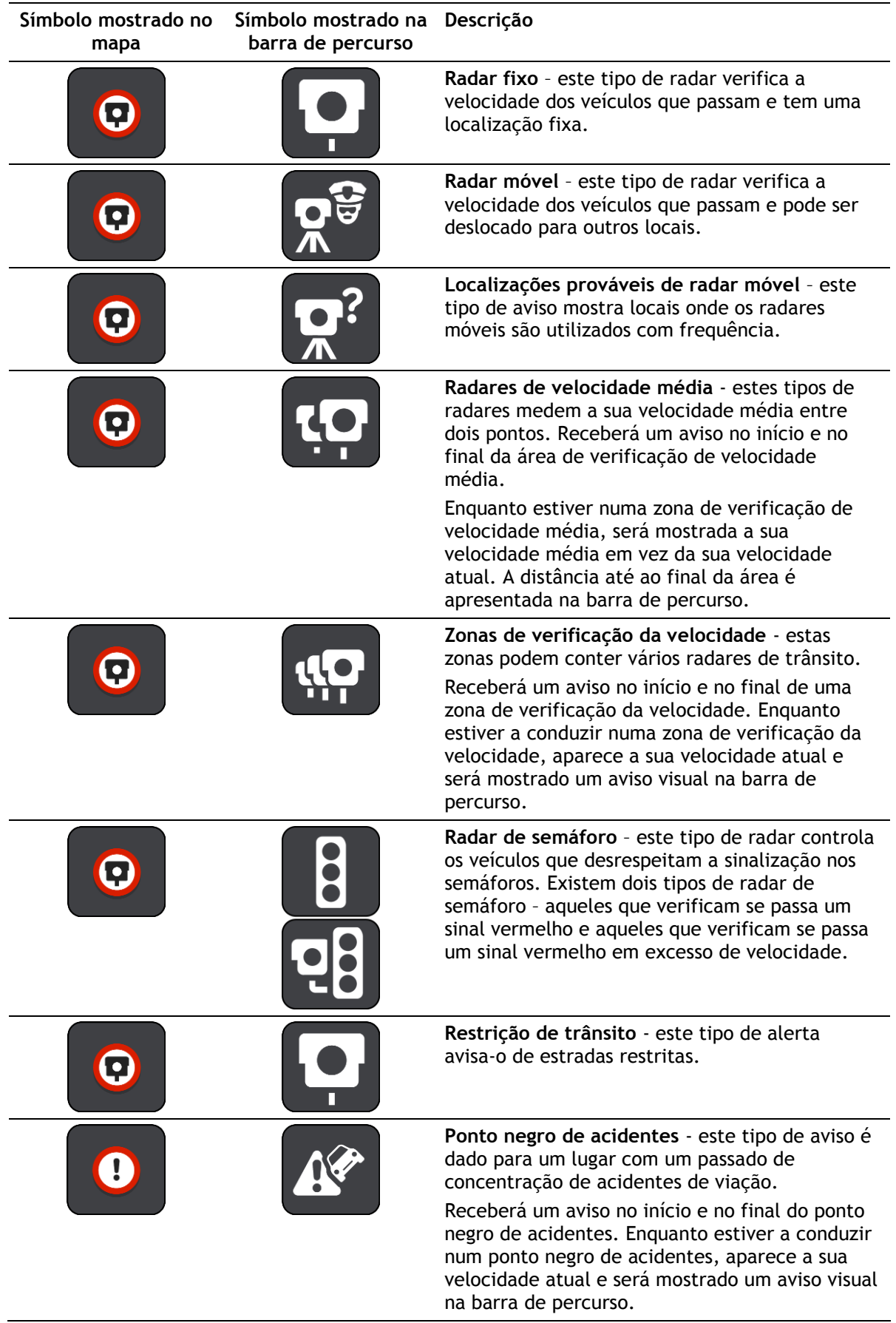

## **Alterar a forma como recebe avisos**

Para alterar a forma como recebe os avisos acerca de radares de trânsito, selecione o botão **Sons e avisos** no menu de definições.

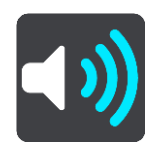

Em seguida, pode definir como pretende ser avisado para os diferentes tipos de radar e perigos de segurança. Pode alterar definições para: ser avisado, nunca ser avisado ou ser avisado apenas se exceder a velocidade.

Por exemplo, para alterar a forma como é avisado quando se aproxima de um radar fixo de limite de velocidade, faça o seguinte:

- 1. Selecione **Sons e avisos** no menu **Definições**.
- 2. Selecione **Radares**.
- 3. Selecione **Radares fixos**.
- 4. Selecione uma das seguintes opções de aviso:
	- **Sempre**.
	- **Apenas quando conduzir em excesso de velocidade**.
	- **Nunca**.
- 5. Selecione o botão voltar.

**Sugestão**: para desligar todos os avisos sonoros, selecione **Definições**, seguido de **Sons e avisos** e, em seguida, desligue os **avisos de Radares de trânsito**.

# **Comunicar um novo radar de trânsito**

Se passar um novo radar de trânsito para o qual não foi avisado, pode comunicá-lo instantaneamente.

**Nota**: para comunicar um radar de trânsito, tem de estar [ligado aos Serviços TomTom](#page-12-0) e ter sessão iniciada na sua [conta TomTom.](#page-133-0)

Pode comunicar um radar de duas formas:

### **Utilizar o Menu rápido para comunicar um radar**

- 1. Selecione o símbolo de localização atual ou o painel de velocidade na Vista de orientação.
- 2. Selecione **Comunicar radar** no menu pop-up.

Surge uma mensagem de agradecimento por ter adicionado o radar.

**Sugestão**: se cometer um erro ao comunicar um radar, selecione **Cancelar** na mensagem.

O radar de trânsito é automaticamente guardado no seu GO e é também enviado para outros utilizadores.

## **Utilizar o Menu principal para comunicar um radar**

1. Selecione o botão do Menu principal para o abrir.

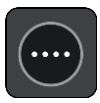

2. Selecione **Comunicar radar**.

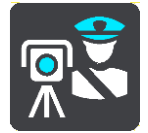

Surge uma mensagem de agradecimento por ter adicionado o radar.

**Sugestão**: se cometer um erro ao comunicar um radar, selecione **Cancelar** na mensagem.

O radar de trânsito é automaticamente guardado no seu GO e é também enviado para outros utilizadores.

### **Confirmar ou remover um radar de trânsito**

Pode confirmar a presença de um radar móvel ou remover um radar móvel caso já não esteja presente.

Logo após passar por um radar móvel, é-lhe perguntado na barra de percurso se o radar ainda lá estava.

- Selecione **Sim** se o radar móvel ainda lá estiver.
- Selecione **Não** se o radar móvel tiver sido removido.

A sua seleção é enviada para a TomTom. Recolhemos relatórios de vários utilizadores para determinar se o aviso de radar deve ser mantido ou eliminado.

## **Atualizar localizações de radares e perigos**

As localizações dos radares de trânsito podem mudar frequentemente. Novos radares podem também surgir sem aviso e as localizações para outros perigos, tais como pontos negros de acidentes, podem também mudar.

Quando estiver [ligado aos Serviços TomTom,](#page-12-0) o TomTom GO recebe todas as atualizações acerca das localizações de radares móveis e fixos em tempo real. Não é necessária qualquer ação para receber atualizações – estas são enviadas automaticamente para o seu GO.

# **Zonas de perigo**

### **Acerca das zonas de perigo e de risco**

Quando conduz em território francês, o serviço Zonas de perigo avisa-o sobre zonas de perigo e de risco no seu percurso.

Desde o dia 3 de janeiro de 2012, é ilegal ser avisado sobre a posição de radares móveis ou fixos enquanto conduz em França. Para respeitar esta alteração na lei francesa, as localizações de radares de trânsito já não serão comunicadas. Em vez disso, as áreas de perigo serão indicadas como zonas de perigo e de risco.

**Importante**: fora de França, receberá avisos sobre radares de trânsito. Em território francês, recebe mensagens acerca de zonas de perigo e de risco. O tipo de aviso que recebe muda quando atravessa a fronteira.

Uma zona de perigo é uma zona especificada pela lei francesa. Uma zona de risco é uma zona de perigo temporária comunicada por utilizadores. O serviço Zonas de perigo avisa-o sobre zonas de perigo e de risco da mesma forma.

As zonas de perigo e as zonas de risco podem englobar, ou não, um ou mais radares de trânsito ou uma variedade de outros perigos de condução:

- As localizações exatas não se encontram disponíveis. Em alternativa, é mostrado um ícone de zona de perigo à medida que se aproxima da zona.
- O comprimento mínimo da zona depende do tipo de estrada e é de 300 m para estradas em áreas edificadas, 2000 m (2 km) para estradas secundárias e 4000 m (4 km) para autoestradas.
- Os radares de trânsito, se existir algum, podem estar localizados em qualquer ponto dentro da zona.
- Se duas zonas de perigo estiverem perto uma da outra, os alertas podem ser combinados numa única zona prolongada.

As informações sobre a localização das zonas são continuamente atualizadas pela TomTom e outros utilizadores, e são frequentemente enviadas para a sua GO, para que tenha sempre as informações mais recentes. Também pode contribuir, comunicando novas localizações de zonas de risco.

Para receber os serviços TomTom no seu GO, tem de estar ligado à Internet.

**Nota**: não é possível remover uma zona de perigo ou uma zona de risco. **Nota**: alguns Serviços TomTom podem não estar disponíveis na sua localização atual.

### **Entrar noutra área ou país**

Ao conduzir numa área ou país que não permite os avisos de radares de trânsito, o seu GO desliga o serviço de radares de trânsito. Não receberá avisos de radares de trânsito nessas áreas ou países.

Algumas áreas ou países permitem avisos de radares de trânsito limitados, por exemplo, apenas avisos de radares fixos ou avisos de zonas de risco. O seu GO passa automaticamente a fornecer avisos limitados quando entra nestas áreas ou países.

# **Avisos de zonas de perigo e de risco**

Os avisos são feitos 10 segundos antes de chegar a uma zona de perigo ou de risco. O aviso é feito de várias maneiras:

É apresentado um símbolo na barra de percurso e no seu percurso no mapa.

- A sua distância até ao início da zona é apresentada na [barra de percurso.](#page-21-0)
- Ouve um som de aviso à medida que se aproximar do início da zona.
- Quando se aproximar de uma zona ou conduzir numa zona, a sua velocidade é monitorizada. Se conduzir mais de 5 km/h ou 3 mph acima do limite de velocidade, a barra de percurso fica vermelha. Se conduzir menos de 5 km/h ou 3 mph acima do limite de velocidade, a barra de percurso fica cor de laranja.
- Enquanto conduz numa zona, a sua distância até ao final da zona é apresentada na barra de percurso.

São reproduzidos sons de aviso para estes tipos de zona:

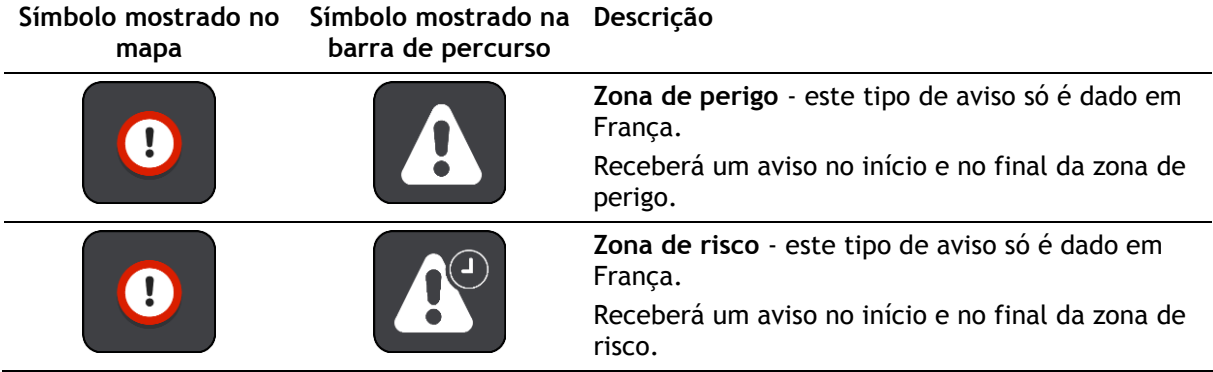

Pode [alterar a forma como é avisado acerca de](#page-104-0) zonas de perigo e de risco.

# <span id="page-104-0"></span>**Alterar a forma como recebe avisos**

Para alterar a forma como recebe os avisos sobre zonas de perigo, selecione o botão **Sons e avisos** no menu [Definições.](#page-114-0)

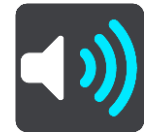

Pode alterar as definições para: ser avisado ou não.

Por exemplo, para alterar a forma como é avisado quando se aproxima de uma zona de perigo, faça o seguinte:

- 1. Selecione **Sons e avisos** no menu **Definições**.
- 2. Selecione **Perigos**.
- 3. Selecione **Zonas de perigo**.
- 4. Selecione uma das seguintes opções de aviso:
	- **Sempre**.
	- **Apenas quando conduzir em excesso de velocidade**.
	- **Nunca**.
- 5. Selecione o botão voltar.

**Sugestão**: para desligar todos os avisos sonoros, selecione **Definições**, seguido de **Sons e avisos** e, em seguida, desligue os **Sons de aviso**.

# **Comunicar uma zona de risco**

Se passar por uma nova zona de risco temporária para a qual não foi avisado, pode comunicá-la instantaneamente.

**Nota**: para comunicar uma zona de risco, necessita de ter [ligação estabelecida com os Serviços](#page-12-0)  [TomTom](#page-12-0) e sessão iniciada na sua [conta TomTom.](#page-133-0)

Se for comunicada uma nova zona de risco temporária diretamente antes ou depois de uma zona de perigo ou de risco existente, a nova zona é adicionada à zona existente.

Se um número suficiente de utilizadores das Zonas de perigo comunicar uma nova zona de risco, esta poderá tornar-se uma zona de perigo e ficar disponível para todos os subscritores.

Pode comunicar uma zona de risco de duas formas:

### **Utilizar o Menu rápido para comunicar uma zona de risco**

- 1. Selecione o símbolo de localização atual ou o painel de velocidade na Vista de orientação.
- 2. Selecione **Comunicar zona de risco** no menu pop-up.

Surge uma mensagem de agradecimento por ter adicionado a zona de risco.

**Sugestão**: se cometer um erro ao comunicar uma zona de risco, selecione **Cancelar** na mensagem.

A zona de risco é guardada automaticamente no seu GO e é também enviada para outros utilizadores. Uma zona de risco comunicada mantém-se no seu radar durante três horas.

### **Utilizar o Menu principal para comunicar uma zona de risco**

1. Selecione o botão do Menu principal para o abrir.

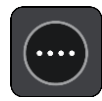

2. Selecione **Comunicar zona de risco**.

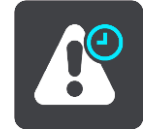

Surge uma mensagem de agradecimento por ter adicionado a zona de risco.

**Sugestão**: se cometer um erro ao comunicar uma zona de risco, selecione **Cancelar** na mensagem.

A zona de risco comunicada é apresentada no seu mapa e é também enviada para outros utilizadores. Uma zona de risco comunicada mantém-se ativa durante três horas.

## **Atualizar as localizações de zonas de perigo e de risco**

As localizações de zonas de perigo e de risco podem mudar frequentemente. As novas zonas também podem ser apresentadas sem aviso.

O seu TomTom GO recebe todas as atualizações de zonas em tempo real. Não é necessária qualquer ação para receber atualizações – estas são enviadas automaticamente para o seu GO.

# **Os meus locais**

# **Sobre Os meus locais**

Os meus locais fornecem uma maneira fácil de selecionar uma localização sem a necessidade de pesquisar sempre a localização. Pode utilizar Os meus locais para criar uma coleção de moradas úteis ou favoritas.

**Sugestão**: os termos "favorito" e "local" significam a mesma coisa. Os favoritos são os locais que visita frequentemente.

Os seguintes itens estão sempre em Os meu locais:

- **Casa** A sua morada pode ser a morada da sua casa ou qualquer local que visita com frequência. Esta função proporciona uma forma fácil de obter instruções de navegação para essa localização.
- **Trabalho**  O seu local de trabalho pode ser a morada do seu trabalho ou qualquer local que visita com frequência. Esta função proporciona uma forma fácil de obter instruções de navegação para essa localização.
- **Destinos recentes** selecione este botão para escolher o seu destino a partir da lista de localizações usadas recentemente como destino. Estas também incluem as suas paragens.
- **Localizações marcadas** pode marcar uma localização e adicioná-la temporariamente a Os meus locais.

Pode adicionar um local a Os meus locais diretamente em [Os meus locais,](#page-108-0) [selecionando uma](#page-108-1)  [localização](#page-108-1) do mapa, [procurando uma localização](#page-108-2) ou [marcando uma localização.](#page-109-0)

A sua morada, o seu local de trabalho, as localizações marcadas e as localizações que tem adicionadas aparecem numa lista em Os meus locais e são mostrados com um marcador no mapa.

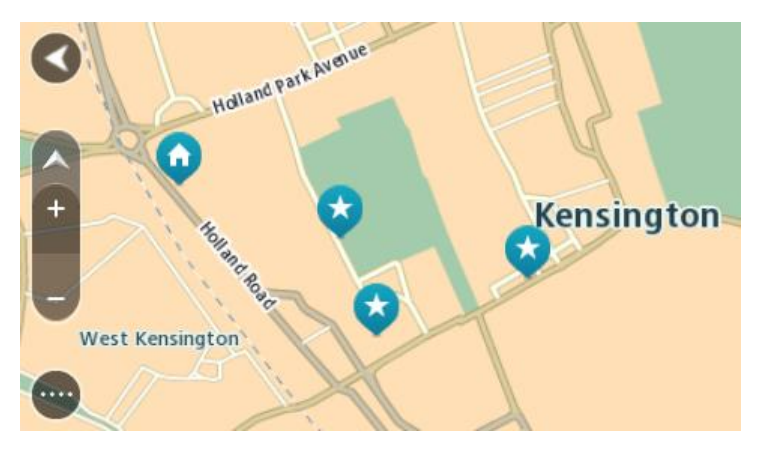

**Definir a sua morada de casa ou o seu local de trabalho**

Pode definir a sua morada de casa ou o seu local de trabalho das seguintes formas:

### **Definir a sua morada de casa ou o seu local de trabalho utilizando Os meus locais**

- 1. No Menu principal, selecione **Os meus locais**.
- 2. Selecione **Adicionar Casa** ou **Adicionar Trabalho**.
- 3. Para selecionar uma localização como morada ou local de trabalho, siga um dos procedimentos seguintes:
- Aumente o zoom no mapa sobre a localização que pretende selecionar. Prima continuamente para selecionar uma localização e, em seguida, selecione **Definir**.
- Selecione o botão Procurar e procure um local. Selecione uma localização a definir como morada de casa ou trabalho e, em seguida, selecione **Definir**.

### **Definir a sua morada ou o seu local de trabalho utilizando o mapa**

- 1. Na Vista do mapa, desloque o mapa e faça mais zoom até conseguir ver a sua morada ou o seu local de trabalho.
- 2. Prima continuamente para selecionar a localização. Um menu pop-up mostra a morada mais próxima.
- 1. Abra o menu pop-up e selecione **Adicionar local**.
- 2. Na barra de nome, introduza o nome "Casa" ou "Trabalho".

**Nota**: Casa deve começar por C maiúsculo e Trabalho deve começar por T maiúsculo.

3. Guarde o local. A sua morada ou o seu local de trabalho é apresentado no mapa.

# **Alterar a sua morada**

Pode alterar a sua morada das seguintes formas.

#### **Alterar a sua morada utilizando Os meus locais**

- 1. No Menu principal, selecione **Os meus locais**.
- 2. Selecione **Casa**.

A sua morada é mostrada no mapa, com um menu pop-up.

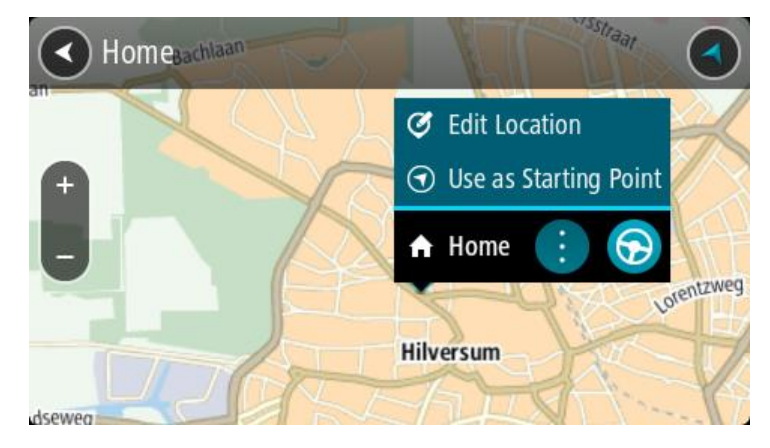

- 3. Selecione **Editar localização**.
- 4. Para selecionar uma nova morada de casa, siga um dos procedimentos seguintes:
	- Aumente o zoom no mapa sobre a localização que pretende selecionar. Prima continuamente para selecionar a localização e, em seguida, selecione o símbolo de casa.
	- Selecione o botão **Procurar** e procure um local. Selecione um local para definir como casa. Selecione **Definir Casa**.

# **Alterar a sua morada utilizando o mapa**

- 1. Na Vista do mapa, desloque o mapa e faça mais zoom até conseguir ver a sua nova morada.
- 2. Selecione a localização mantendo o ecrã premido durante cerca de um segundo. Um menu pop-up mostra a morada mais próxima.
- 1. Abra o menu pop-up e selecione **Adicionar local**.
- 2. Na barra de nome, introduza o nome "Casa".
**Nota**: "Casa" tem de ter C maiúsculo.

3. Selecione **Adicionar**. A sua morada foi alterada para a nova localização.

**Adicionar uma localização a partir de Os meus locais**

- 1. No Menu principal, selecione **Os meus locais**.
- 2. Selecione **Adicionar local novo**.
- 3. Para selecionar uma localização, siga um dos procedimentos seguintes:
	- Aumente o zoom no mapa sobre a localização que pretende selecionar. Prima continuamente para selecionar a localização e, em seguida, selecione o símbolo de adicionar localização.
	- Procure um local. Selecione **Mostrar no mapa** e, em seguida, selecione o símbolo de adicionar localização.

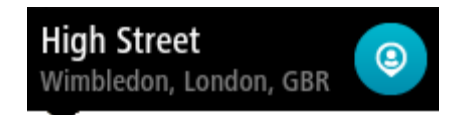

O nome da localização é mostrado no ecrã de edição.

- 4. Edite o nome da localização para que a possa reconhecer facilmente.
- 5. Selecione **Concluído** para guardar a sua localização na lista Os meus locais.

**Adicionar uma localização aos meus locais a partir do mapa**

- 1. Desloque o mapa e faça mais zoom até conseguir ver o destino que pretende.
- 2. Prima continuamente para selecionar a localização.

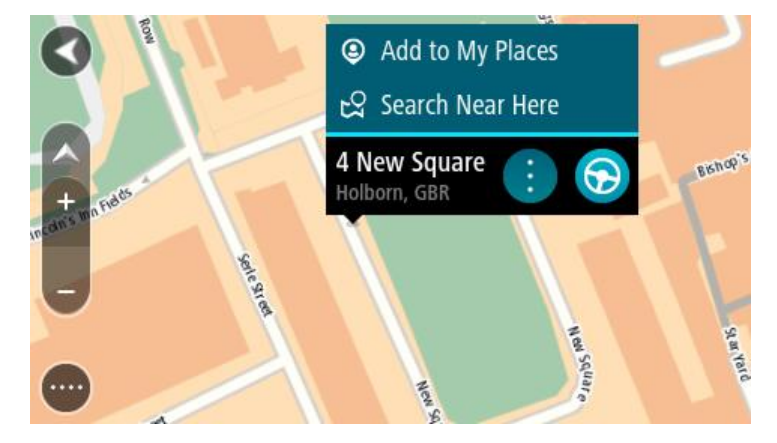

3. Selecione o botão do menu pop-up.

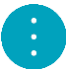

4. Selecione **Adicionar local**.

O nome da localização é mostrado no ecrã de edição.

- 5. Edite o nome da localização para que a possa reconhecer facilmente.
- 6. Selecione **Concluído** para guardar a sua localização na lista Os meus locais. A localização que adicionou é assinalada com um marcador no mapa.

**Adicionar uma localização aos meus locais usando a pesquisa**

1. No Menu principal, selecione **Procurar**.

- 2. Procure um local.
- 3. Selecione a localização, em seguida selecione **Mostrar no mapa**.
- 4. Quando a Vista do mapa mostra a localização, selecione o botão do menu pop-up.

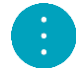

5. Selecione **Adicionar local**.

O nome da localização é mostrado no ecrã de edição.

- 6. Edite o nome da localização para que a possa reconhecer facilmente.
- 7. Selecione **Concluído** para guardar a sua localização na lista Os meus locais.

## **Adicionar uma localização a Os meus locais usando a marcação**

Para marcar uma localização e adicioná-la temporariamente a Os meus locais, faça o seguinte:

- 1. Certifique-se de que a sua localização atual é a localização que pretende marcar.
- 2. Selecione o símbolo da localização atual ou o painel de velocidade na Vista de orientação para abrir o [Menu rápido.](#page-17-0)
- 3. Selecione **Marcar localização**.
- 4. Depois de marcada, a localização é guardada em Os meus locais na lista Localizações marcadas.

Se pretender guardar permanentemente uma localização marcada, adicione-a a Os meus locais efetuando os seguintes passos:

- 1. No Menu principal, selecione **Os meus locais**.
- 2. Selecione **Localizações marcadas** e escolha a sua localização na lista. A sua localização é mostrada no mapa.
- 3. Selecione **Adicionar local** no menu pop-up. O nome da localização é mostrado no ecrã de edição.
- 4. Edite o nome da localização para que a possa reconhecer facilmente.
- 5. Selecione **Adicionar**.

## **Eliminar um destino recente de Os meus locais**

- 1. No Menu principal, selecione **Os meus locais**.
- 2. Selecione **Destinos recentes**.
- 3. Selecione **Editar lista**.
- 4. Selecione os destinos que pretende eliminar.
- 5. Selecione **Eliminar**.

## **Eliminar uma localização de Os meus locais**

- 1. No Menu principal, selecione **Os meus locais**.
- 2. Selecione **Editar lista**.
- 3. Selecione os locais que pretende eliminar.
- 4. Selecione **Eliminar**.

## <span id="page-110-0"></span>**Chamadas mãos-livres**

## **Acerca das chamadas mãos-livres**

Pode realizar e receber chamadas em modo mãos-livres utilizando o seu TomTom GO. Pode utilizar a sua voz ou uma combinação de voz e toque para utilizar a funcionalidade de chamadas em modo mãos-livres.

Se possuir um smartphone Android, também pode responder a uma chamada com um SMS predefinido.

O seu GO também pode receber SMS, também conhecidos por mensagens de texto, e mensagens instantâneas de outras aplicações.

Também pode utilizar o seu GO para comunicar com o assistente pessoal do seu telemóvel.

Para utilizar a funcionalidade de chamadas em modo mãos-livres, deve, primeiro, [ligar o telemóvel](#page-14-0) ao seu GO.

**Sugestão**: demora um pouco a sincronizar todos os contactos do seu telemóvel, pelo que, se receber uma chamada imediatamente após o telemóvel ter estabelecido ligação ao seu GO, o nome do autor da chamada pode não ser apresentado.

## **Atender uma chamada recebida**

- 1. Quando alguém lhe liga, vê o respetivo nome, caso este esteja na sua lista de contactos, e é exibida uma mensagem a dizer **Chamada recebida**.
- 2. Selecione o botão de atender para atender a chamada.
- 3. Em alternativa, se tocar ou selecionar a mensagem **Chamada recebida**, são apresentadas as seguintes opções:
	- **SMS** (apenas Android)
	- **Rejeitar**
	- **Resposta**

Pode, então, selecionar **Atender**.

4. Quando concluir a chamada, selecione **Terminar chamada**.

**Nota**: também pode rejeitar uma chamada ao deslizar o dedo para a esquerda ou para a direita na mensagem de chamada recebida.

#### **Terminar ou rejeitar uma chamada recebida**

- 1. Quando alguém lhe liga, vê o respetivo nome, caso este esteja na sua lista de contactos, e é exibida uma mensagem a dizer **Chamada recebida**.
- 2. Selecione o botão de rejeitar para atender a chamada.
- 3. Diga "Não" ou, em alternativa, selecione a mensagem **Chamada recebida** para ver as seguintes opções:
	- **SMS** (apenas Android)
	- **Rejeitar**
	- **Resposta**

Pode, então, selecionar **Rejeitar**.

**Nota**: eliminar a mensagem "Chamada recebida" ao deslizar o dedo para a esquerda ou para a direita rejeita a chamada e não a regista como uma chamada não atendida.

**Ignorar uma chamada recebida**

- 1. Quando alguém lhe liga, vê o respetivo nome, caso este esteja na sua lista de contactos, e é exibida uma mensagem a dizer **Chamada recebida**.
- 2. Se ignorar a chamada e não a atender, é exibida uma mensagem com o texto **Chamada não atendida**.
- 3. Para ver as chamadas não atendidas, deslize o dedo para cima a partir da parte inferior do ecrã.

#### **Efetuar uma chamada mãos-livres**

**Nota**: esta opção utiliza o comando de voz do telemóvel.

1. Diga "Olá, TomTom" para ativar o comando de voz e, em seguida, diga "Ativar telemóvel", ou selecione o botão de telemóvel.

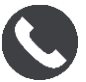

É exibida a mensagem **Falar para o telemóvel após o sinal sonoro**.

- 2. Diga, por exemplo, "Ligar ao João" para ligar ao seu amigo João.
	- É exibida uma mensagem **A efetuar chamada**.
- 3. O João atende e conversam.
- 4. Para desligar, selecione **Terminar chamada**.

### **Efetuar uma chamada mãos-livres utilizando a sua lista de contactos**

Pode efetuar chamadas mãos livres para contactos na sua lista de contactos utilizando o seu GO. Sempre que liga o equipamento ao telemóvel, a lista de contactos é atualizada. Se ligar outro telemóvel ao equipamento, a lista de contactos antiga é removida e é sincronizada uma nova a partir do telemóvel.

1. Diga "Olá, TomTom" para ativar o comando de voz e, em seguida, diga "Ativar telemóvel", ou selecione o botão de telemóvel.

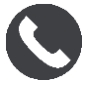

É exibida a mensagem **Falar para o telemóvel após o sinal sonoro**.

2. Selecione o botão **Contactos**.

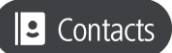

É apresentado o ecrã Contactos com o seu histórico de chamadas e contactos frequentes.

3. Selecione um contacto de qualquer um dos separadores para efetuar uma chamada para a pessoa em questão. Também pode procurar um contacto.

#### **Procurar os seus contactos**

Para procurar um contacto e para lhe ligar, proceda da seguinte forma:

- 1. Selecione o campo de procura na parte superior do ecrã Contactos e comece a escrever.
- 2. Quando o contacto aparecer, selecione o nome.
- 3. Selecione o botão de ligar para efetuar a chamada.

**Sugestão**: o seu histórico de chamada e os seus contactos frequentes também são alvo de procura.

## **Responder por SMS a uma chamada**

**Sugestão**: SMS significa "Short Message Service" e, normalmente, é conhecido por mensagem de texto. Uma mensagem de texto pode ter um máximo de 160 caracteres de comprimento.

- 1. Quando alguém lhe liga, vê o respetivo nome, caso este esteja na sua lista de contactos, e é exibida uma mensagem a dizer **Chamada recebida**.
- 2. Selecione **SMS**.
- 3. Selecione uma das mensagens predefinidas, como, por exemplo, **Lamento, não posso falar agora**.

A sua mensagem de texto é enviada para o autor da chamada e é-lhe apresentada uma mensagem com o texto **Mensagem enviada**.

#### <span id="page-112-0"></span>**Receber um SMS ou IM**

- 1. Quando alguém lhe envia um SMS ou IM, vê o respetivo nome, se o remetente estiver na sua lista de contactos, e o nome da aplicação utilizada para o envio (por exemplo, WhatsApp). O comando de voz anuncia a mensagem e pergunta-lhe se pretende a leitura desta em voz alta.
- 2. Selecione **Ler** para que a mensagem seja lida pelo seu equipamento.
- 3. Se tiver selecionado a própria mensagem, são exibidas as seguintes opções:
	- **Responder** selecione este botão para responder com uma mensagem predefinida, como, por exemplo, **Lamento, não posso falar agora**. (Apenas em Android.)
	- **Ler** selecione este botão para impedir a leitura em voz alta da mensagem.

## **Desativar mensagens**

Se não pretender ver as notificações de mensagens, pode desativá-las utilizando um dos dois métodos abaixo.

#### **Desativar mensagens para a sua sessão atual**

Este método desativa as mensagens para a sua sessão atual.

1. Selecione o botão do Menu principal para abrir o Menu principal.

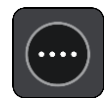

2. Selecione o botão de mensagem no ângulo inferior direito do ecrã.

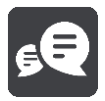

É apresentada a mensagem **Notificações de mensagens DESATIVADAS**.

As mensagens são desativadas para a sessão atual. Quando desliga o equipamento ou o coloca no modo de suspensão, as notificações de mensagens são repostas para voltarem a ficar ativadas na sua próxima sessão.

Também pode voltar a selecionar o botão de mensagem para ativar as notificações de mensagem:

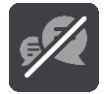

#### **Desativar mensagens permanentemente**

Este método desativa as mensagens permanentemente até as voltar a ativar através de Definições.

1. Selecione o botão do Menu principal para abrir o Menu principal.

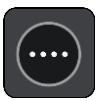

2. Selecione **Definições** no Menu principal e, em seguida, selecione **Ligações Bluetooth**.

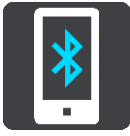

Se tiver um telemóvel com ligação estabelecida, é apresentado o ecrã Definições Bluetooth.

- 3. Selecione o nome do telemóvel.
- 4. Deslize o comando para **Mensagens de smartphone** para ativar ou desativar as mensagens.

**Falar com a Siri ou com o Google Now™**

## **Acerca da Siri**

A Siri é o assistente pessoal da Apple, disponível no iPhone.

#### **Acerca do Google NowTM**

O Google Now tem a capacidade de ser um assistente pessoal ativado por voz.

### **Falar com a Siri ou com o Google Now utilizando o seu GO**

1. Diga "Olá, TomTom" para ativar o comando de voz e, em seguida, diga "Ativar telemóvel", ou selecione o botão de telemóvel.

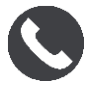

É exibida a mensagem **Falar para o telemóvel após o sinal sonoro**.

2. Diga um comando ao assistente pessoal.

# <span id="page-114-1"></span>**Definições**

## **Aspeto**

Selecione **Definições** no Menu principal e, em seguida, selecione **Aspeto**.

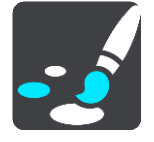

Neste ecrã, pode alterar estas definições:

**Ecrã**

Selecione [Ecrã](#page-114-0) para alterar o aspeto do ecrã.

 **Barra de percurso** Selecione [Barra de percurso](#page-115-0) para alterar as informações que vê na barra de percurso. **Vista de orientação**

Selecione [Vista de orientação](#page-117-0) para alterar as informações que vê na Vista de orientação.

- **Zoom automático** Selecione [Zoom automático](#page-117-1) para alterar a forma como vê um cruzamento enquanto conduz.
- **Alteração automática da Vista do mapa**

Por predefinição, a alteração automática de vistas está ligada. Isto significa, por exemplo, que o GO mostra a vista do mapa quando um percurso alternativo está a ser sugerido, juntamente com vários outros conjuntos de circunstâncias. Também significa que, por exemplo, o GO mostra a Vista de orientação quando começar a conduzir e começar a acelerar. Selecione esta definição se pretender desligar a mudança automática de vista de orientação e de vista do mapa.

## **Mostrar pré-visualizações das saídas de autoestrada**

Selecione esta definição para controlar a pré-visualização em ecrã inteiro quando se aproxima de saídas de autoestrada.

## <span id="page-114-0"></span>**Ecrã**

Selecione **Definições** no Menu principal e, em seguida, selecione **Aspeto**.

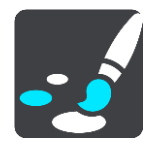

Cor do tema

Selecione **Cor do tema** para alterar a cor utilizada nos menus, nos botões, nos ícones e no mapa.

**Sugestão**: o símbolo da localização atual e o percurso também mudam para a cor selecionada. Pode sempre reverter para a cor original.

## Brilho

Selecione **Brilho** para alterar as seguintes definições:

**Brilho para o dia**

Mova o cursor de deslocamento para ajustar o nível de brilho do ecrã durante o dia.

**Brilho para a noite**

Mova o cursor de deslocamento para ajustar o nível de brilho do ecrã durante a noite.

Selecione **Mudar para cores noturnas quando escurecer** para mudar automaticamente para cores noturnas quando escurece.

Tamanho do texto e dos botões

Selecione **Tamanho do texto e dos botões** para alterar o tamanho do texto e dos botões apresentados no ecrã.

**Nota**: esta funcionalidade só está disponível em equipamentos com um ecrã de 15 cm ou superior.

Arraste o cursor para alterar o tamanho do texto e dos botões para pequeno, médio, grande e, em seguida, selecione **Aplicar esta alteração**. O seu GO reinicia e aplica a alteração.

#### <span id="page-115-0"></span>**Barra de percurso**

Selecione **Definições** no Menu principal e, em seguida, selecione **Aspeto**.

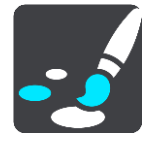

Selecione [Informações de chegada](#page-116-0) para alterar as informações de chegada que vê na barra de percurso.

Selecione [Informações de percurso](#page-116-1) para alterar as informações de percurso que vê na barra de percurso.

Mostrar a hora atual

Selecione esta definição para mostrar a hora atual na Vista de orientação. Quando esta opção estiver ativada, a hora atual é apresentada na parte inferior da [barra de percurso.](#page-21-0)

Mostrar barra de percurso larga, se possível

A barra de percurso larga não é apresentada por predefinição. Pode selecionar esta definição para ativar a barra de percurso larga na Vista de orientação.

**Nota**: é possível apresentar a barra de percurso larga apenas se o ecrã for suficientemente largo.

Quando a barra de percurso larga for apresentada, verá mais informações sobre o seu percurso. Por exemplo, verá o tempo e a distância até filas de trânsito, entre outros.

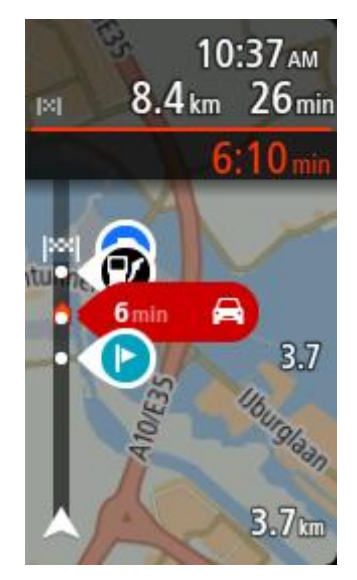

## <span id="page-116-0"></span>**Informações de chegada**

Selecione **Informações de chegada** para alterar as seguintes definições:

**Mostrar distância restante**

Selecione esta definição para mostrar a distância restante a percorrer no painel de informações de chegada durante a navegação.

- **Mostrar tempo restante** Selecione esta definição para mostrar o tempo restante no painel de informações de chegada durante a navegação.
- **Alternar automaticamente entre distância e tempo** Selecione esta definição para controlar a alternância automática entre distância restante e tempo restante no painel de informações de chegada.

## **Mostrar informações de chegada para**

Utilize esta definição para controlar se pretende ver as informações sobre o destino ou a próxima paragem no painel de informações de chegada.

**Sugestão**: para descobrir onde estão os diferentes painéis na Vista de orientação ou na Vista do mapa, consulte [O que está no ecrã.](#page-17-0)

## <span id="page-116-1"></span>**Informações do percurso**

Pode optar por ver qualquer um dos seguintes elementos na barra de percurso:

**Estacionar**

Selecione esta definição para ver parques de estacionamento e outros locais de estacionamento.

**Bombas de gasolina** 

Selecione esta definição para ver bombas de gasolina no seu percurso.

- **Paragens** Selecione esta definição para ver paragens no seu percurso.
- **Áreas de serviço** Selecione esta definição para ver áreas de serviço no seu percurso.
- **Zonas com portagens**

Selecione esta definição para ver zonas com portagens no seu percurso.

#### **Ferries e comboios transportadores de carros**

Selecione esta definição para ver ferries e comboios transportadores de carros no seu percurso.

## <span id="page-117-0"></span>**Vista de orientação**

Selecione **Definições** no Menu principal e, em seguida, selecione **Aspeto**.

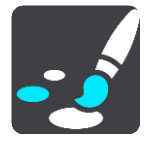

- **Mostrar nome da rua atual** Esta definição mostra o nome da rua onde está a conduzir na Vista de orientação.
- **Estilo da Vista de orientação** Selecione esta definição para escolher entre a versão 3D e a versão 2D da vista de orientação. As vistas de orientação 2D e 3D deslocam-se na sua direção de viagem.

## <span id="page-117-1"></span>**Zoom automático**

Selecione **Definições** no Menu principal e, em seguida, selecione **Aspeto**.

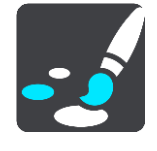

Selecione **Zoom automático** para alterar as definições de zoom automático na Vista de orientação quando se aproximar de uma mudança de direção ou de um cruzamento. Aumentar o zoom pode facilitar as manobras na mudança de direção ou no cruzamento.

#### **Ampliar o zoom na próxima mudança de direção**

Todas as mudanças de direção e cruzamentos no seu percurso são apresentados ampliados ao nível máximo.

## **Com base no tipo de estrada**

As mudanças de direção e os cruzamentos no seu percurso são apresentados com o zoom padrão do tipo de estrada em que se encontrar.

**Nenhum**

Nenhuma mudança de direção ou cruzamento no seu percurso é apresentado ampliado.

#### **Planear percursos**

Selecione **Definições** no Menu principal e, em seguida, selecione **Planear percursos**.

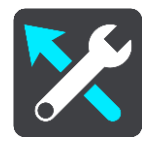

#### **Sugerir destinos**

Quando não tiver um percurso planeado, o equipamento pode aprender os seus hábitos de condução diários até Locais favoritos guardados e também prever destinos quando inicia o equipamento a partir do modo de suspensão como, por exemplo, ao conduzir para o Trabalho de manhã.

Ative esta funcionalidade para receber [sugestões de destinos](#page-54-0) ou desative-a se não pretender receber sugestões de destinos.

**Nota**: tem de ativar a opção **Manter o histórico de viagens neste equipamento para efeitos de funcionalidades opcionais** em [Definições](#page-114-1) > Sistema > **As suas informações e privacidade** para ver esta funcionalidade.

#### **Quando estiver disponível um percurso mais rápido**

Se for encontrado um percurso mais rápido enquanto viaja, o TomTom Traffic pode planear novamente a sua viagem de forma a utilizar o percurso mais rápido. Selecione a partir de uma das seguintes opções:

- **Optar sempre pelo percurso mais rápido**
- **Perguntar-me para que possa escolher**
- **Não perguntar**

## **Planear sempre este tipo de percurso**

Os tipos de percurso à escolha são os seguintes:

- **Percurso mais rápido** o percurso que demora menos tempo.
- **Percurso mais curto** a distância mais curta entre as localizações que escolheu. Este pode não ser o percurso mais rápido, especialmente se o percurso mais curto passar por uma vila ou cidade.
- **Percurso mais ecológico** o percurso mais eficiente em termos de consumo de combustível para a sua viagem.
- **Percurso sinuoso**  o percurso com mais curvas.

**Nota**: os Percursos sinuosos estão disponíveis apenas em equipamentos de navegação TomTom Rider.

**Evitar autoestradas** – este tipo de percurso evita todas as autoestradas.

#### **Evitar em todos os percursos**

Pode escolher evitar ferries e comboios transportadores de carros, estradas com portagem, faixas de veículos partilhados e estradas sem pavimento. Defina a forma como o seu GO deve gerir cada uma destas caraterísticas rodoviárias quando o equipamento calcula um percurso.

As faixas de veículos partilhados por vezes são conhecidas como Faixas de veículos de ocupação elevada (High Occupancy Vehicle - HOV) e não existem em todos os países. Para viajar nessas faixas, poderá ser preciso, por exemplo, ter mais de uma pessoa no automóvel ou o automóvel poderá ter de usar combustível ecológico.

#### <span id="page-118-0"></span>**Mapas**

Selecione **Definições** no Menu principal e, em seguida, selecione **Mapas**.

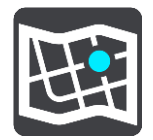

#### **Escolher outro mapa**

Selecione **Escolher outro mapa** para alterar o mapa que está a utilizar.

Pode escolher entre mapas armazenados na memória interna ou num cartão de memória se o seu GO tiver uma ranhura para cartão de memória.

**Importante**: os percursos e rotas não podem ser armazenados no mesmo cartão de memória dos mapas, já que é utilizada uma formatação do cartão de memória diferente.

**Nota**: apesar de poder armazenar mais do que um mapa no GO, apenas pode utilizar um mapa de cada vez para planeamento e navegação.

#### **Adicionar um mapa**

Selecione **Adicionar um mapa** para ver uma lista de todos os mapas disponíveis para download. Estes mapas são organizados por continente.

Selecione o título do mapa da área do mapa que pretende instalar e, em seguida, toque em **Efetuar o download**. É-lhe então perguntado onde instalar a área do mapa. Aquilo que vê a seguir depende de ter, ou não, um cartão de memória inserido e da localização do espaço disponível. O espaço disponível pode encontrar-se na memória interna, no cartão de memória ou em ambos.

Após selecionar um local para a instalação do mapa, o download é iniciado.

#### **Eliminar um mapa**

Selecione **Eliminar um mapa**. Selecione as caixas de verificação junto aos mapas a eliminar.

**Nota**: não está autorizado a eliminar TODOS os mapas.

### **Bluetooth**

Selecione **Definições**, no menu principal, e, em seguida, selecione **Bluetooth**.

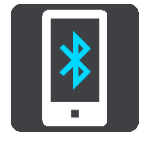

Se ainda não tiver emparelhado o seu equipamento com um telemóvel, são-lhe dadas instruções sobre como [ligar um telemóvel.](#page-14-0)

Se tiver emparelhado, no mínimo, um telemóvel, é exibido o ecrã Definições Bluetooth com as seguintes informações:

- **Nome amigável de Bluetooth para o seu equipamento** Por exemplo, **Agora detetável como TomTom GO 5200**.
- **O nome do seu telemóvel**

Por exemplo, telemóvel da Joana.

**Dados, chamadas, mensagens**

Isto mostra o estado da ligação do seu telemóvel e as funcionalidades que o equipamento está a utilizar. Selecione o nome do telemóvel para escolher as funcionalidades que pretende utilizar:

**Dados para o Traffic e outros serviços**

Ative esta funcionalidade para obter Traffic, atualizações de radares de trânsito e MyDrive.

**Nota**: esta definição apenas é exibida para equipamentos com ligação ao smartphone.

**Áudio do telemóvel**

Ative esta funcionalidade para efetuar e receber [chamadas mãos-livres.](#page-110-0)

- **Mensagens de smartphone** Ative esta funcionalidade para responder por SMS a uma chamada não atendida e para [receber SMS ou IM.](#page-112-0)
- **Botão de desemparelhar** Selecione este botão para [terminar a ligação de um telemóvel.](#page-15-0)
- **Botão de adicionar telemóvel** Selecione este botão para [adicionar outro telemóvel.](#page-14-0)

<span id="page-120-0"></span>**Wi-Fi**

A forma mais fácil de gerir os seus mapas, software e o conteúdo do seu equipamento é através de uma ligação Wi-Fi.

**Sugestão**: em alternativa, pode utilizar uma ligação USB para realizar a atualização utilizando [MyDrive Connect no seu computador.](#page-131-0)

Selecione **Definições**, no menu principal, e, em seguida, selecione **Wi-Fi**.

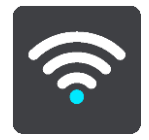

É exibida a lista de redes Wi-Fi disponíveis e de redes Wi-Fi guardadas que estão atualmente fora de alcance.

**Sugestão**: deslize o dedo para baixo para aceder à lista de redes guardadas fora de alcance. Selecione uma rede para a **Modificar** ou **Eliminar**.

#### **Estabelecer ligação a uma rede Wi-Fi**

**Importante**: as ligações Wi-Fi que requerem um início de sessão na Internet não são suportadas no GO. Estes tipos de ligações Wi-Fi são frequentemente encontradas em sítios públicos, como em hotéis, lojas e restaurantes.

Selecione a rede Wi-Fi a que pretende estabelecer ligação. Se a rede estiver protegida, introduza a palavra-passe. Se não for necessária palavra-passe, fica imediatamente ligado. Selecione **Concluído**, seguido de **Estabelecer ligação**, e fica ligado!

Quando estiver ligado, também vê um ícone de Wi-Fi no ângulo superior direito do menu principal.

#### **Opções avançadas**

Se selecionar o botão Opções avançadas, pode alterar várias definições, incluindo definições de segurança da rede, proxy e IP.

#### **Segurança de rede**

Consoante o tipo de rede Wi-Fi, pode apenas ver as definições de palavra-passe, proxy e IP. Contudo, uma rede com mais segurança dispõe de definições de segurança adicionais, como:

- Nome da rede ou SSID.
- Método EAP, por exemplo, PEAP, TLS, TTLs, etc.
- Autenticação de fase 2, por exemplo, PAP, MSCHAP etc.
- Certificado CA
- Identidade

**Importante**: estas são opções avançadas de segurança da rede Wi-Fi, por isso, a menos que entenda totalmente o que está a fazer, não as utilize.

#### **Proxy**

Um proxy é um servidor que se situa entre o seu computador e um servidor. O servidor proxy interceta os dados e processa-os. Pode aceitar os dados e transmiti-los para o servidor, rejeitá-los ou processá-los sem nunca terem de chegar ao servidor efetivo.

As suas opções de definições de proxy são Nenhum, Manual e Configuração automática. Selecionar Manual ou Configuração automática apresenta mais opções avançadas, por isso, novamente, é melhor não as utilizar a menos que tenha a certeza de o que representam estas opções.

#### **Definição de IP**

Pode selecionar receber o seu endereço de IP de um servidor DHCP ou defini-lo como estático.

#### **Eliminar uma rede Wi-Fi**

Quando ligado a uma rede Wi-Fi, selecione a rede da lista e pode, então, **Modificar** ou **Eliminar** a rede.

## <span id="page-121-0"></span>**Atualizações e novos conteúdos**

Selecione **Definições** no Menu principal.

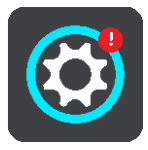

Um ponto vermelho no botão Definições mostra-lhe que estão disponíveis atualizações ou novos conteúdos.

Selecione **Atualizações e novos conteúdos**.

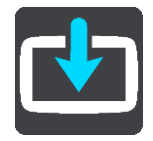

O botão **Atualizações e novos conteúdos** mostra-lhe quantas novas atualizações e conteúdos estão disponíveis para instalação.

Selecione os conteúdos e as atualizações que pretende instalar. A lista inclui os conteúdos adquiridos na loja online da TomTom.

**Nota**: se a rede Wi-Fi não estiver disponível ou não for estável, recebe instruções sobre como obter atualizações [através de uma ligação USB para o seu computador.](#page-131-0)

**Sugestão**: o seu equipamento avisa-o se for provável ficar sem bateria durante uma atualização.

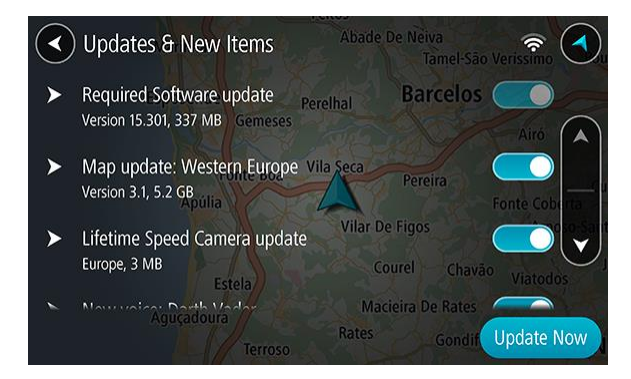

Inicie sessão na sua conta TomTom quando assim solicitado.

**Sugestão**: ao iniciar sessão para utilizar Atualizações e novos conteúdos, também fica preparado para utilizar [TomTom MyDrive.](#page-36-0)

#### **Atualizações necessárias**

Uma atualização **Necessária** é uma atualização de software para o próprio equipamento. É exibida uma explicação sobre o motivo de a atualização ser necessária e sobre quais as funcionalidades que sofrem alterações ou são adicionadas, se alguma.

#### **Atualizações de mapas**

Quando é disponibilizada uma atualização de [mapas,](#page-118-0) instale-a assim que possível para conduzir sempre com o mapa mais recente.

#### **Atualizações do Map Share**

Estas atualizações são criadas de alterações efetuadas e partilhadas por outros utilizadores TomTom e contêm as seguintes alterações ou atualizações:

- Limites de velocidade
- Nomes de ruas
- Estradas recentemente bloqueadas ou desbloqueadas
- Direções de trânsito
- Restrições de direção

Para obter mais informações, consulte [Map Share.](#page-94-0)

#### **Radares de trânsito**

Quando é disponibilizada uma atualização de [radares de trânsito,](#page-99-0) pode escolher quais os países no mapa que pretende atualizar.

#### **Atualizações de software necessárias**

Se não tiver utilizado o seu equipamento durante um período de tempo prolongado, pode ser-lhe solicitado que instale uma atualização de software necessária quando voltar a utilizar o equipamento. Se não instalar a atualização, podem ocorrer os seguintes problemas:

- Não é possível informar o seu equipamento sobre atualizações e não é possível proceder a atualizações adicionais.
- O seu equipamento não consegue mostrar os detalhes das atualizações de software necessárias, por exemplo, tamanho, versão, etc.
- O seu equipamento não consegue adicionar ou eliminar mapas.

## **MyDrive**

O MyDrive dá-lhe o controlo do seu equipamento, com o qual pode fazer o seguinte:

- Selecione um destino no computador, no tablet ou no telemóvel e envie-o para o seu equipamento.
- Sincronize os seus locais e os seus percursos entre todos os seus equipamentos.
- Cópia de segurança dos seus locais

**Sugestão**: para obter mais informações, aceda a mydrive.tomtom.com

Selecione **Definições**, no menu principal, e, em seguida, selecione **MyDrive**.

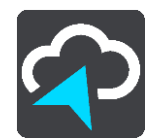

Se ainda não possuir uma ligação à Internet, existem três opções para ligar o equipamento à Internet:

- [Estabeleça ligação à Internet do seu telemóvel através de Bluetooth](#page-14-0)
- [Estabeleça ligação a uma rede Wi-Fi](#page-120-0)
- [Estabelecer ligação por USB](#page-132-0)

Se já estiver ligado à Internet, é-lhe pedido que inicie sessão na sua conta TomTom.

Se já tiver sessão iniciada e pretender impedir que o seu equipamento efetue a sincronização com MyDrive, é exibido um botão **Parar sincronização**.

**Sugestão**: ao iniciar sessão para utilizar MyDrive, também fica preparado para utilizar [Atualiza](#page-121-0)[ções e novos conteúdos.](#page-121-0)

#### **Sons e avisos**

Selecione **Definições** no Menu principal e, em seguida, selecione **Sons e avisos**.

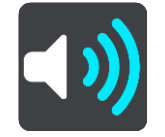

Neste ecrã, pode alterar as definições de som e de aviso.

#### **Tipo de aviso**

Tipo de aviso

É possível escolher o tipo de avisos que pretende ouvir quando está a conduzir:

**Ler**

Ouvir avisos por voz e avisos sonoros.

**Sons** 

Ouvir apenas avisos sonoros.

 **Nenhum** Não é emitido qualquer aviso sonoro.

## **Radares de trânsito**

Selecione **Definições** no Menu principal e, em seguida, selecione **Sons e avisos**.

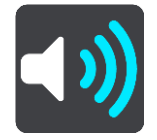

Ative os **avisos de Radares de trânsito** para ver e ouvir os avisos de radares de trânsito enquanto conduz.

## **Radares**

**Nota**: esta funcionalidade não está disponível quando conduz em território francês.

Selecione **Definições** no Menu principal e, em seguida, selecione **Sons e avisos**.

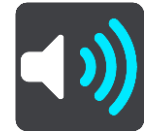

Selecione **Radares** para definir como pretende ser avisado acerca dos diferentes tipos de radares. Pode definir para: ser avisado, nunca ser avisado ou ser avisado apenas se exceder a velocidade.

**Sugestão**: quando os **Radares de trânsito** em Definições > Sons e avisos estiverem desligados, esta opção não está visível.

#### **Perigos**

**Nota**: esta funcionalidade não está disponível quando conduz em território francês.

Selecione **Definições** no Menu principal e, em seguida, selecione **Sons e avisos**.

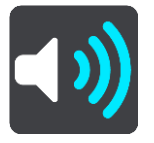

Selecione **Avisos de segurança**. Pode definir como pretende ser avisado para os diferentes tipos de zonas de perigo e perigos de segurança. Pode definir para: ser avisado, nunca ser avisado ou ser avisado apenas se exceder a velocidade.

**Zonas de perigo**

Este tipo de aviso é emitido apenas em França, onde só pode receber avisos relativamente a [zonas de perigo.](#page-103-0)

**Pontos negros de acidentes**

Este tipo de aviso é dado para um lugar com um passado de concentração de acidentes de viação.

**Zonas de risco**

Este tipo de aviso é emitido apenas em França, onde só pode receber avisos relativamente a [zonas de perigo.](#page-103-0)

**Engarrafamentos**

Os avisos de engarrafamentos na barra de percurso fazem parte do [TomTom Traffic.](#page-29-0) Pode optar por nunca ser avisado ou por ser avisado quando se aproxima de um engarrafamento demasiado depressa.

**Quando conduzir em excesso de velocidade**

Este aviso é emitido assim que exceder o limite de velocidade em mais de 5 km/h ou 3 mph. Quando estiver a conduzir em excesso de velocidade, o painel de velocidade também fica vermelho na Vista de orientação.

## **Sons do ecrã tátil**

Selecione **Definições** no Menu principal e, em seguida, selecione **Sons e avisos**.

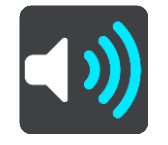

Ative a opção **Sons do ecrã tátil** para ouvir um clique sempre que seleciona um item ou toca num botão. O som do clique significa que a sua seleção ou toque foi compreendido.

## **Vozes**

Selecione **Definições** no Menu principal e, em seguida, selecione **Vozes**.

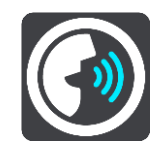

#### **Escolher uma voz**

Selecione **Escolher uma voz** para mudar a voz, que dá indicações de voz e outras instruções de percurso.

Está disponível uma vasta gama de vozes. Existem vozes artificiais que podem ler nomes de ruas e outras informações diretamente do mapa e existem vozes gravadas por atores.

#### **Nota**: as vozes artificiais não se encontram disponíveis em todos os idiomas.

Se precisar de uma voz artificial e o seu idioma não estiver disponível, é-lhe pedido que escolha a partir de uma lista de vozes artificiais instaladas e disponíveis para o seu país.

### **Definições das instruções**

**Ler a hora de chegada**

Utilize esta definição para controlar se a sua hora de chegada é lida.

**Ler instruções antecipadas**

Por exemplo, se ativar esta definição, pode ouvir instruções antecipadas como, por exemplo, "A 2 km saia pela direita" ou "À frente, vire à esquerda".

**Nota**: quando escolher uma voz gravada, verá apenas esta definição porque as vozes gravadas não podem ler números de estradas, sinais de trânsito, etc.

#### **Ler números de estradas em voz alta**

Utilize esta definição para controlar se os números de estradas são lidos em voz alta, como parte das instruções de navegação. Por exemplo, quando os números das estradas são lidos em voz alta, ouve "Vire à esquerda para a A100".

- **Ler informações de sinais de trânsito em voz alta**
- Utilize esta definição para controlar se as informações de sinais de trânsito são lidas em voz alta, como parte das instruções de navegação. Por exemplo, "Vire à esquerda para a A302 Bridge Street, em direção a Islington."

#### **Ler nomes de ruas em voz alta**

Utilize esta definição para controlar se os nomes das ruas são lidos em voz alta, como parte das instruções de navegação. Por exemplo, quando os nomes das estradas são lidos em voz alta, ouve "Vire à esquerda para Graham Road em direção a Hackney".

#### **Ler nomes de ruas no estrangeiro em voz alta**

Utilize esta definição para controlar se os nomes de estradas estrangeiras são lidos em voz alta como parte das instruções de navegação como, por exemplo, "Vire à direita para Champs Élysées". Por exemplo, uma voz artificial inglesa consegue ler e pronunciar nomes de rua franceses, mas a pronúncia pode não ser totalmente correta.

## **Comando de voz**

**Nota**: o comando de voz não é suportado por todos os equipamentos nem em todos os idiomas.

Selecione **Definições** no menu principal e, em seguida, selecione **Comando de voz**.

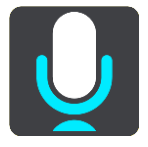

- **Iniciar comando de voz quando eu disser "Olá TomTom"** Selecione esta definição para iniciar o [comando de voz](#page-88-0) quando disser a frase de ativação. A frase de ativação predefinida é "Olá TomTom", mas pode [criar a sua própria frase de ativação.](#page-88-1)
- **Alterar a frase de ativação** Utilize esta definição para [criar a sua própria frase de ativação.](#page-88-1)

#### **Utilizar a voz para aceitar um percurso alternativo**

Utilize esta definição para controlar a capacidade de aceitar um percurso alternativo com a sua voz. Quando um percurso alternativo pode poupar-lhe tempo, o número de minutos não só é apresentado no ecrã, como também anunciado.

#### **Utilizar a voz para escolher um destino sugerido**

Utilize esta definição para controlar se o comando de voz é utilizado para disponibilizar e também aceitar sugestões de destino. Se esta definição estiver desativada, o comando de voz não é utilizado para sugestões de destino.

**Sugestão**: quando os **Sugerir destinos** em Definições > Planear percursos estiverem desligados, esta opção não está visível.

## **Idiomas e unidades**

Selecione **Definições** no Menu principal e, em seguida, selecione **Idiomas e unidades**.

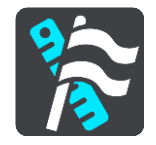

Neste ecrã, pode alterar as seguintes definições:

**Idioma**

Pode ver o seu idioma selecionado atualmente neste ecrã. Selecione esta definição para alterar o idioma usado em todos os botões e nas mensagens que vê no seu GO.

Quando alterar a definição de idioma, a voz muda automaticamente e as unidades são definidas para automático.

**País**

Pode ver o seu país selecionado atualmente neste ecrã. Selecione esta definição para mudar o país. Quando mudar o país, o formato de data/hora, unidades de distância e voz são alterados automaticamente. A lista inclui os países dos mapas instalados atualmente no seu equipamento.

**Teclados**

Selecione esta definição para escolher a partir de uma lista de teclados disponíveis.

O teclado serve para introduzir nomes e moradas, quando planeia um percurso ou procura o nome de uma cidade ou restaurante local.

**Unidades**

Selecione esta definição para escolher as unidades utilizadas no seu equipamento em funcionalidades como o planeamento de percursos. Se quer que as unidades sejam definidas pelo GPS, selecione **Automático**.

**Hora e data**

A data e a hora são definidas automaticamente por relógios dos satélites, mas pode alterar o formato da data e da hora utilizando estas definições.

## **Sistema**

Selecione **Definições** no Menu principal e, em seguida, selecione **Sistema**.

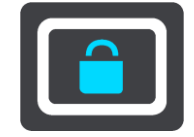

Neste ecrã, pode alterar estas definições:

**Acerca de**

Este ecrã mostra-lhe vários tipos de informações úteis sobre o seu equipamento TomTom. Estas informações são úteis durante chamadas para o serviço de apoio ao cliente e durante a renovação de subscrições através da loja online da TomTom.

Algumas das informações aqui exibidas incluem:

- As suas subscrições de serviços selecione um serviço para ver quanto falta até terminar a sua subscrição.
- Número de série.
- Mapas instalados.
- Espaço de memória livre.
- Estado de GPRS para equipamentos sempre ligados.

## **As suas informações e privacidade**

Algumas funcionalidades exigem que seja enviada informação para a TomTom ou que seja armazenada no seu equipamento. Ser-lhe-ão feitas as seguintes perguntas:

 **Utilizar a minha localização e as informações que introduzo para receber Serviços TomTom**

Se concordar, pode utilizar as seguintes funcionalidades se forem suportadas pelo seu equipamento:

[TomTom MyDrive](#page-36-0)

[Trânsito](#page-29-0)

Efetuar o download de [localizações de radares](#page-99-0)

[Pesquisa rápida](#page-42-0)

Enviar relatórios de [radar de trânsito](#page-99-0)

#### **Manter o histórico de viagens neste equipamento para efeitos de funcionalidades opcionais**

Se concordar, o seu equipamento sugere destinos se a funcionalidade for suportada pelo mesmo. Se discordar posteriormente, o seu histórico de informações de percursos é removido. Isto significa que se pretender receber sugerir destinos novamente mais tarde, a funcionalidade tem de reaprender os seus padrões de condução antes de poder sugerir destinos.

#### **Definições da bateria**

Selecione esta definição para controlar opções de poupança de energia do GO.

#### **Formatar o cartão de memória**

Se o seu equipamento possuir uma ranhura para cartão de memória, pode formatar um cartão de memória para utilização com mapas TomTom e outros conteúdos TomTom.

**Repor**

Selecione esta definição para eliminar todos os seus locais e definições guardados e para repor as predefinições do seu TomTom GO. Isto inclui o idioma, as definições de voz, as definições de avisos e o tema. A lista de contactos do seu telemóvel também é eliminada.

Esta ação não é uma atualização de software e não afeta a versão do software instalada no seu GO.

## **Ajuda**

Selecione **Ajuda** no menu principal ou no menu **Definições**.

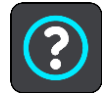

Neste ecrã, pode ver as seguintes informações:

**Acerca de**

Este ecrã mostra-lhe vários tipos de informações úteis sobre o seu equipamento TomTom. Estas informações são úteis durante chamadas para o serviço de apoio ao cliente e durante a renovação de subscrições através da loja online da TomTom.

Algumas das informações aqui exibidas incluem:

- As suas subscrições de serviços selecione um serviço para ver quanto falta até terminar a sua subscrição.
- Número de série.
- Mapas instalados.
- **Espaço de memória livre.**
- Estado de GPRS para equipamentos sempre ligados.
- **Informações legais e sobre privacidade** Para saber mais sobre garantia e informações de privacidade, vá a [tomtom.com/legal.](http://www.tomtom.com/legal)
- **Onde obter mais ajuda** Aceda a [tomtom.com/getstarted](http://www.tomtom.com/getstarted) para ver vídeos, perguntas frequentes e mais.

## **Críticas**

Se gosta de utilizar o GO, gostaria de escrever um comentário na sua loja online favorita? Ajudará outros condutores a tomarem a decisão mais acertada e, no nosso caso, melhoraremos com os seus comentários.

# **Obter ajuda**

## **Ajuda**

Selecione **Ajuda** no menu principal ou no menu **Definições**.

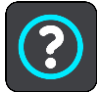

Neste ecrã, pode ver as seguintes informações:

**Acerca de**

Este ecrã mostra-lhe vários tipos de informações úteis sobre o seu equipamento TomTom. Estas informações são úteis durante chamadas para o serviço de apoio ao cliente e durante a renovação de subscrições através da loja online da TomTom.

Algumas das informações aqui exibidas incluem:

- As suas subscrições de serviços selecione um serviço para ver quanto falta até terminar a sua subscrição.
- Número de série.
- Mapas instalados.
- Espaço de memória livre.
- Estado de GPRS para equipamentos sempre ligados.
- **Informações legais e sobre privacidade** Para saber mais sobre garantia e informações de privacidade, vá a [tomtom.com/legal.](http://www.tomtom.com/legal)
- **Onde obter mais ajuda** Aceda a [tomtom.com/getstarted](http://www.tomtom.com/getstarted) para ver vídeos, perguntas frequentes e mais.

## **Críticas**

Se gosta de utilizar o GO, gostaria de escrever um comentário na sua loja online favorita? Ajudará outros condutores a tomarem a decisão mais acertada e, no nosso caso, melhoraremos com os seus comentários.

# **Certificação de produtos**

## **Encontrar informações de certificação de produtos no seu equipamento**

Para encontrar informações de certificação de produtos como, por exemplo, o número de certificação de aprovação ICASA, faça o seguinte no seu GO:

- 1. Selecione **Definições** no Menu principal.
- 2. Selecione **Sistema**.

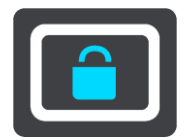

- 3. Selecione **Acerca de**.
- 4. Selecione **Informação legal**.
- 5. Selecione **Certificados**.
- 6. Pode ver as informações relevantes de certificação de produtos para o seu GO, por exemplo, ICASA.

## <span id="page-131-0"></span>**Utilizar o MyDrive Connect**

## **Acerca do MyDrive Connect**

O MyDrive Connect é uma aplicação baseada no ambiente de trabalho que o ajuda a gerir a sua conta TomTom e os equipamentos associados a esta.

Não precisa do MyDrive Connect para manter o seu GO atualizado. Quando tiver uma [ligação Wi-Fi,](#page-120-0) pode atualizar o seu equipamento por Wi-Fi.

Se não conseguir estabelecer ligação à Internet por Bluetooth ou Wi-Fi, ou se preferir utilizar um método diferente, pode ligar-se à Internet com uma ligação USB a um computador.

**Nota**: pode associar até dez equipamentos TomTom a uma conta TomTom.

**Sugestão**: recomendamos a utilização de uma ligação à internet de banda larga sempre que ligar o seu GO ao MyDrive Connect.

**Sugestão**: se tiver um equipamento de navegação compatível, também pode [utilizar o TomTom](#page-36-0)  [MyDrive](#page-36-0) para definir um destino, partilhar localizações e favoritos e guardar as suas informações de navegação pessoais.

## **Setting up MyDrive Connect**

To get ready to use MyDrive Connect for the first time, do the following:

On your computer, open a web browser and go to [tomtom.com/mydrive-connect.](file:///D:/AIT_publish/Nav%2016.4%20Prato%20GO%20UM/Word%20and%20PDF%20Document%20-%20FINAL/tomtom.com/mydrive-connect)

- 1. Click **Download for Mac** or **Download for Windows**.
- 2. Save the downloaded file.
- 3. Double click to open the downloaded file.
- 4. Follow the instructions on the screen to install MyDrive Connect.
- 5. Choose your settings for automatic startup and updates.
- 6. Click **OK**.
- 7. Log in to your existing TomTom account or create an account.
- 8. Enter the requested information for account creation, including your country.
- 9. When prompted, connect your GO to your computer using the USB cable supplied, then switch your GO on.

**Note**: Use ONLY the USB cable supplied with your GO. Other USB cables may not work. **Note**: You cannot use the mount to connect your GO to your computer.

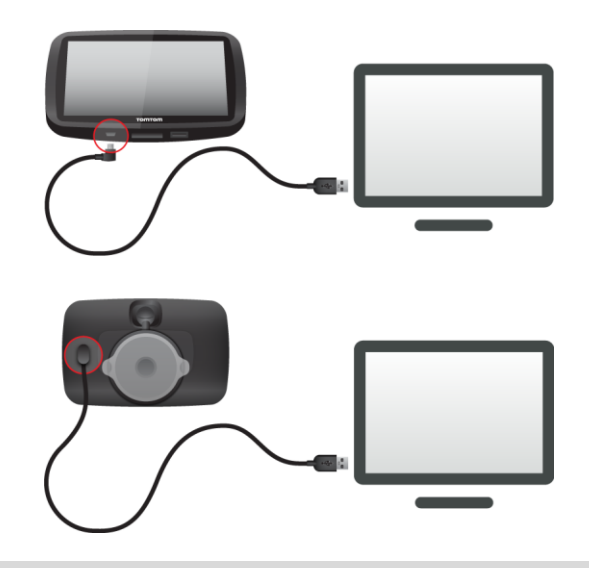

**Note**: You should plug the USB cable directly into a USB port on your computer and not into a USB hub or USB port on a keyboard or monitor.

When set-up is complete, a TomTom account is created and your GO is linked to that account. You can now access MyDrive Connect from the notification area on your desktop.

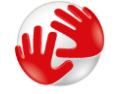

MyDrive Connect starts automatically after the account is created.

## <span id="page-132-0"></span>**Estabelecer ligação à Internet por USB**

Se não conseguir estabelecer ligação à Internet por Bluetooth ou Wi-Fi, ou se preferir utilizar um método diferente, pode ligar-se à Internet com uma ligação USB a um computador.

Isto significa que ainda pode obter todos os benefícios da opção [Sincronizar através do TomTom](#page-36-0)  [MyDrive.](#page-36-0)

Para estabelecer ligação à Internet por USB, proceda da seguinte maneira:

- 1. Certifique-se de que o seu computador dispõe de uma ligação à Internet funcional.
- 2. Ligue o seu equipamento ao computador através do cabo fornecido.
- 3. Abra ou instale o MyDrive Connect no computador. Para obter ajuda, visite tomtom.com/getstarted.

Quando o MyDrive Connect estiver aberto, a ligação à Internet do computador é partilhada com o seu equipamento.

# **Conta TomTom**

Para efetuar o download de conteúdos e utilizar os Serviços TomTom, precisa de uma conta TomTom.

Pode criar uma conta utilizando o seu computador, de uma das seguintes formas:

- No próprio dispositivo, durante a primeira vez que o utilizar, ou selecionando o botão **MyDrive**.
- Selecionando o botão **Criar conta** em [tomtom.com.](http://www.tomtom.com/)
- **Selecionando o botão verde MyTomTom em [tomtom.com.](http://www.tomtom.com/)**
- Acedendo a [tomtom.com/getstarted.](http://www.tomtom.com/getstarted)

**Importante**: tenha cuidado ao escolher um país durante a criação da conta. É necessário o país correto se fizer uma compra na Loja TomTom e não é possível alterá-lo após a criação da conta.

**Nota**: pode associar até dez equipamentos TomTom a uma conta TomTom.

## **Adenda**

#### **Avisos e informações de segurança importantes**

#### **Sistema de Posicionamento Global (GPS) e Sistema de Navegação Global por Satélite (GLONASS)**

Os sistemas de Posicionamento Global (GPS) e de Navegação Global por Satélite (GLONASS) são sistemas baseados em satélites que transmitem informações de localização e de tempo para todos os locais do mundo. O GPS é mantido e controlado pelo Governo dos Estados Unidos da América, o qual é o exclusivo responsável pela sua disponibilidade e precisão. O GLONASS é mantido e controlado pelo Governo da Rússia, o qual é o exclusivo responsável pela sua disponibilidade e precisão. Quaisquer alterações na disponibilidade e precisão dos sistemas GPS e GLONASS, ou nas condições ambientais, poderão influenciar o funcionamento deste equipamento. A TomTom não assume qualquer responsabilidade pela disponibilidade e precisão dos sistemas GPS e GLONASS.

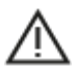

#### **Mensagens de segurança**

#### **Utilizar com precaução**

A utilização de produtos TomTom não invalida a necessidade de conduzir com o devido cuidado e atenção.

O seu equipamento destina-se a servir como auxiliar de condução e não como um substituto de uma condução cuidadosa e atenta. Respeite sempre os sinais de trânsito e a legislação aplicável. As distrações ao volante podem ser extremamente perigosas. Não opere este equipamento de qualquer forma que possa desviar a atenção do condutor da estrada e criar uma condução perigosa. Quando possível, a TomTom recomenda utilizar os sistemas mãos-livres e parar completamente o veículo num local seguro para interagir com o equipamento.

#### **Advertência para veículos comerciais/de grande porte**

Se este produto não tiver um mapa para camiões instalado, então o produto destina-se à utilização exclusiva em automóveis e veículos comerciais ligeiros, porque o produto não fornece os percursos adequados a veículos comerciais e de grande porte, autocarros ou roulottes e autocaravanas. Se possuir um veículo de um dos tipos mencionados acima, visite [tomtom.com](http://www.tomtom.com/) para encontrar um produto adequado com mapas que contenham restrições de peso e altura.

#### **Aeronaves e hospitais**

A utilização de equipamentos com antena é proibida na maioria das aeronaves, em muitos hospitais e em diversos outros locais. Não deve utilizar este equipamento nestes ambientes.

#### **Mensagens de segurança**

Leia e tome nota dos seguintes conselhos de segurança relevantes:

- Verifique regularmente a pressão dos pneus.
- Faça revisões ao seu veículo regularmente.
- A medicação pode afetar a sua capacidade de condução.
- Use sempre cintos de segurança, se disponíveis.
- Se beber, não conduza.
- A maioria dos acidentes acontecem a menos de 5 km / 3 milhas de casa.
- Siga as normas da estrada.
- **Utilize sempre os piscas.**
- A cada 2 horas, faça um intervalo de pelo menos 10 minutos.
- Mantenha sempre o cinto de segurança apertado.
- Mantenha uma distância segura em relação ao veículo à sua frente.
- Antes de conduzir um motociclo, coloque o seu capacete corretamente.
- Quando conduzir um motociclo, use sempre equipamento e vestuário de proteção.
- Ao conduzir um motociclo, reforce a atenção e conduza sempre de forma defensiva.

## **Classificação: CC 5 V, 1,2 A**

#### **Como a TomTom utiliza as suas informações**

Pode obter informações sobre a utilização de dados pessoais em:

[tomtom.com/privacy.](http://www.tomtom.com/privacy)

#### **Bateria**

Este produto utiliza uma bateria de iões de lítio.

Não o utilize num ambiente húmido, molhado e/ou corrosivo. Não coloque, não guarde nem deixe o seu produto em locais com elevada temperatura, perto de uma fonte de calor, num forno micro-ondas ou dentro de um recipiente pressurizado e não o exponha a temperaturas superiores a 122 °F / 50 °C. O não cumprimento destas orientações poderá causar uma fuga de ácido, aquecimento, explosão ou combustão da bateria e causar ferimentos e/ou danos. Não fure, não abra, nem desmonte a bateria. Se a bateria tiver uma fuga e o utilizador entrar em contato com os fluidos derramados, deverá passar a área afetada do corpo por água corrente e procurar cuidados médicos de imediato. Por motivos de segurança e para prolongar a vida útil da bateria, remova o produto do veículo quando não estiver a conduzir e mantenha-o num local fresco e seco. O carregamento não é efetuado a temperaturas baixas (inferiores a 32 °F/0 °C) ou a temperaturas altas (superiores a 113 °F/45 °C).

Temperaturas: funcionamento normal: 32 °F/0 °C a 113 °F/45 °C; armazenamento de curta duração: -4 °F/-20 °C a 122 °F/50 °C; armazenamento de longa duração: -4 °F/-20 °C a 95 °F/35  $\degree$ C.

Importante**: antes de ligar o equipamento, permita que este se adapte ao intervalo de temperatura de funcionamento padrão durante, pelo menos, uma hora. Não utilize o equipamento fora deste intervalo de temperatura.**

Cuidado: risco de explosão em caso de substituição da bateria por outra de tipo incorreto.

Não retire nem tente retirar a bateria, porque não é substituível pelo utilizador. Se a bateria estiver a dar problemas, contate o Serviço de apoio ao cliente da TomTom.

A BATERIA INCLUÍDA NO PRODUTO TERÁ DE SER RECICLADA OU DESCARTADA CORRETAMENTE DE ACORDO COM A LEGISLAÇÃO E REGULAMENTAÇÃO LOCAL E SEMPRE SEPARADA DOS RESÍDUOS DOMÉSTICOS. DESTA FORMA, ESTARÁ A AJUDAR A PRESERVAR O AMBIENTE. UTILIZE O SEU EQUIPAMENTO TOMTOM APENAS COM O CABO DE ALIMENTAÇÃO DE CC (CARREGADOR DE ISQUEIRO/CABO DE BATERIA), O TRANSFORMADOR DE CA (CARREGADOR DOMÉSTICO), NUMA BASE APROVADA PARA O SEU EQUIPAMENTO OU COM O CABO USB FORNECIDO PARA LIGAR A UM COMPUTADOR PARA CARREGAMENTO DA BATERIA.

Se necessita de um carregador para o seu equipamento, utilize o carregador fornecido. Para substituir o seu carregador, vá a [tomtom.com](http://www.tomtom.com/) para obter informações sobre os carregadores aprovados para o seu equipamento.

O tempo de vida útil da bateria apresentado corresponde à vida máxima possível da bateria. A vida máxima de uma bateria será atingida apenas em condições atmosféricas específicas. O cálculo da vida máxima de uma bateria baseia-se num perfil médio de utilização.

Para obter sugestões sobre como ampliar o tempo útil de vida da bateria, consulte estas FAQ (perguntas frequentes): [tomtom.com/batterytips.](http://www.tomtom.com/batterytips)

## **Marcação CE**

Este equipamento encontra-se em conformidade com os requisitos da marcação CE para utilização num ambiente residencial, comercial, veicular ou industrial ligeiro satisfazendo todas as disposições aplicáveis da legislação relevante na UE.

Os equipamentos que têm um módulo GPRS estão assinalados com a etiqueta:

# $C$  $E$ 0168

Números de modelo: 4PL50, 4PL60

Os equipamentos que não têm um módulo GPRS estão assinalados com a etiqueta:

Números de modelo: 4PN50, 4PN60

#### **Diretiva ETRT**

A TomTom vem por este meio declarar que os equipamentos de navegação pessoal TomTom estão em conformidade com os requisitos fundamentais e outras cláusulas relevantes da Diretiva da UE 1999/5/CE. A declaração de conformidade está disponível em: [tomtom.com/legal.](http://www.tomtom.com/legal)

#### **Diretiva REEE**

O símbolo de contentor do lixo, apresentado no produto ou na respetiva embalagem, indica que o produto não deve ser tratado como resíduo doméstico. Em linha com a Diretiva 2012/19/UE da UE para resíduos de equipamentos elétricos e eletrónicos (REEE), este produto elétrico não deve ser eliminado da mesma forma que os resíduos municipais não separados. No final da vida do produto, entregue-o no ponto de venda ou nos pontos próprios de recolha municipal para ser reciclado. Desta forma, estará a ajudar a preservar o ambiente.

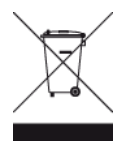

#### **Estimuladores cardíacos (pacemakers)**

Os fabricantes de estimuladores cardíacos (pacemakers) recomendam que se mantenha uma distância de, pelo menos, 15 cm/6 polegadas entre o equipamento portátil sem fios e o estimulador cardíaco (pacemaker), de modo a evitar possíveis interferências. Estas recomendações estão em consonância com estudos independentes e recomendações da Wireless Technology Research.

## **Orientações para utilizadores de estimuladores cardíacos (pacemakers)**

- Mantenha SEMPRE o equipamento a uma distância superior a 15 cm/6 polegadas do estimulador cardíaco (pacemaker).
- Não transporte o equipamento no bolso da camisa.

#### **Outros equipamentos médicos**

Consulte o seu médico ou o fabricante do equipamento médico para determinar se a utilização do produto sem fios poderá interferir com o equipamento médico.

#### **Redes ligadas**

Os equipamentos que incluem um módulo GSM destinam-se à ligação às seguintes redes:

GSM/GPRS 900/1800

#### **Conformidade com a Taxa de Absorção Específica (SAR) da UE**

ESTE MODELO DE EQUIPAMENTO SEM FIOS CUMPRE OS REQUISITOS DO GOVERNO AO NÍVEL DA EXPOSIÇÃO ÀS ONDAS DE RÁDIO QUANDO UTILIZADO DE ACORDO COM AS INSTRUÇÕES INDICADAS NESTA SECÇÃO

Este sistema de navegação GPS é um transmissor e recetor de rádio. Foi concebido e fabricado para não exceder os limites de emissão de exposição a energia de radiofrequência (RF) definidos pelo Conselho da União Europeia.

O limite de SAR recomendado pelo Conselho da União Europeia é de 2 W/kg em média por 10 g de tecido para o corpo (4 W/kg em média por 10 gramas de tecido para as extremidades - mãos, pulsos, tornozelos e pés). Os testes de SAR são executados utilizando posições de funcionamento normal especificadas pela UE com o equipamento a transmitir ao seu mais alto nível de potência certificada em todas as bandas de frequência testadas.

#### **Limites de exposição**

Este equipamento encontra-se em conformidade com os limites de exposição a radiações especificados para um ambiente não controlado. Para evitar a possibilidade de exceder os limites de exposição a radiações de radiofrequência, a proximidade de qualquer ser humano em relação à antena não deverá ser inferior a 20 cm durante a utilização normal do equipamento.

**Logótipo Triman**

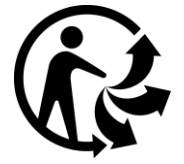

## **Apple, Android, Google Play**

Apple e o logótipo Apple são marcas comerciais da Apple Inc., registadas nos Estados Unidos e noutros países. App Store é uma marca de serviço da Apple Inc.

Android, Google Play e o logótipo da Google Play são marcas comerciais da Google Inc.

**Bluetooth®** 

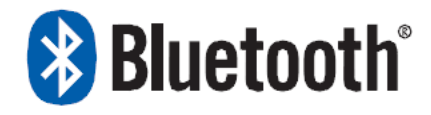

A marca nominativa e os logótipos Bluetooth® são marcas comerciais registadas da Bluetooth SIG, Inc. e a utilização das mesmas por parte da TomTom realiza-se com licença. As restantes marcas e designações comerciais pertencem aos respetivos proprietários.

#### **Declarações de conformidade (UE)**

Para ler as Declarações de conformidade para todos os produtos TomTom, consulte:

[http://www.tomtom.com/en\\_gb/legal/declaration-of-conformity/](http://www.tomtom.com/en_gb/legal/declaration-of-conformity/)

#### **Marca de conformidade regulamentar**

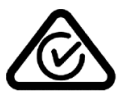

Este produto exibe a marca de conformidade regulamentar (RCM) para indicar que se encontra em conformidade com as normas aplicáveis na Austrália.

#### **Aviso para a Austrália**

O utilizador necessita de desligar o equipamento quando se encontrar em áreas com atmosferas potencialmente explosivas, como por exemplo em bombas de gasolina, armazéns químicos e locais de rebentamento de explosivos.

#### **Aviso para a Nova Zelândia**

Este produto exibe R-NZ para indicar que se encontra em conformidade com as normas aplicáveis na Nova Zelândia.

#### **Contacto do Apoio ao cliente (Austrália e Nova Zelândia)**

Austrália: 1300 135 604 Nova Zelândia: 0800 450 973

#### **Contacto do Apoio ao cliente (Ásia)**

Malásia 1800815318

Singapura 8006162269

Tailândia 0018006121008

Indonésia 0018030612011

#### **Acessórios fornecidos com este equipamento**

- Suporte magnético
- Carregador de isqueiro com recetor de trânsito TMC, se aplicável ao seu país
- Cabo USB
- Guia de iniciação rápida

#### **Este documento**

Foi empregue um grande cuidado na preparação deste documento. No entanto, o desenvolvimento contínuo dos produtos poderá significar que algumas informações estejam ligeiramente desatualizadas. As informações incluídas neste documento estão sujeitas a alteração sem aviso prévio.

A TomTom não se responsabiliza por erros técnicos ou editoriais, nem por quaisquer omissões contidas neste documento, bem como por quaisquer danos acidentais ou consequentes resultantes do desempenho ou da utilização deste documento. Este documento contém informações protegidas por direitos de autor. Nenhuma parte deste documento poderá ser fotocopiada ou reproduzida, seja de que forma for, sem a autorização prévia por escrito da TomTom N.V.

## **Nomes dos modelos**

TomTom GO: 4PL60, 4PL50, 4PN60, 4PN50

# **Avisos de Copyright**

© 1992 - 2016 TomTom. Todos os direitos reservados. TomTom e o logótipo das "duas mãos" são marcas comerciais ou marcas comerciais registadas da TomTom N.V. ou de uma das suas subsidiárias. Vá a [tomtom.com/legal](http://www.tomtom.com/legal) para consultar a garantia limitada e os contratos de licença do utilizador final aplicáveis a este produto.

© 1992 - 2016 TomTom. Todos os direitos reservados. Este material é proprietário e objeto de proteção dos direitos de autor e/ou proteção dos direitos da base de dados e/ou outros direitos de propriedade intelectual da TomTom ou dos seus fornecedores. A utilização deste material está sujeita aos termos do contrato de licença. Qualquer cópia ou divulgação não autorizada do material terá consequências penais e civis.

Software de anulação de eco acústico SoundClear™ – © Acoustic Technologies Inc.

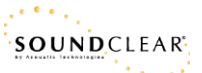

Este produto inclui software protegido por direitos de autor, licenciado pela GPL. Está disponível uma cópia da referida licença para visualização na secção Licenças. Podemos fornecer-lhe o respetivo código-fonte completo durante um período de três anos a partir do último fornecimento deste produto. Para obter mais informações, vá a [tomtom.com/gpl](http://www.tomtom.com/gpl) ou contacte a equipa de apoio ao cliente TomTom local através de [tomtom.com/support.](http://www.tomtom.com/support) Mediante pedido, enviar-lhe-emos um CD com o respetivo código-fonte.

Wi-Fi® é uma marca registada da Wi-Fi Alliance®. O logótipo Wi-Fi CERTIFIED™ é uma marca de certificação da Wi-Fi Alliance®.

Siri é uma marca comercial da Apple Inc., registada nos EUA e noutros países.

O serviço Google Now™ é uma marca comercial da Google Inc.